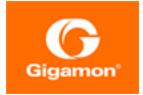

# GigaVUE Cloud Suite for AWS-GigaVUE V Series 2 Guide

**GigaVUE Cloud Suite** 

Product Version: 6.1 Document Version: 1.0

(See Change Notes for document updates.)

#### Copyright 2022 Gigamon Inc.. All rights reserved.

Information in this document is subject to change without notice. The software described in this document is furnished under a license agreement or nondisclosure agreement. No part of this publication may be reproduced, transcribed, translated into any language, stored in a retrieval system, or transmitted in any form or any means without the written permission of Gigamon Inc..

#### **Trademark Attributions**

Gigamon and the Gigamon logo are trademarks of Gigamon in the United States and/or other countries. Gigamon trademarks can be found at www.gigamon.com/legal-trademarks. All other trademarks are the trademarks of their respective owners.

Gigamon Inc. 3300 Olcott Street Santa Clara, CA 95054 408.831.4000

# **Change Notes**

When a document is updated, the document version number on the cover page will indicate a new version and will provide a link to this Change Notes table, which will describe the updates.

| Product<br>Version | Document<br>Version | Date<br>Updated | Change Notes                                         |  |
|--------------------|---------------------|-----------------|------------------------------------------------------|--|
| 6.1.00             | 1.0                 | 11/30/2022      | The original release of this document with 6.1.00 GA |  |
|                    |                     |                 |                                                      |  |

# Contents

| GigaVUE Cloud Suite for AWS-GigaVUE V Series 2 Guide    | 1  |
|---------------------------------------------------------|----|
| Change Notes                                            | 3  |
| Contents                                                | 4  |
| GigaVUE Cloud Suite for AWS-GigaVUE V Series 2          | 8  |
| Overview of GigaVUE Cloud Suite for AWS                 | 8  |
| Components of GigaVUE Cloud Suite for AWS               |    |
| Architecture of GigaVUE Cloud Suite for AWS             |    |
| Hybrid Cloud                                            | 10 |
| Multi-VPC Cloud                                         | 11 |
| Centralized Fabric Controllers and Node Configuration   | 11 |
| Deployment Options for GigaVUE Cloud Suite for AWS      | 12 |
| Deploy GigaVUE Fabric Components using AWS              | 13 |
| Deploy GigaVUE Fabric Components using GigaVUE-FM       | 13 |
| Get Started with GigaVUE Cloud Suite for AWS Deployment | 16 |
| Purchase GigaVUE Cloud Suite using CPPO                 | 16 |
| License Information                                     |    |
| Volume Based License (VBL)                              | 17 |
| Base Bundles                                            | 17 |
| Add-on Packages                                         |    |
| How GigaVUE-FM Tracks Volume-Based License Usage        |    |
| Manage Volume-Based License                             | 18 |
| Default Trial Licenses                                  | 19 |
| Apply License                                           | 20 |
| Prerequisites                                           | 20 |
| AWS Security Credentials                                | 21 |
| Amazon VPC                                              |    |
| Connect GigaVUE-FM to AWS                               | 24 |
| AMI and Permissions                                     | 24 |
| Permissions and Privileges                              | 25 |
| Install and Upgrade GigaVUE-FM                          |    |
| Deploy GigaVUE Cloud Suite for AWS                      | 35 |
| Install GigaVUE-FM on AWS                               |    |
| Launch GigaVUE-FM using CFT                             |    |
| Launch GigaVUE-FM using an Instance in AMI              | 37 |

| Initial GigaVUE-FM Configuration                                   |    |
|--------------------------------------------------------------------|----|
| Prepare G-vTAP Agent to Monitor Traffic                            |    |
| Linux G-vTAP Agent Installation                                    |    |
| Windows G-vTAP Agent Installation                                  |    |
| Install IPSec on G-vTAP Agent                                      |    |
| Create Images with Agent Installed                                 | 51 |
| Create AWS Credentials                                             | 51 |
| Required Policies and Permissions                                  |    |
| Create a Monitoring Domain                                         | 53 |
| Configure GigaVUE Fabric Components in GigaVUE-FM                  |    |
| Configure G-vTAP Controller                                        |    |
| Configure GigaVUE V Series Proxy                                   | 60 |
| Configure GigaVUE V Series Node                                    | 61 |
| Configure GigaVUE Fabric Components in AWS                         |    |
| Configure GigaVUE V Series Nodes and V Series Proxy in AWS         |    |
| Configure G-vTAP Controller in AWS                                 | 65 |
| Configure G-vTAP Agent in AWS                                      |    |
| Configure an External Load Balancer on GigaVUE Cloud Suite for AWS | 69 |
| Architecture                                                       | 70 |
| Prerequisites                                                      | 71 |
| Configure an External Load Balancer in AWS                         | 71 |
| Deploy GigaVUE V Series Solution with Elastic Load Balancing       | 73 |
| Configure a Gateway Load Balancer on GigaVUE Cloud Suite in AWS    | 74 |
| Architecture                                                       | 74 |
| Prerequisites                                                      |    |
| Configure a Gateway Load Balancer in AWS                           | 75 |
| Deploy GigaVUE V Series Solution with Gateway Load Balancer        | 77 |
| Upgrade GigaVUE Fabric Components in GigaVUE-FM for AWS            |    |
| Prerequisite                                                       | 77 |
| Upgrade G-vTAP Controller                                          | 78 |
| Upgrade GigaVUE V Series Nodes and GigaVUE V Series Proxy          | 79 |
| Configure Monitoring Session                                       |    |
| Create a Monitoring Session                                        | 82 |
| Create Ingress and Egress Tunnels                                  |    |
| Create Raw Endpoint                                                |    |
| Create a New Map                                                   |    |
| Add Applications to Monitoring Session                             |    |
| Deploy Monitoring Session                                          |    |
| View Monitoring Session Statistics                                 |    |
| Visualize the Network Topology                                     |    |

| Configure Application Intelligence Solutions on GigaVUE V Series |  |  |
|------------------------------------------------------------------|--|--|
| Nodes for AWS                                                    |  |  |
| Configure Environment                                            |  |  |
| Create Environment                                               |  |  |
| Create Credentials                                               |  |  |
| Create AWS Credentials                                           |  |  |

| Connect to AWS                                                    |     |
|-------------------------------------------------------------------|-----|
| Create Connection                                                 |     |
| Create Source Selectors                                           | 100 |
| Create Tunnel Specifications                                      |     |
| Configure Application Intelligence Session                        |     |
| Prerequisites                                                     | 104 |
| Create an Application Intelligence Session in Virtual Environment |     |
| Cloud Health Monitoring                                           |     |
| Configuration Health Monitoring                                   |     |
| Traffic Health Monitoring                                         | 107 |
| Create Threshold Template                                         | 108 |
| Apply Threshold Template                                          |     |
| Edit Threshold Template                                           | 110 |
| Clear Thresholds                                                  | 110 |
| Supported Resources and Metrics                                   | 111 |
| View Health Status                                                |     |
| View Health Status of the Entire Monitoring Session               | 112 |
| View Health Status of an Application                              | 113 |
| View Health Status for Individual V Series Nodes                  | 113 |
| View Application Health Status for Individual V Series Nodes      | 113 |
| View Health Status on the Monitoring Session Page                 |     |
| Health                                                            |     |
| V Series Node Health                                              |     |
| Target Source Health                                              |     |
| Fabric Health Analytics for Virtual Resources (BETA)              |     |
| Virtual Inventory Statistics and Cloud Applications Dashboard     | 115 |
| Administer GigaVUE Cloud Suite for AWS                            |     |
| Configure AWS Settings                                            | 120 |
| Configure Proxy Server                                            | 121 |
| Role Based Access Control                                         | 123 |
| About Events                                                      |     |
| About Audit Logs                                                  |     |

| GigaVUE-FM Version Compatibility Matrix                    |     |
|------------------------------------------------------------|-----|
| Glossary                                                   |     |
| Additional Sources of Information                          |     |
| Documentation                                              |     |
| How to Download Software and Release Notes from My Gigamon | 131 |
| Documentation Feedback                                     | 132 |
| Contact Technical Support                                  | 133 |
| Contact Sales                                              | 133 |
| Premium Support                                            | 134 |
| The Gigamon Community                                      | 134 |
| Glossary                                                   |     |

# GigaVUE Cloud Suite for AWS-GigaVUE V Series 2

This guide describes how to configure GigaVUE Cloud Suite for AWS using the GigaVUE-FM interface. This guide also describes the procedure for setting up the traffic monitoring sessions for AWS using the GigaVUE-FM.

Topics:

- Overview of GigaVUE Cloud Suite for AWS
- Get Started with GigaVUE Cloud Suite for AWS Deployment
- Deploy GigaVUE Cloud Suite for AWS
- Configure Monitoring Session
- Configure Application Intelligence Solutions on GigaVUE V Series Nodes for AWS
- Cloud Health Monitoring
- Fabric Health Analytics for Virtual Resources (BETA)
- Administer GigaVUE Cloud Suite for AWS
- GigaVUE-FM Version Compatibility Matrix
- Glossary

# Overview of GigaVUE Cloud Suite for AWS

GigaVUE® Fabric Manager (GigaVUE-FM) is a web-based fabric management interface that provides a single pane of glass visibility and management of both the physical and virtual traffic that form the GigaVUE Cloud Suite Cloud.

GigaVUE-FM integrates with the Amazon Elastic Cloud Compute (EC2) APIs and deploys the components of the GigaVUE Cloud Suite for AWS in the Virtual Private Cloud (VPC).

The GigaVUE-FM is launched by subscribing to the GigaVUE Cloud Suite for AWS in the Community AMIs. Once the GigaVUE Cloud Suite for AWS instance is launched, the rest of the AMIs residing in the Community AMIs are automatically launched from GigaVUE-FM.

Refer to the following sections for details:

- Components of GigaVUE Cloud Suite for AWS
- Architecture of GigaVUE Cloud Suite for AWS

# Components of GigaVUE Cloud Suite for AWS

GigaVUE Cloud Suite for AWS includes the following components:

- GigaVUE® Fabric Manager (GigaVUE-FM) is a web-based fabric management interface that provides a single pane of glass visibility and management of both the physical and virtual traffic that forms the GigaVUE Cloud Suite Cloud for AWS.GigaVUE-FM can be installed on-premises or launched as an Amazon Machine Image (AMI) in AWS. GigaVUE-FM manages the configuration of the following components in your Amazon Virtual Private Clouds (VPC):
  - G-vTAP Controller (only if you are using G-vTAP Agent as the traffic acquisition method)
  - GigaVUE® V Series Proxy
  - GigaVUE® V Series 2 node

To launch the AMI in AWS, refer to AMI and Permissions and Prepare G-vTAP Agent to Monitor Traffic

- G-vTAP Agent is an agent that is installed in the VM instance. This agent mirrors the selected traffic from the instances (virtual machines) to the GigaVUE Cloud Suite® V Series node. The G-vTAP Agent is offered as a Debian (.deb) or Redhat Package Manager (.rpm) package. Refer to Install G-vTAP Agents.
- G-vTAP Controller manages multiple G-vTAP Agents and orchestrates the flow of mirrored traffic to GigaVUE V Series nodes. GigaVUE-FM uses one or more G-vTAP Controllers to communicate with the G-vTAP Agents. A G-vTAP Controller can only manage G-vTAP Agents that has the same version. For example, the G-vTAP Controller v1.7 can only manage G-vTAP Agents v1.7. So, if you have G-vTAP Agents v1.6 still deployed in the EC2 instances, you must configure both G-vTAP Controller v1.6 and v1.7. While configuring the G-vTAP Controllers, you can also specify the tunnel type to be used for carrying the mirrored traffic from the G-vTAP Agents to the GigaVUE V Series nodes. The tunnel type can be L2GRE or VXLAN.

NOTE: A single G-vTAP Controller can manage up to 1000 G-vTAP Agents.

 GigaVUE® V Series node is a visibility node that aggregates mirrored traffic. It applies filters, manipulates the packets using GigaSMART applications, and distributes the optimized traffic to cloudbased tools or backhaul to on premise device or tools. GigaVUE Cloud Suite for AWS uses the standard IP GRE or VXLAN tunnels to deliver traffic to tool endpoints. GigaVUE V Series nodes can be successfully launched only after GigaVUE V Series Proxy is fully initialized and the status is displayed as OK. Refer Troubleshoot AWS Cloud Issues to troubleshoot theGigaVUE V Series issues.

**NOTE:** With G-vTAP Agents, IPSec can be used to establish a secure tunnel between G-vTAP Agents and GigaVUE V Series nodes, especially in a centralized controller and GigaVUE V Series node configuration where cross VPC tunneling may be required to be encrypted.

 GigaVUE V Series Proxy manages multiple GigaVUE V Series nodes and orchestrates the flow of traffic from GigaVUE V Series nodes to the monitoring tools. GigaVUE-FM uses one or more GigaVUE V Series Proxies to communicate with the GigaVUE V Series nodes. For GigaVUE V Series configuration, you can configure the GigaVUE fabric components in a Centralized VPC only. In case of a shared VPC, you must select a VPC as your Centralized VPC for fabric configuration.

| Traffic Acquisition<br>Method   | GigaVUE Fabric Components         |  |
|---------------------------------|-----------------------------------|--|
| G-vTAP                          | G-vTAP Agent                      |  |
|                                 | G-vTAP Controller                 |  |
|                                 | GigaVUE V Series Node             |  |
|                                 | GigaVUE V Series Proxy (optional) |  |
| VPC Traffic Mirroring without   | GigaVUE V Series Node             |  |
| Load Balancer                   | GigaVUE V Series Proxy (optional) |  |
| VPC Traffic Mirroring with Load | GigaVUE V Series Node             |  |
| Balancer                        | GigaVUE V Series Proxy (optional) |  |
| Tunnel as a Source (TaaS)       | GigaVUE V Series Node             |  |

Following table describes the components that are required for the traffic acquisition methods

# Architecture of GigaVUE Cloud Suite for AWS

GigaVUE Cloud Suite for AWS supports the following cloud deployment models:

- Hybrid Cloud
- Multi-VPC Cloud
- Centralized Fabric Controllers and Node Configuration

# Hybrid Cloud

In the hybrid cloud deployment model, you can send the customized traffic to the tools in AWS as well as the tools in the enterprise data center.

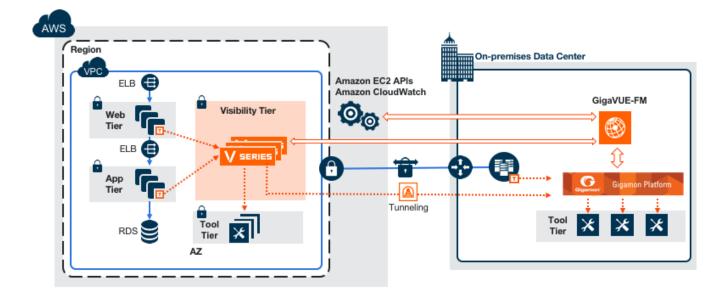

## Multi-VPC Cloud

In the public cloud deployment model, you can send the customized traffic from a single VPC to the tools residing in the same VPC or from multiple VPCs to the tools residing in a different VPC.

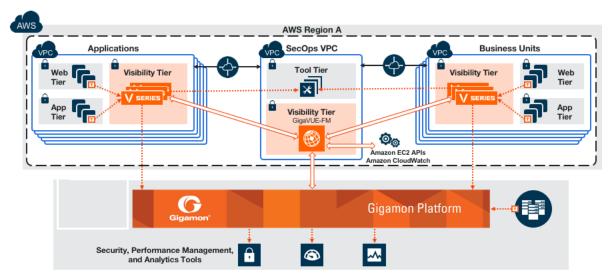

# Centralized Fabric Controllers and Node Configuration

In the centralized fabric controllers and node configuration deployment model, the following GigaVUE cloud components are deployed in a VPC:

- G-vTAP Controllers
- GigaVUE V Series Controllers
- GigaVUE V Series Nodes

With this deployment model, the controllers and nodes are easily manageable as they are launched from a VPC. This further reduces the cost involved in the configuration and management of the controllers and nodes in each VPCs.

**NOTE:** Peering must be active between VPCs within the same monitoring domain if this option is chosen for configuring the components.

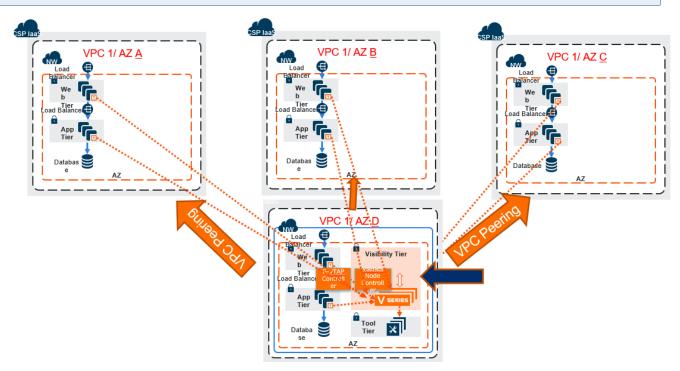

Refer Gaining Pervasive Visibility in to the AWS Instances That may or may not Support VPC Mirroring for more detailed information.

# Deployment Options for GigaVUE Cloud Suite for AWS

This section provides a detailed information on the multiple ways in which GigaVUE Cloud Suite for AWS-GigaVUE V Series 2 can be configured to provide visibility for physical and virtual traffic. There are three different ways in which GigaVUE Cloud Suite for AWS-GigaVUE V Series 2 can be configured based on the traffic acquisition method and the method in which you want to deploy fabric components. For more detailed information and work flow refer the following topics:

- Deploy GigaVUE Fabric Components using AWS
- Deploy GigaVUE Fabric Components using GigaVUE-FM
  - Traffic Acquisition Method as G-vTAP
  - Traffic Acquisition Method as VPC Mirroring
  - Traffic Acquisition Method as Tunnel

# Deploy GigaVUE Fabric Components using AWS

GigaVUE-FM allows you to use AWS as an orchestrator to deploy GigaVUE fabric nodes and then use GigaVUE-FM to configure the advanced features supported by these nodes. Refer the following table for the step-by-step instructions:

| Step No | Task                                                                                                | Refer the following topics                                                                      |
|---------|----------------------------------------------------------------------------------------------------|-------------------------------------------------------------------------------------------------|
| 1       | Install GigaVUE-FM on AWS                                                                           | Install GigaVUE-FM on AWS                                                                       |
| 2       | Install G-vTAP Agents                                                                               | For Linux: Linux G-vTAP Agent Installation<br>For Windows: Windows G-vTAP Agent<br>Installation |
| 3       | Create the AWS Credentials                                                                          | Create AWS Credentials                                                                          |
| 4       | Create a Monitoring Domain<br>Ensure that the Use FM to Launch Fabric toggle button is<br>disabled. | Create a Monitoring Domain                                                                      |
| 5       | Configure GigaVUE Fabric Components<br>Select G-vTAP as the Traffic Acquisition Method.             | Configure GigaVUE Fabric Components in GigaVUE-FM                                               |
| 6       | Create Monitoring session                                                                           | Create a Monitoring Session                                                                     |
| 7       | Add Applications to the Monitoring Session                                                          | Add Applications to Monitoring Session                                                          |
| 8       | Deploy Monitoring Session                                                                           | Deploy Monitoring Session                                                                       |
| 9       | View Monitoring Session Statistics                                                                  | View Monitoring Session Statistics                                                              |

# Deploy GigaVUE Fabric Components using GigaVUE-FM

You can deploy GigaVUE fabric components using GigaVUE-FM using one of the following three traffic acquisition methods:

#### Traffic Acquisition Method as G-vTAP

In traffic acquisition using G-vTAP Agent, the traffic from Virtual Machines is acquired using the G-vTAP Agents and forwarded to the V Series nodes. To acquire traffic using G-vTAP Agent, perform the following steps:

| Step No | Task                                                                                   | Refer the following topics                                                                      |
|---------|----------------------------------------------------------------------------------------|-------------------------------------------------------------------------------------------------|
| 1       | Install GigaVUE-FM on AWS                                                              | Install GigaVUE-FM on AWS                                                                       |
| 2       | Install G-vTAP Agents                                                                  | For Linux: Linux G-vTAP Agent Installation<br>For Windows: Windows G-vTAP Agent<br>Installation |
| 3       | Create the AWS Credentials                                                             | Create AWS Credentials                                                                          |
| 4       | Create a Monitoring Domain<br>Ensure that the Use FM to Launch Fabric toggle button is | Create a Monitoring Domain                                                                      |

#### GigaVUE Cloud Suite for AWS-GigaVUE V Series 2 Guide

| Step No | Task                                             | Refer the following topics             |
|---------|--------------------------------------------------|----------------------------------------|
|         | enabled.                                         |                                        |
| 5       | Configure GigaVUE Fabric Components              | Configure GigaVUE Fabric Components in |
|         | Select G-vTAP as the Traffic Acquisition Method. | GigaVUE-FM                             |
| 6       | Create Monitoring session                        | Create a Monitoring Session            |
| 7       | Add Applications to the Monitoring Session       | Add Applications to Monitoring Session |
| 8       | Deploy Monitoring Session                        | Deploy Monitoring Session              |
| 9       | View Monitoring Session Statistics               | View Monitoring Session Statistics     |

#### Traffic Acquisition Method as VPC Mirroring

Perform the following steps to use VPC mirroring as your traffic acquisition method:

| Step No | Task                                                                                                    | Refer the following topics                        |
|---------|----------------------------------------------------------------------------------------------------|---------------------------------------------------|
| 1       | Install GigaVUE-FM on AWS                                                                                 | Install GigaVUE-FM on AWS                         |
| 2       | Create a Monitoring Domain<br>Ensure that the <b>Use FM to Launch Fabric</b> toggle button is<br>enabled. | Create a Monitoring Domain                        |
| 3       | Configure GigaVUE Fabric Components<br>Select VPC Mirroring as the Traffic Acquisition Method.            | Configure GigaVUE Fabric Components in GigaVUE-FM |
| 4       | Create Monitoring session                                                                                 | Create a Monitoring Session                       |
| 5       | Add Applications to the Monitoring Session                                                                | Add Applications to Monitoring Session            |
| 6       | Deploy Monitoring Session                                                                                 | Deploy Monitoring Session                         |
| 7       | View Monitoring Session Statistics                                                                        | View Monitoring Session Statistics                |

#### Traffic Acquisition Method as Tunnel

You can use tunnels as a source where the traffic is directly tunneled to V Series nodes without deploying G-vTAP Agents or G-vTAP controllers. Perform the following steps to use Tunnel as your traffic acquisition method:

| Step No | Task                                                                                                    | Refer the following topics                        |
|---------|----------------------------------------------------------------------------------------------------|---------------------------------------------------|
| 1       | Install GigaVUE-FM on AWS                                                                                 | Install GigaVUE-FM on AWS                         |
| 2       | Create a Monitoring Domain<br>Ensure that the <b>Use FM to Launch Fabric</b> toggle button is<br>enabled. | Create a Monitoring Domain                        |
| 3       | Configure GigaVUE Fabric Components<br>Select Tunnel as the Traffic Acquisition Method.                   | Configure GigaVUE Fabric Components in GigaVUE-FM |
| 4       | Create Monitoring session                                                                                 | Create a Monitoring Session                       |
| 5       | Create Ingress and Egress Tunnel Endpoints                                                                | Create Ingress and Egress Tunnels                 |

#### GigaVUE Cloud Suite for AWS-GigaVUE V Series 2 Guide

| Step No | Task                                       | Refer the following topics             |  |  |
|---------|--------------------------------------------|----------------------------------------|--|--|
| 6       | Add Applications to the Monitoring Session | Add Applications to Monitoring Session |  |  |
| 7       | Deploy Monitoring Session                  | Deploy Monitoring Session              |  |  |
| 8       | View Monitoring Session Statistics         | View Monitoring Session Statistics     |  |  |

# Get Started with GigaVUE Cloud Suite for AWS Deployment

This chapter describeshow to plan and start the GigaVUE Cloud Suite for AWS in your AWS cloud.

Refer to the following sections for details:

- Purchase GigaVUE Cloud Suite using CPPO
- License Information
- Prerequisites
- AMI and Permissions
- Install and Upgrade GigaVUE-FM

# Purchase GigaVUE Cloud Suite using CPPO

GigaVUE Cloud Suite is available as an Amazon Machine Image (AMI) product within the AWS Marketplace. When purchasing GigaVUE Cloud Suite using the AWS Marketplace with Consulting Partner Private Offers (CPPO), it comes with a Volume-based license.

The GigaVUE Cloud Suite available on AWS Marketplace via CPPO has only SecureVUEPlus base bundle. The list of SKUs available are:

- VBL-250T-BN-SVP
- VBL-50T-BN-SVP

Refer Volume Based License (VBL) for more detailed information on VBL and the available add-on packages.

# **License Information**

GigaVUE Cloud Suite for AWS supports Volume Based License (VBL) model.

Refer to the following sections for details:

- Volume Based License (VBL)
- Apply License

### Volume Based License (VBL)

All the V Series 2 nodes connected to GigaVUE-FM periodically reports statistics on the amount of traffic that flows through the V Series Nodes. The statistics give information on the actual data volume that flows through the V Series Nodes. All licensed applications, when running on the node, generate usage statistics. In the Volume-Based Licensing (VBL) scheme, a license entitles specific applications on your devices to use a specified amount of total data volume over the term of the license. The distribution of the license to individual nodes or devices becomes irrelevant for Gigamon's accounting purpose. GigaVUE-FM tracks the total amount of data processed by the various licensed applications and provides visibility into the actual amount of data, each licensed application is using on each node, and track the overuse if any. Volume-based licensing has a service period of 1 month. Service period is the period of time for which the total usage or overage is tracked. There is a grace period for each license that is encoded in the license file. The license effectively provides data allowance for this additional time after the official end time of the license.

For purchasing licenses with the Volume-Based License (VBL) option, contact our Sales. Refer to Contact Sales.

#### **Base Bundles**

GigaVUE-FM has the following three base bundles:

- SecureVUEPlus (highest)
- NetVUE (intermediate)
- CoreVUE (lowest)

The number in the SKU indicates the total volume allowance of the SKU. For example, VBL-250T-BN-CORE has a volume allowance of 250 terabytes.

#### **Bundle Replacement Policy**

You can always upgrade to a higher bundle but you cannot move to a lower version. You cannot have two different base bundles at the same time however, you can have multiple base bundles of the same type. Once upgraded to a higher bundle, the existing lower bundles will be automatically deactivated.

## Add-on Packages

GigaVUE-FM allows you to add additional packages called add-on packages to the base bundles. These add-on packages allow you to add additional applications to your base bundles. Add-on packages have their own start/end date and volume specifications.

#### Rules for add-on packages:

- Add-on packages can only to be added when there is an active base bundle available in GigaVUE-FM.
- The base bundle limits the total volume usage of the add-on package.
- If your add-on package has volume allowance less than the base bundle, then your add-on package can only handle volume allocated for add-on package.
- When the life term of an add-on package extends beyond the base bundle, then when the base bundle expires, the volume allowance of the add-on package will be reduced to zero until a new base bundle is added.

The list of the available add-on SKUs are:

- VBL-50T-ADD-5GC
- VBL-250T-ADD-5GC
- VBL-2500T-ADD-5GC
- VBL-25KT-ADD-5GC

# How GigaVUE-FM Tracks Volume-Based License Usage

GigaVUE-FM tracks the license usage for each V series node as follows:

- When you create and deploy a monitoring session, GigaVUE-FM allows you to use only those applications that are licensed at that point.
- When a license goes into grace period, you will be notified, along with a list of monitoring sessions that would be affected after the expiry of the grace period.
- When a license expires (and has not been renewed yet), the monitoring sessions using the corresponding license will be undeployed, but not deleted from the database.
- When a license is renewed or newly imported, the undeployed monitoring sessions will be redeployed.

# Manage Volume-Based License

To manage active Volume-Based License:

- 1. On the left navigation pane, click 🕸.
- 2. Go to System > Licenses. From the top navigation bar, select the VBL Active from the FM/Cloud drop-down.

This page lists information like SKUs, Bundles, Start date, End date, Type, and Activation ID of the Volume-Based Licenses that are active. The expired licenses are automatically moved to the VBL **Inactive** page, which can be found under the **FM/Cloud** drop-down in the top navigation bar.

Click on the individual SKU to view the list of applications available for that particular SKU.

Use the following buttons to manage your active VBL.

| Button             | Description                                                                                                    |
|--------------------|----------------------------------------------------------------------------------------------------|
| Activate Licenses  | Use this button to activate a Volume-Based License. Refer Activate Licenses for more information.                      |
| Email Volume Usage | Use this button to send the volume usage details to the email recipients.                                              |
| Filter             | Use this option to narrow down the list of active Volume-<br>Based Licenses that are displayed on the VBL active page. |
| Export             | Use this button to export the details in the VBL active page to a CSV or XLSX file.                                    |

For more detailed information on dashboards and reports generation for Volume-Based Licensing refer the following table:

| For details about:                                                 | Reference section                             | Guide                           |
|--------------------------------------------------------------------|-----------------------------------------------|---------------------------------|
| How to generate Volume-Based License reports                       | Generate VBL Usage Reports                    | GigaVUE Administration Guide    |
| Volume-Based Licensed report details                               | Volume Based License Usage Report             | GigaVUE Administration<br>Guide |
| Fabric health analytics dashboards for Volume-Based Licenses usage | Dashboards for Volume Based<br>Licenses Usage | GigaVUE-FM User Guide           |

# **Default Trial Licenses**

After you install GigaVUE-FM, a default free 1TB of CoreVUE trial volume-based license (VBL) is provided one-time for 30 days (from the date of installation).

|                                 | Licenses FM/Cloud                   | Node Lio | enses • Floating • Volume Usage •           | - Expiry Settings        | ;                      |                          |                |                 |               | Q                | C ¢ ®∙       |   |
|---------------------------------|-------------------------------------|----------|---------------------------------------------|--------------------------|------------------------|--------------------------|----------------|-----------------|---------------|------------------|--------------|---|
| <u>lad</u>                      | Q Find                              |          |                                             | Sea                      | rch Q                  | Export •                 | Card RMA Renew | al Deactivate 👻 |               | Replace Licen    | ses Filter   |   |
| $\stackrel{q}{\Longrightarrow}$ | Packet Errors and<br>Port Discovery | 10 f     | floating licenses have expired are going to | expire soon. To continue | e using these products | s, please renew your lie | enses.         |                 |               |                  | ×            | ٢ |
| **                              | Node Details                        |          | SKU                                         | Feature                  | Туре                   | Description              | Start Date     | End Date        | Activation ID | Seats / Volume   | Status       | ÷ |
|                                 | IP Resolver                         | 0        | VBL-1T-BN-CORE-TRIAL                        | erspan                   | Trial                  | 1T-AdvancedTu            | May 13, 2021   | Jun 12, 2021    | 4e8cb5a4-7eb4 | 1024 GB daily    | Expired      |   |
|                                 | Backup/Restore                      | 0        | VBL-1T-BN-CORE-TRIAL                        | geneve,slicing,m         | Trial                  | 1T-BaseApps              | May 13, 2021   | Jun 12, 2021    | 4e8cb5a4-7eb4 | 1024 GB daily    | Expired      | Т |
|                                 | Certificates                        | 0        | VBL-1T-BN-CORE-TRIAL                        | header-stripping         | Trial                  | 1T-HeaderStripp          | May 13, 2021   | Jun 12, 2021    | 4e8cb5a4-7eb4 | 1024 GB daily    | Expired      |   |
|                                 | Event Notifications                 |          | SMT-HC0-GEN1-DD1-SW-TM                      | dedup                    | Internal               | HC2-GEN1-Ded             | May 14, 2021   | May 14, 2022    | a5d70642-95eb | 5 of 8 available | Grace Period | _ |
|                                 | Licenses                            |          | SMT-HC0-GEN1-APF-SW-TM                      | apf                      | Internal               | HC2-GEN1-APF             | May 21, 2021   | Never           | ce782018-1b0f | 6 of 8 available | Active       |   |
|                                 | Logs<br>Storage Managem             |          | SMT-HC0-GEN1-ASF-SW-TM                      | asf                      | Internal               | HC2-GEN1-ASF             | May 21, 2021   | Never           | 24618ae4-ddb6 | 1 of 2 available | Active       |   |
|                                 | > Tasks                             |          | SMT-HC0-GEN1-HS1-SW-TM                      | header-stripping         | Internal               | HC2-GEN1-HS1             | May 21, 2021   | Never           | 8d035388-013  | 7 of 8 available | Active       |   |
|                                 | Reports                             |          | SMT-HC0-GEN1-NF1-SW-TM                      | netflow                  | Internal               | HC2-GEN1-Net             | May 21, 2021   | Never           | 11d3f4dd-90c6 | 7 of 8 available | Active       |   |
|                                 | > Authentication                    |          | SMT-HC0-GEN1-SSL-SW-TM                      | ssl-decrypt              | Internal               | HC2-GEN1-SSL             | May 21, 2021   | Never           | 30f7e2c0-aea5 | 0 of 3 available | Active       |   |
|                                 | High Availability                   |          | SMT-HC3-GEN2-5GC-SW-TM                      | 5G-Correlation n         | Commercial             | HC3-GEN2-5GC             | Apr 22, 2021   | Apr 22, 2022    | 760ceb6a-c919 | 1 of 4 available | Expired      |   |
|                                 | Tags                                |          | SMT-HC3-GEN2-GTPMAX-SW-TM                   | apf flowrule-gtp         | Internal               | HC3-GEN2-GTP             | Apr 22, 2021   | Apr 22, 2022    | 7228d9a9-30ac | 4 of 4 available | Expired      |   |

This license includes the following applications:

- ERSPAN
- Geneve
- Slicing
- Masking
- Trailer
- Tunneling
- Load Balancing
- Enhanced Load Balancing
- Flowmap
- Header-stripping
- Add header

**NOTE:** There is no grace period for the trial license. If you do not have any other Volume-based licenses installed, then after 30 days, on expiry of the trial license, any deployed monitoring sessions will be undeployed from the existing V series 2.0 nodes.

To deactivate the trial VBL refer to Delete Default Trial Licenses section for details.

#### **Apply License**

For instructions on how to generate and apply license refer to the GigaVUE Administration Guide.

# Prerequisites

Refer to the following topics for details:

- AWS Security Credentials
- Amazon VPC
- Connect GigaVUE-FM to AWS

### **AWS Security Credentials**

When you first connect GigaVUE-FM with AWS, you need the security credentials for AWS to verify your identity and check if you have permission to access the resources that you are requesting. AWS uses the security credentials to authenticate and authorize your requests.

You need one of the following security credentials:

- Identity and Access Management (IAM) role–If GigaVUE-FM is running inside AWS, it is highly recommended to use an IAM role because it can securely make API requests from the instances. Create an IAM role and ensure that the permissions and policies listed in Permissions and Privileges are associated to the role.
- Access Keys—If GigaVUE-FM is configured in the enterprise data center, then you need to use the
  access keys or basic credentials to connect to the VPC. Basic credentials allow full access to all the
  resources in your AWS account.An access key consists of an access key ID and a secret access key.
  For detailed instructions on creating access keys, refer to the AWS documentation on Managing
  Access Keys for Your AWS Account.

NOTE: To obtain the IAM role or access keys, contact your AWS administrator.

You cannot launch the GigaVUE-FM instance from the EC2 dashboard without having one of these security credentials. If you are launching the GigaVUE-FM instance from the AWS Marketplace, you need to have only the IAM roles.

#### **IMPORTANT:**

- Always run GigaVUE-FM inside AWS to manage your AWS workloads.
- Always attach an IAM role to the instance running GigaVUE-FM in AWS to connect it to your AWS account.
- Do NOT use access keys and secret keys to connect GigaVUE-FM to AWS. This requires GigaVUE-FM to store these keys and is NOT recommended.
- Well architected guidelines highly recommend the use of IAM roles.

**NOTE:** Running GigaVUE-FM outside of AWS requires the credentials to be stored internally. Although GigaVUE-FM encrypts access keys and secret access keys within its database, it is not recommended to connect to AWS from a GigaVUE-FM instance outside of AWS.

## Amazon VPC

You must have a Amazon Virtual Private Cloud (VPC) to launch GigaVUE components into your virtual network.

NOTE: To create a VPC, refer to Create a VPC topic in the AWS Documentation.

Your VPC must have the following elements to configure the GigaVUE Cloud Suite for AWS components:

#### Subnet for VPC

To create a subnet for your VPC, refer to Create a subnet in your VPC topic in the AWS Documentation.

#### Internet Gateway

To create and attach an internet gateway to your VPC, refer to Create and attach an internet gateway topic in the AWS Documentation.

#### Route Table

To create a route table for your VPC, refer to Create a custom route table topic in the AWS Documentation.

#### Security Group

A security group defines the virtual firewall rules for your instance to control inbound and outbound traffic. When you launch GigaVUE-FM, GigaVUE V Series Proxies, GigaVUE V Series nodes, and G-vTAP Controllers in your project, you add rules that control the inbound traffic to instances, and a separate set of rules that control the outbound traffic.

To create a security group, refer to Create a security group topic in the AWS Documentation.

It is recommended to create a separate security group for each component using the rules and port numbers listed in the following table.

Following is the Network Firewall Requirements for V Series 2 node deployment.

| Direction  | Туре                                | Protocol | Port                             | CIDR                    | Purpose                                                                            |  |  |  |
|------------|-------------------------------------|----------|----------------------------------|-------------------------|------------------------------------------------------------------------------------|--|--|--|
| GigaVUE-FM | GigaVUE-FM                          |          |                                  |                         |                                                                                    |  |  |  |
| Inbound    | <ul><li>HTTPS</li><li>SSH</li></ul> | ТСР      | <ul><li>443</li><li>22</li></ul> | Administrator<br>Subnet | Management connection to<br>GigaVUE-FM                                             |  |  |  |
| Inbound    | Custom TCP<br>Rule                  | TCP      | 5671                             | V Series 2<br>Node IP   | Allows GigaVUE V Series 2<br>Nodes to send traffic health<br>updates to GigaVUE-FM |  |  |  |
| Outbound   | Custom TCP                          | TCP(6)   | 9900                             | GigaVUE-FM              | Allows G-vTAP Controller to                                                        |  |  |  |

| Direction              | Туре               | Protocol                                    | Port                                                            | CIDR                                                                  | Purpose                                                                           |
|------------------------|--------------------|---------------------------------------------|-----------------------------------------------------------------|-----------------------------------------------------------------------|-----------------------------------------------------------------------------------|
|                        | Rule               |                                             |                                                                 | IP                                                                    | communicate with GigaVUE-FM                                                       |
| Outbound<br>(optional) | Custom TCP<br>Rule | ТСР                                         | 8890                                                            | V Series Proxy<br>IP                                                  | Allows GigaVUE-FM to<br>communicate with V Series Proxy                           |
| Outbound               | Custom TCP<br>Rule | ТСР                                         | 8889                                                            | V Series 2<br>Node IP                                                 | Allows GigaVUE-FM to<br>communicate with GigaVUE V<br>Series node                 |
| G-vTAP Contro          | oller              |                                             |                                                                 |                                                                       | ·                                                                                 |
| Inbound                | Custom TCP<br>Rule | TCP(6)                                      | 9900                                                            | GigaVUE-FM<br>IP                                                      | Allows G-vTAP Controller to<br>communicate with GigaVUE-FM                        |
| Outbound               | Custom TCP<br>Rule | TCP(6)                                      | 9901                                                            | G-vTAP<br>Controller IP                                               | Allows G-vTAP Controller to<br>communicate with G-vTAP<br>Agents                  |
| G-vTAP Agent           |                    |                                             |                                                                 |                                                                       | ·                                                                                 |
| Inbound                | Custom TCP<br>Rule | TCP(6)                                      | 9901                                                            | G-vTAP<br>Controller IP                                               | Allows G-vTAP Agents to<br>communicate with G-vTAP<br>Controller                  |
| Outbound               | • UDP<br>• IP      | UDP     (VXLAN)     IP Protocol     (L2GRE) | VXLAN<br>(default 4789)                                         | G-vTAP Agent<br>or Subnet IP                                          | Allows G-vTAP Agents to<br>(VXLAN/L2GRE) tunnel traffic to<br>V Series nodes      |
| V Series Proxy         | y (optional)       |                                             |                                                                 |                                                                       |                                                                                   |
| Inbound                | Custom TCP<br>Rule | ТСР                                         | 8890                                                            | GigaVUE-FM<br>IP                                                      | Allows GigaVUE-FM to communicate with V Series Proxy                              |
| Outbound               | Custom TCP<br>Rule | ТСР                                         | 8889                                                            | V Series 2 node<br>IP                                                 | Allows V Series Proxy to<br>communicate with V Series node                        |
| V Series 2 noc         | le                 |                                             |                                                                 |                                                                       |                                                                                   |
| Inbound                | Custom TCP<br>Rule | TCP                                         | 8889                                                            | <ul> <li>GigaVUE-<br/>FM IP</li> <li>V Series<br/>Proxy IP</li> </ul> | Allows V Series Proxy or<br>GigaVUE-FM to communicate<br>with V Series node       |
| Inbound                | • UDP<br>• IP      | UDP     (VXLAN)     IP Protocol     (L2GRE) | <ul> <li>VXLAN<br/>(default<br/>4789)</li> <li>L2GRE</li> </ul> | G-vTAP Agent<br>or Subnet IP                                          | Allows G-vTAP Agents to<br>(VXLAN/L2GRE) tunnel traffic to<br>V Series nodes      |
| Inbound                | UDP                | UDPGRE                                      | 4754                                                            | Ingress Tunnel                                                        | Allows to UDPGRE Tunnel to<br>communicate and tunnel traffic to<br>V Series nodes |

| Direction              | Туре               | Protocol                                                             | Port                                                     | CIDR             | Purpose                                                                         |
|------------------------|--------------------|----------------------------------------------------------------------|----------------------------------------------------------|------------------|---------------------------------------------------------------------------------|
| Outbound               | Custom TCP<br>Rule | ТСР                                                                  | 5671                                                     | GigaVUE-FM<br>IP | Allows GigaVUE V Series Node<br>to send traffic health updates to<br>GigaVUE-FM |
| Outbound               | Custom UDP<br>Rule | <ul> <li>UDP<br/>(VXLAN)</li> <li>IP Protocol<br/>(L2GRE)</li> </ul> | VXLAN<br>(default 4789)                                  | Tool IP          | Allows V Series node to<br>communicate and tunnel traffic to<br>the Tool        |
| Outbound<br>(optional) | ICMP               | ICMP                                                                 | <ul> <li>echo<br/>request</li> <li>echo reply</li> </ul> | Tool IP          | Allows V Series node to health check tunnel destination traffic                 |

#### Key Pair

A key pair consists of a public key and a private key. You must create a key pair and specify the name of this key pair when you define the specifications for the G-vTAP Controllers, GigaVUE V Series nodes, and GigaVUE V Series Proxy in your VPC.

To create a key pair, refer to Create a key pair using Amazon EC2 topic in the AWS Documentation.

# Connect GigaVUE-FM to AWS

GigaVUE-FM requires Internet access to integrate with the AWS API endpoints and deploy its GigaVUE Cloud Suite for AWS components. For more information about the VPN connectivity options, refer to Amazon Virtual Private Cloud Connectivity Options topic in the AWS Whitepapers.

If you already have GigaVUE-FM running outside of your AWS environment, you can connect that existing GigaVUE-FM to your AWS using the Basic Credentials (Access Keys).

You can connect the GigaVUE-FM running inside of your AWS using the IAM role.

If there is no direct connection from GigaVUE-FM to the AWS public end points, a proxy can be used. Please refer to Configure Proxy Server

# **AMI and Permissions**

The AMI for the GigaVUE Cloud Suite for AWS is available in both the AWS Public Cloud and in AWS GovCloud.

NOTE: Refer Troubleshoot AWS Cloud Issues to resolve the GigaVUE-FM access issues.

GigaVUE Cloud Suite in AWS Public Cloud

The AMI for the GigaVUE Cloud Suite for AWS is available in the AWS Marketplace for the Bring Your Own License (BYOL) option.

For purchasing licensing with the BYOL option, contact the Gigamon Sales. Refer to Contact Sales.

#### GigaVUE Cloud Suite in AWS GovCloud

AWS GovCloud is an isolated AWS region that contains specific regulatory and compliance requirements of the US government agencies. The AWS GovCloud (US) Region adheres to U.S. International Traffic in Arms Regulations (ITAR) requirements.

To monitor the instances that contain all categories of Controlled Unclassified Information (CUI) data and sensitive government data in the AWS GovCloud (US) Region, the AWS GovCloud AMI provides the same robust features in the AWS GovCloud as in the AWS public cloud.

#### Permissions and Privileges

Before you begin configuring the components, you must enable the following permissions and attach the policies to an IAM role. You must then attach this IAM role to the GigaVUE-FM instance running in AWS:

- Full EC2 Instance access
- Read-only permission for IAM role
- EC2 pass role permission
- GigaVUE-FM Instance Role Policy
- KMS Permissions
- Amazon STS Support and Assume Role Policies Configuration

For creating an IAM role, refer to the AWS documentation on AWS identity and Access Management (IAM) service.

For more information on access control of EC2 instances in AWS, refer to the AWS documentation on Controlling Access to Amazon EC2 Resources.

**NOTE:** For VPC Traffic Mirroring, **"ec2:\*TrafficMirror\*"** is an additional set of permission required for the IAM role.

A few examples of the permissions and the policies that you must attach to an IAM role are listed below:

- Launch the GigaVUE-FM instance
- IAM Policy for Amazon CloudWatch integration
- IAM Policy for GvTap method

- IAM Policy for VPC mirroring with ELB
- Mirrored IAM Policy for deploying Gigamon Cloud Suite on AWS behind NLB to Gain Cross Account Visibility
- Target IAM policy for deploying Gigamon Cloud Suite on AWS behind NLB to gain Cross Account Visibility

Launch the GigaVUE-FM instance

The following IAM policy must be used for launching the GigaVUE-FM instance:

```
{
"Version": "2012-10-17",
"Statement": [
{
"Effect": "Allow",
"Action": [
"ec2:CreateTags",
"ec2:DescribeAddresses",
"ec2:DescribeImages",
"ec2:DescribeInstances",
"ec2:DescribeKeyPairs",
"ec2:DescribeSecurityGroups",
"ec2:DescribeSubnets",
"ec2:DescribeVpcs",
"ec2:Describe*",
"ec2:RebootInstances",
"ec2:RunInstances",
"ec2:StartInstances"
"ec2:StopInstances",
"ec2:TerminateInstances",
"ec2:ReportInstanceStatus",
"ec2:Disassociate*",
"ec2:AttachVolume",
"ec2:AttachNetworkInterface",
"ec2:Associate*",
"ec2:Allocate*",
"ec2:DeleteTags",
"ec2:DeleteVolume",
"ec2:DeleteNetworkInterface",
"ec2:ModifyInstanceAttribute",
"ec2:ModifyNetworkInterfaceAttribute",
"ec2:ModifyVolumeAttribute",
"ec2:ReleaseAddress",
"elasticloadbalancing:Describe*",
"autoscaling:Describe*"
],
"Resource": "*"
}
]
}
```

#### IAM Policy for Amazon CloudWatch integration

The following IAM policy must be used for Amazon CloudWatch integration :

```
---S3 Permissions
"s3:CreateBucket",
"s3:DeleteBucket",
"s3:DeleteObject",
"s3:DeleteObjectVersion",
"s3:Get*",
"s3:ListAllMyBuckets",
"s3:PutBucketNotification",
"s3:PutBucketTagging",
"s3:PutBucketVersioning",
"s3:PutObject",
"s3:PutObjectTagging",
"s3:ReplicateDelete",
"s3:ReplicateObject",
"s3:RestoreObject",
"cloudwatch:*",
             "logs:*",
"sns:*",
"sqs:*", "events:*"
---IAM Permissions
```

#### IAM Policy for GvTap method

The following IAM policy must be used for GvTap method:

```
{
"Version": "2012-10-17",
"Statement": [
{
"Sid": "VisualEditor0",
"Effect": "Allow",
"Action": [
"ec2:AttachVolume",
"ec2:RebootInstances",
"ec2:TerminateInstances",
"ec2:StartInstances",
"ec2:CreateTags",
"ec2:ModifyNetworkInterfaceAttribute",
"ec2:RunInstances",
"ec2:AttachNetworkInterface"
1,
"Resource": [
"arn:aws:ec2:*:Insert your AWS Account Number:vpc/*",
"arn:aws:ec2:*:Insert your AWS Account Number:volume/*",
"arn:aws:ec2:*:Insert your AWS Account Number:subnet/*",
"arn:aws:ec2:*:Insert your AWS Account Number:key-pair/*",
"arn:aws:ec2:*:Insert your AWS Account Number:network-interface/*",
"arn:aws:ec2:*:Insert your AWS Account Number:instance/*",
"arn:aws:ec2:*:Insert your AWS Account Number:security-group/*",
"arn:aws:ec2:*::image/*"
1
```

```
},
{
"Sid": "VisualEditor1",
"Effect": "Allow",
"Action": [
"ec2:DescribeImages",
"ec2:DescribeAddresses",
"ec2:DescribeInstances",
"ec2:DescribeVpcs",
"ec2:DescribeSubnets",
"ec2:DescribeKeyPairs",
"ec2:DescribeSecurityGroups"
],
"Resource": "*"
},
{
"Sid": "VisualEditor2",
"Effect": "Allow",
"Action": "ec2:Associate*",
"Resource": [
"arn:aws:ec2:*:Insert your AWS Account Number:vpc/*",
"arn:aws:ec2:*:Insert your AWS Account Number:subnet/*",
"arn:aws:ec2:*:Insert your AWS Account Number:volume/*",
"arn:aws:ec2:*:Insert your AWS Account Number:key-pair/*",
"arn:aws:ec2:*:Insert your AWS Account Number:network-interface/*",
"arn:aws:ec2:*:Insert your AWS Account Number:instance/*",
"arn:aws:ec2:*:Insert your AWS Account Number:security-group/*",
"arn:aws:ec2:*::image/*"
1
}
1
}
```

IAM Policy for VPC mirroring with ELB

The following IAM policy must be used for VPC mirroring with ELB:

```
{
"Version": "2012-10-17",
"Statement": [
{
"Sid": "VisualEditor0",
"Effect": "Allow",
"Action": [
"ec2:TerminateInstances",
"ec2:RunInstances",
"ec2:CreateTags",
"ec2:DeleteTags",
"ec2:DeleteTrafficMirrorFilter",
"ec2:CreateTrafficMirrorFilter",
"ec2:CreateTrafficMirrorTarget",
"ec2:DeleteTrafficMirrorTarget",
"ec2:CreateTrafficMirrorFilterRule",
"ec2:DeleteTrafficMirrorFilterRule",
"ec2:DeleteTrafficMirrorSession",
"ec2:CreateTrafficMirrorSession",
```

```
],
"Resource": [
"arn:aws:ec2:*:Insert your AWS Account Number:vpc/*",
"arn:aws:ec2:*:Insert your AWS Account Number:volume/*",
"arn:aws:ec2:*:Insert your AWS Account Number:subnet/*",
"arn:aws:ec2:*:Insert your AWS Account Number:key-pair/*",
"arn:aws:ec2:*:Insert your AWS Account Number:network-interface/*",
"arn:aws:ec2:*:Insert your AWS Account Number:instance/*",
"arn:aws:ec2:*:Insert your AWS Account Number:security-group/*",
"arn:aws:ec2:*:Insert your AWS Account Number:traffic-mirror-target/*",
"arn:aws:ec2:*:Insert your AWS Account Number:traffic-mirror-filter/*",
"arn:aws:ec2:*:Insert your AWS Account Number:traffic-mirror-filter-rule/*",
"arn:aws:ec2:*:Insert your AWS Account Number:traffic-mirror-session/*",
"arn:aws:elasticloadbalancing:*:Insert your AWS Account Number:targetgroup/*",
"arn:aws:ec2:*::image/*"
]
},
{
"Sid": "VisualEditor1",
"Effect": "Allow",
"Action": [
"ec2:DescribeImages",
"ec2:DescribeAddresses",
"ec2:DescribeInstances",
"ec2:DescribeVpcs",
"ec2:DescribeSubnets",
"ec2:DescribeKeyPairs",
"ec2:DescribeSecurityGroups",
"ec2:DescribeTrafficMirrorSessions",
"ec2:DescribeTrafficMirrorFilters",
"ec2:DescribeTrafficMirrorTargets"
],
"Resource": "*"
}
1
}
```

Mirrored and Target IAM Policy for deploying Gigamon Cloud Suite on AWS behind NLB to Gain Cross Account Visibility

In the architecture, the GigaVUE Cloud Suite fabric components in a centralized VPC where the target VMs from Web tier and App tier across multiple AWS accounts are deployed behind an external AWS network load balancer. GigaVUE FM creates VPC mirroring on the target VMs to mirror and forward the traffic to the load balancer.

GigaVUE Cloud Suite for AWS-GigaVUE V Series 2 Guide

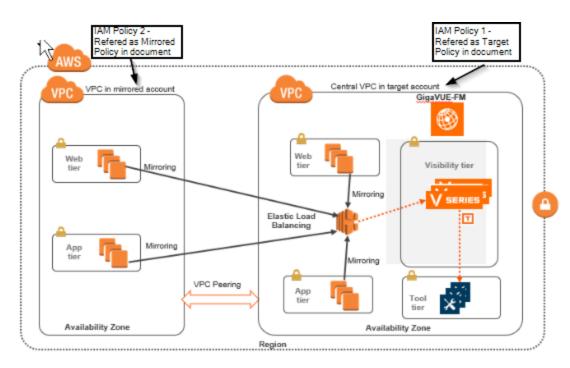

Mirrored IAM Policy for deploying Gigamon Cloud Suite on AWS behind NLB to Gain Cross Account Visibility

The following mirrored IAM policy for deploying Gigamon Cloud Suite on AWS behind NLB to Gain Cross Account Visibility

```
{
"Version": "2012-10-17",
"Statement": [
{
"Action": [
"ec2:CreateTags",
"ec2:DeleteTags",
"ec2:Describe*",
"ec2:*TrafficMirror*",
"ram:GetResourceShareInvitations"
],
"Resource": "*",
"Effect": "Allow"
}
1
}
```

Target IAM policy for deploying Gigamon Cloud Suite on AWS behind NLB to gain Cross Account Visibility

The following target IAM policy for deploying Gigamon Cloud Suite on AWS behind NLB to gain Cross Account Visibility :

```
{
"Version": "2012-10-17",
"Statement": [
{
"Sid": "VisualEditor0",
"Effect": "Allow",
"Action": [
"ec2:TerminateInstances",
"ec2:RunInstances",
"ec2:CreateTags",
"ec2:DeleteTrafficMirrorFilter",
"ec2:CreateTrafficMirrorFilter",
"ec2:CreateTrafficMirrorTarget",
"ec2:DeleteTrafficMirrorTarget",
"ec2:CreateTrafficMirrorFilterRule",
"ec2:DeleteTrafficMirrorFilterRule",
"ec2:DeleteTrafficMirrorSession",
"ec2:CreateTrafficMirrorSession",
"elasticloadbalancing:RegisterTargets",
"elasticloadbalancing:DeregisterTargets",
"ram:CreateResourceShare",
"ram:AssociateResourceShare",
"ram:DisassociateResourceShare",
"ram:DeleteResourceShare"
],
"Resource": [
"arn:aws:ec2:*:Insert your AWS Source Account Number:vpc/*",
"arn:aws:ec2:*:Insert your AWS Source Account Number:volume/*",
"arn:aws:ec2:*:Insert your AWS Source Account Number:subnet/*",
"arn:aws:ec2:*:Insert your AWS Source Account Number:key-pair/*",
"arn:aws:ec2:*:Insert your AWS Source Account Number:network-interface/*",
"arn:aws:ec2:*:Insert your AWS Source Account Number:instance/*",
"arn:aws:ec2:*:Insert your AWS Source Account Number:security-group/*",
"arn:aws:ec2:*:Insert your AWS Source Account Number:traffic-mirror-target/*",
"arn:aws:ec2:*:Insert your AWS Source Account Number:traffic-mirror-filter/*",
"arn:aws:ec2:*:Insert your AWS Source Account Number:traffic-mirror-filter-
rule/*",
"arn:aws:ec2:*:Insert your AWS Source Account Number:traffic-mirror-session/*",
"arn:aws:elasticloadbalancing:*:Insert your AWS Source Account
Number: targetgroup/*",
"arn:aws:ram:*:Insert your AWS Source Account Number:resource-share/*",
"arn:aws:ec2:*::image/*"
1
},
ł
"Sid": "VisualEditor1",
"Effect": "Allow",
"Action": [
```

```
"ec2:DescribeImages",
"ec2:DescribeAddresses",
"ec2:DescribeInstances",
"ec2:DescribeVpcs",
"ec2:DescribeSubnets",
"ec2:DescribeKeyPairs",
"ec2:DescribeSecurityGroups",
"ec2:DescribeTrafficMirrorSessions",
"ec2:DescribeTrafficMirrorFilters",
"ec2:DescribeTrafficMirrorTargets",
"elasticloadbalancing:DescribeLoadBalancers",
"elasticloadbalancing:DescribeTargetHealth",
"elasticloadbalancing:DescribeTargetGroups",
"autoscaling:DescribeAutoScalingGroups",
"iam:ListPolicies",
"iam:GetPolicy",
"iam:GetPolicyVersion"
],
"Resource": "*"
},
{
"Sid": "VisualEditor2",
"Effect": "Allow",
"Action": "sts:AssumeRole",
"Resource": [
"arn:aws:iam::Insert your AWS Target Account Number:role/Insert your STS Assume
Role Created in the Target Account"
1
}
1
}
```

For detailed instruction on creating an IAM policy, refer to the AWS documentation on Creating Customer Managed Policies.

#### **KMS** Permissions

From 6.0 onwards, the following KMS permission policy is required:

```
{
"Version": "2012-10-17",
"Statement": [
{
"Sid": "VisualEditor0",
"Effect": "Allow",
"Action": [
"kms:Decrypt",
"kms:GenerateDataKey",
"kms:DescribeKey"
],
"Resource": "arn:aws:kms:*:<Insert your AWS Account Number>:key/*"
},
{
"Sid": "VisualEditor1",
"Effect": "Allow",
"Action": "kms:ListAliases",
```

```
"Resource": "*"
}
]
}
```

#### Amazon STS Support and Assume Role Policies Configuration

GigaVUE-FM supports VPC connections in only one account. You can add additional accounts using *Access and Secret Keys*. From GigaVUE-FM version 5.7.01, GigaVUE-FM connections to AWS can use the Amazons STS (Secure Token Service) and Assume Role policies. Using these policies, you can attach a role to a GigaVUE-FM instance running in AWS, thus enabling GigaVUE-FM to monitor multiple accounts in AWS.

You can still use the *Access and Secret Keys* to create additional accounts. However, using the STS option is the recommended best practice for security reasons.

This section provides guidance on configuring your GigaVUE-FM instance to enable Amazon STS support.

#### Prerequisites

You must complete the following prerequisites before configuring GigaVUE-FM for Amazon STS support.

- A policy must be created in the account in which GigaVUE-FM is running.
  - Attach the created policy to a Role.
  - ° Attach the same Role to GigaVUE-FM, as an IAM instance Role.
- A policy must be included in other accounts as well.
  - These policies must allow GigaVUE-FM to assume the role in that account.

#### Procedure

For the purposes of these instructions, the AWS account that runs the GigaVUE-FM instance is called the source account, and any other AWS account that runs monitored instances is called a target account.

To configure GigaVUE-FM for Amazon STS support:

 In each target account, create an IAM role with the source account number as a trusted entity and attach policies with permissions allowing GigaVUE-FM to perform its functions. Record the ARN of each role created.

**NOTE:** This role must exist in all accounts to support the ability to create a single Monitoring Domain in GigaVUE-FM that includes multiple accounts.

{

}

2. In the source account, create a new IAM policy that allows GigaVUE-FM to retrieve IAM policies.

**IMPORTANT:** The following example is provided as an illustration only.

```
"Version": "2012-10-17",
"Statement": {
    "Effect": "Allow",
    "Action": [
        "iam:ListPolicies",
        "iam:GetPolicy",
        "iam:GetPolicyVersion"
],
    "Resource": "*"
}
```

3. In the source account, create a new IAM policy that allows the "sts:AssumeRole" action on all role ARNs created in Step 1.

**IMPORTANT:** The following example is provided as an illustration only.

```
{
    "Version": "2012-10-17",
    "Statement": {
        "Effect": "Allow",
        "Action": "sts:AssumeRole",
        "Resource": [
            "arn:aws:iam::123456789012:role/FM-Role-target-account"
        ]
      }
}
```

**NOTE:** In this example, 123456789012 is a target account and FM-Role-target-account is the role in the target account configured in step 1 with permissions required for GigaVUE-FM.

4. In the source account, attach the policies created in steps 2 and 3 to the IAM role that is attached to the GigaVUE-FM instance.

# Install and Upgrade GigaVUE-FM

You can install and upgrade the GigaVUE Cloud Suite<sup>®</sup> Fabric Manager (GigaVUE-FM) on cloud or on-premises.

- Cloud—To install GigaVUE-FM inside your AWS environment, you can deploy GigaVUE-FM using the AWS CloudFormation Templates (CFT) found in the AWS Marketplace or manually deploy the latest GigaVUE-FM instance using the public images (AMI) through the AWS EC2.
   For the GigaVUE-FM installation procedures, refer to Install GigaVUE-FM on AWS
- On-premises—To install and upgrade GigaVUE-FM in your enterprise data center, refer to *GigaVUE-FM Installation and Upgrade Guide* available in the Gigamon Documentation Library.

For GigaVUE-FM upgrade issues, refer to Troubleshoot AWS Cloud Issues.

# Deploy GigaVUE Cloud Suite for AWS

This chapter describes how to connect, launch, and deploy fabric components of GigaVUE Cloud Suite for AWS in your AWS environment.

If you already have GigaVUE-FM running outside of your AWS environment, you can connect that existing GigaVUE-FM to your AWS using the Basic Credentials (Access Keys).

Refer to the following sections for details:

- Prepare G-vTAP Agent to Monitor Traffic
- Create AWS Credentials
- Create a Monitoring Domain
- Configure GigaVUE Fabric Components in GigaVUE-FM
- Configure GigaVUE Fabric Components in AWS
- Configure an External Load Balancer on GigaVUE Cloud Suite for AWS
- Configure a Gateway Load Balancer on GigaVUE Cloud Suite in AWS
- Upgrade GigaVUE Fabric Components in GigaVUE-FM for AWS

Refer Gaining Application Level Visibility Across Private and Public Cloud Environments for more detailed information.

# Install GigaVUE-FM on AWS

You can deploy GigaVUE-FM using the AWS CloudFormation Templates (CFT) found in the AWS Marketplace or deploy the latest GigaVUE-FM instance manually using the public images (AMI) through the AWS EC2.

You can launch GigaVUE-FM in AWS using one of the following methods:

- Launch GigaVUE-FM using CFT
- Launch GigaVUE-FM using an Instance in AMI

## Launch GigaVUE-FM using CFT

Refer to the following topics for details:

- Launch GigaVUE-FM from AWS Marketplace
- Configure an AWS CloudFormation Stack

Launch GigaVUE-FM from AWS Marketplace

To launch the GigaVUE-FM instance from the AWS Marketplace:

- 1. Login to your AWS account.
- 2. Go to https://aws.amazon.com/marketplace/.
- 3. In the Search field, type Gigamon and click Search.
- 4. Select the latest GigaVUE Cloud Suite version link from the list for Gigamon products.
- 5. Click **Continue to Subscribe**. The **Subscribe to this software** page is displayed, where the complete detail about the product is described.
- 6. Click Continue to Configuration. The Configure this software page is displayed.
- 7. In the Configure this software page, select the following:
  - a. From the Fulfillment option drop-down list, select Auto Deploy GigaVUE-FM using AWS CFT.
  - b. From the **Software version** drop-down list, select the latest version.
  - c. From the **Region** drop-down list, select the appropriate region.
  - d. Click Continue to Launch. The Launch this Software page is displayed.
- 8. In the Launch this Software page, from the Choose Action drop-down, select Launch CloudFormation.
- 9. Click Launch. The Create Stack page is displayed.

Configure an AWS CloudFormation Stack

To configure CloudFormation Stack:

- 1. In the Create Stack page, enter or select the following details:
  - a. Specify a Template and Template source for the Stack.
  - b. Click Next. The Specify stack details page is displayed.

- 2. In the Specify stack details page, enter or select the following details:
  - a. In the Stack name field, enter a name for the stack.
  - b. Enter or select the following details for the Parameters.

| Fields                   | Action                                                                                                    |  |
|--------------------------|----------------------------------------------------------------------------------------------------|--|
| GigaVUE-FM Instance Cont | figuration                                                                                                    |  |
| Instance Type            | Select m4.xlarge as the minimum instance type for GigaVUE-FM                                                     |  |
|                          | <b>NOTE:</b> Do not select the t2 instance types as they are not supported.                                      |  |
| Key Pair                 | Select the name of an existing Amazon EC2 key pair.                                                              |  |
| Volume Size              | The default volume size is 40 GB. You can change the volume size based on your requirement.                      |  |
| GigaVUE-FM Network Conf  | iguration                                                                                                    |  |
| VPC ID                   | Select the existing VPC ID.                                                                                      |  |
| Subnet                   | Select the existing public subnet ID.                                                                            |  |
| GigaVUE-FM Security Grou | p Configuration                                                                                                  |  |
| SSH Location             | Enter the IP address or subnet that requires SSH access to the GigaVUE-FM instance.                              |  |
| CIDR IP                  | Enter the CIDR block where GigaVUE-FM would be deployed to allow management port access to the other components. |  |

- c. Click Next. The Configure stack options page is displayed.
- 3. In the Configure stack options page, enter or select the following details.
  - a. In the **Tags** section, enter the key and value pairs. Click **Add tag** to add new tags and click **Remove** to remove tags.
  - b. In the **Permissions** section, select the IAM roles for the CloudFormation. Refer to the AMI and Permissions topic in the *GigaVUE Cloud Suite for AWS Guide* for detailed information on the required IAM roles.
  - c. In the Stack failure options section, select a behavior for stack failures.
  - d. In the Advanced options section, select the required stack policy and notification options.
  - e. Click Next. The Review page is displayed.
- 4. In the Review page, review the complete details and then select the **I acknowledge that AWS CloudFormation might create IAM resources** check box.
- 5. Click Create Stack to deploy GigaVUE-FM in AWS.

# Launch GigaVUE-FM using an Instance in AMI

To launch GigaVUE-FM using a public image:

- 1. Login to the AWS EC2.
- From the navigation pane, select Images > AMIs. The Amazon Machine Images (AMIs) page appears.

- 3. Select the latest GigaVUE-FM public image and click Launch instance from image. The Instance launch wizard is displayed.
- 4. In the Instance Launch wizard, select or enter the details in the respective tabs. Refer to the following table for details.

| Fields                      | Action                                                                                                    |  |
|-----------------------------|----------------------------------------------------------------------------------------------------|--|
| 1. Choose AMI               | Select the latest GigaVUE-FM public image.                                                                                                    |  |
| 2. Choose Instance Type     | Select m4.xlarge as the minimum instance type for GigaVUE-FM                                                                                                    |  |
|                             | <b>NOTE:</b> Do not select the t2 instance types as they are not supported.                                                                                                    |  |
| 3. Configure Instance       | Select the instance details by your requirements like VPC, Subnet (management network), IAM Role, and more.                                                                                                    |  |
|                             | Refer to the AMI and Permissions topic in the <i>GigaVUE Cloud Suite for AWS Guide</i> for detailed information on the required IAM roles.                                                                                         |  |
|                             | <ul> <li>You can also launch your instance into an Auto Scaling Group.</li> <li>You can launch multiple instances from the same AMI.</li> </ul>                                                                                    |  |
| 4. Add Storage              | Select Add New Volume, select a Snapshot, and enter 40 (GiB) as the Size for the new volume in addition to the Root volume 40 (GiB).                                                                                               |  |
| 5. Add Tags                 | Enter the key-value pair information for the instances and volumes.                                                                                                    |  |
| 6. Configure Security Group | Select an existing security group or select the protocol type, CIDR IP, and other details for a new security group. For security group values, refer to the Security Group topic in the <i>GigaVUE Cloud Suite for AWS Guide</i> . |  |
| 7. Review                   | Review your instance launch details.                                                                                                    |  |

5. In the Review tab, click Launch.

If the page prompts you to specify key pair, select an existing key pair from the drop-down or create a new key pair.

# Initial GigaVUE-FM Configuration

It may take several minutes for the GigaVUE-FM instance to initialize. After the initialization is completed, you can verify the instance through the web interface as follows:

- 1. In your EC2 Instances page, select the launched GigaVUE-FM instance and expand the page in the **Descriptions** tab to view the instance information.
- 2. Copy and paste the Public IP address into a new browser window or tab.
- 3. Copy the Instance ID from the **Descriptions** tab.

If GigaVUE-FM is deployed inside AWS, use **admin** as the username and the **Instance ID** as the default password for the admin user to login to GigaVUE-FM, for example i-079173111e2d73753 (**Instance ID**).

If GigaVUE-FM is deployed outside the AWS, use admin123A!! as the default admin password.

After logging into GigaVUE-FM, you are prompted to change the default password.

# Prepare G-vTAP Agent to Monitor Traffic

A G-vTAP Agent is the primary Gigamon monitoring module that is installed in your Virtual Machines (VMs). G-vTAP mirrors the selected traffic from a source interface to a destination mirror interface. The mirrored traffic is encapsulated using GRE or VXLAN tunneling and then sent to the GigaVUE Cloud Suite® V Series node.

**NOTE:** The G-vTAP Agent installation is applicable only when the G-vTAP is your traffic acquisition method.

A G-vTAP Agent consists of a source interface and a destination interface. The network packets collected from the source interface are sent to the destination interface. From the destination interface, the packets traverse through the L2GRE/VXLAN tunnel interface or IPSec tunnel interface to the GigaVUE V Series node.

A source interface can be configured with one or more ENIs. While configuring a source interface, you can specify the direction of the traffic to be monitored in the instance. The direction of the traffic can be egress or ingress or both.

**NOTE:** For environments with both Windows and Linux agents or just windows agents, VXLAN tunnels in the G-vTAP controller specification is required.

Refer to the following sections for more information:

- Linux G-vTAP Agent Installation
- Windows G-vTAP Agent Installation
- Install IPSec on G-vTAP Agent
- · Create Images with Agent Installed

Refer Troubleshoot AWS Cloud Issues to resolve G-vTAP deployment issues.

Refer to the following Gigamon Validated Design for more information on how to gain visibility by integrating AWS and Gigamon ThreatINSIGHT:

• Gaining Pervasive Visibility into AWS Environment with GigaVUE Cloud Suite Integration with Threat Insight Sensor (5.14)

## Linux G-vTAP Agent Installation

Refer to the following sections for the Linux agent installation:

- Single ENI Configuration
- Dual ENI Configuration

#### Install G-vTAP Agents

## Single ENI Configuration

A single ENI acts both as the source and the destination interface. A G-vTAP Agent with a single ENI configuration lets you monitor the ingress or egress traffic from the ENI. The monitored traffic is sent out using the same ENI.

For example, assume that there is only one interface eth0 in the monitoring instance. In the G-vTAP configuration, you can configure eth0 as the source and the destination interface, and specify both egress and ingress traffic to be selected for monitoring purpose. The egress and ingress traffic from eth0 is mirrored and sent out using the same interface.

Using a single ENI as the source and the destination interface can sometimes cause increased latency in sending the traffic out from the instance.

## **Dual ENI Configuration**

A G-vTAP Agent lets you configure two ENIs. One ENI can be configured as the source interface and another ENI can be configured as the destination interface.

For example, assume that there is eth0 and eth1 in the monitoring instance. In the G-vTAP Agent configuration, eth0 can be configured as the source interface and egress traffic can be selected for monitoring purpose. The eth1 interface can be configured as the destination interface. So, the mirrored traffic from eth0 is sent to eth1. From eth1, the traffic is sent to the GigaVUE V Series node.

### Install G-vTAP Agents

You must have sudo/root access to edit the G-vTAP Agent configuration file.

For dual or multiple ENI configuration, you may need to modify the network configuration files to make sure that the extra NIC/ENI will initialize at boot time.

**NOTE:** Before installing G-vTAP Agent .deb or .rpm packages on your Linux VMs, you must install packages like Python3 and Python modules (netifaces, urllib3, and requests). Package iproute-tc is also required on RHEL and CentOS VMs.

You can install the G-vTAP Agents either from Debian or RPM packages.

Refer to the following topics for details:

- Install G-vTAP from Ubuntu/Debian Package
- Install G-vTAP from RPM package
- Install G-vTAP from Red Hat Enterprise Linux and CentOS with Selinux Enabled

#### Install G-vTAP from Ubuntu/Debian Package

To install from a Debian package:

- 1. Download the G-vTAP Agent 6.1.00 Debian (.deb) package from the Gigamon Customer Portal. For assistance contact Contact Technical Support.
- 2. Copy this package to your instance. Install the package with root privileges, for example:
  - \$ ls gvtap-agent\_6.1.00\_amd64.deb
  - \$ sudo dpkg -i gvtap-agent\_6.1.00\_amd64.deb
- 3. Once the G-vTAP package is installed, modify the file /etc/gvtap-agent/gvtap-agent.conf to configure and register the source and destination interfaces. The following examples registers eth0 as the mirror source for both ingress and egress traffic and eth1 as the destination for this traffic:

**NOTE:** Any changes to the GvTAP agent config file made after the initial setup require an agent restart and an inventory refresh or sync from GigaVUE-FM to pick up the new changes and re-initiate the traffic mirroring. When you have an active, successful monitoring session deployed, modifying the GvTAP config file results in traffic loss until GigaVUE-FM does a periodic sync on its own every 15 minutes.

**Example 1**–Configuration example to monitor ingress and egress traffic at interface eth0 and use the same interface to send out the mirrored packets

#### # eth0 mirror-src-ingress mirror-src-egress mirror-dst

**Example 2**–Configuration example to monitor ingress and egress traffic at interface eth0 and use the interface eth1 to send out the mirrored packets

# eth0 mirror-src-ingress mirror-src-egress
# eth1 mirror-dst

**Example 3**—Configuration example to monitor ingress and egress traffic at interface eth0 and eth 1; use the interface eth1 to send out the mirrored packets

| # | eth0 | mirror-src-ingress | mirror-src-egress |            |
|---|------|--------------------|-------------------|------------|
| # | eth1 | mirror-src-ingress | mirror-src-egress | mirror-dst |

- 4. Save the file.
- 5. To enable the third-party orchestration, a configuration file **/etc/gigamon-cloud.conf** needs to be created with the following contents:

```
Registration:
    groupName: <Monitoring Domain Name>
    subGroupName: <Connection Name>
    user: orchestration
    password: orchestration123A!
    remoteIP: <controller list IP addresses separated by comma>
    remotePort: 8891
```

6. Reboot the instance.

The G-vTAP Agent status will be displayed as running. Check the status using the following command:

```
$ sudo /etc/init.d/gvtap-agent status
```

```
G-vTAP Agent is running
```

#### Install G-vTAP from RPM package

To install from an RPM (.rpm) package on a Redhat, CentOS, or other RPM-based system:

- 1. Download the G-vTAP Agent 6.1.00 RPM (.rpm) package from the Gigamon Customer Portal. For assistance contact Contact Technical Support.
- 2. Copy this package to your instance. Install the package with root privileges, for example:
  - \$ ls gvtap-agent\_6.1.00\_x86\_64.rpm
  - \$ sudo rpm -i gvtap-agent\_6.1.00\_x86\_64.rpm
- 3. Modify the /etc/gvtap-agent/gvtap-agent.conf file to configure and register the source and destination interfaces. The following example registers the eth0 as the mirror source for both ingress and egress traffic and registers eth1 as the destination for this traffic as follows:

**NOTE:** Any changes to the GvTAP agent config file made after the initial setup require an agent restart and an inventory refresh or sync from GigaVUE-FM to pick up the new changes and re-initiate the traffic mirroring. When you have an active, successful monitoring session deployed, modifying the GvTAP config file results in traffic loss until GigaVUE-FM does a periodic sync on its own every 15 minutes.

**Example 1**–Configuration example to monitor ingress and egress traffic at interface eth0 and use the same interface to send out the mirrored packets

# eth0 mirror-src-ingress mirror-src-egress mirror-dst

**Example 2**–Configuration example to monitor ingress and egress traffic at interface eth0 and use the interface eth1 to send out the mirrored packets

```
# eth0 mirror-src-ingress mirror-src-egress# eth1 mirror-dst
```

**Example 3**–Configuration example to monitor ingress and egress traffic at interface eth0 and eth 1; use the interface eth1 to send out the mirrored packets

```
# eth0 mirror-src-ingress mirror-src-egress# eth1 mirror-src-
ingress mirror-src-egress mirror-dst
```

4. Save the file.

5. To enable the third-party orchestration, a configuration file **/etc/gigamon-cloud.conf** needs to be created with the following contents:

```
Registration:

groupName: <Monitoring Domain Name>

subGroupName: <Connection Name>

user: orchestration

password: orchestration123A!

remoteIP: <controller list IP addresses separated by comma>

remotePort: 8891
```

6. Reboot the instance.

Check the status with the following command:

\$ sudo service gvtap-agent status

G-vTAP Agent is running

#### Install G-vTAP from Red Hat Enterprise Linux and CentOS with Selinux Enabled

- 1. Launch the RHEL/CentOS agent AMI image.
- 2. Download the following packages from the Gigamon Customer Portal. For assistance contact Contact Technical Support.
  - strongSwan TAR files
  - gvtap-agent\_6.1.00\_x86\_64.rpm
  - gvtap.te files (type enforcement files)
- 3. Copy the downloaded G-vTAP package files and strongSwan TAR file to G-vTAP Agent.
- 4. Checkmodule -M -m -o gvtap.mod gvtap.te semodule\_package -o gvtap.pp -m gvtap.mod sudo semodule -i gvtap.pp
- 5. Install G-vTAP Agent package: sudo rpm -ivh gvtap-agent\_6.1.00\_x86\_64.rpm
- 6. Edit gvtap-agent.conf file to configure the required interface as source/destination for mirror:

**NOTE:** Any changes to the GvTAP agent config file made after the initial setup require an agent restart and an inventory refresh or sync from GigaVUE-FM to pick up the new changes and re-initiate the traffic mirroring. When you have an active, successful monitoring session deployed, modifying the GvTAP config file results in traffic loss until GigaVUE-FM does a periodic sync on its own every 15 minutes.

# eth0 mirror-src-ingress mirror-src-egress mirror-dst

- # sudo /etc/init.d/gvtap-agent restart
- 7. Install strongSwan:

```
tar -xvf strongswan-5.7.1-1.el7.x86_64.tar.gz
cd strongswan-5.7.1-1.el7.x86_64
sudo sh ./swan-install.sh
```

8. Reboot the instance.

# Windows G-vTAP Agent Installation

Windows G-vTAP Agent allows you to select the network interfaces by subnet/CIDR and modify the corresponding monitoring permissions in the configuration file. This gives you more granular control over what traffic is monitored and mirrored.

VXLAN is the only supported tunnel type for Windows G-vTAP Agent.

## Windows G-vTAP Agent Installation Using MSI Package

To install the Windows G-vTAP Agent using the MSI file:

- 1. Download the Windows G-vTAP Agent 6.1.00 MSI package from the Gigamon Customer Portal. For assistance contact Contact Technical Support.
- 2. Install the downloaded MSI package as **Administrator** and the G-vTAP Agent service starts automatically.

3. Once the G-vTAP package is installed, modify the file C:\ProgramData\Gvtap-agent\gvtapagent.conf to configure and register the source and destination interfaces.

**NOTE:** Any changes to the GvTAP agent config file made after the initial setup require an agent restart and an inventory refresh or sync from GigaVUE-FM to pick up the new changes and re-initiate the traffic mirroring. When you have an active, successful monitoring session deployed, modifying the GvTAP config file results in traffic loss until GigaVUE-FM does a periodic sync on its own every 15 minutes.

Following are the rules to modify the G-vTAP configuration file:

- Interface is selected by matching its CIDR address with config entries.
- For the VMs with single interface(.conf file modification is optional):
  - if neither mirror-src permissions is granted to the interface, both mirror-src-ingress and mirror-src-egress are granted to it.
  - mirror-dst is always granted implicitly to the interface.
- For the VMs with multiple interfaces:
  - mirror-dst needs to be granted explicitly in the config file. Only the first matched interface is selected for mirror-dst, all other matched interfaces are ignored.
  - if none interfaces is granted any mirror-src permission, all interfaces will be granted mirror-src-ingress and mirror-src-egress.

**Example 1**–Configuration example to monitor ingress and egress traffic at interface 192.168.1.0/24 and use the same interface to send out the mirrored packets.

192.168.1.0/24 mirror-src-ingress mirror-src-egress mirror-dst

**Example 2**–Configuration example to monitor ingress and egress traffic at interface 192.168.1.0/24 and use the interface 192.168.2.0/24 to send out the mirrored packets.

192.168.1.0/24mirror-src-ingress mirror-src-egress192.168.2.0/24mirror-dst

- 4. Save the file.
- 5. To enable the third-party orchestration, a configuration file C:\ProgramData\Gvtap-agent\gigamoncloud.conf needs to be created with the following contents:

```
Registration:
    groupName: <Monitoring Domain Name>
    subGroupName: <Connection Name>
    user: orchestration
    password: orchestration123A!
    remoteIP: <controller list IP addresses separated by comma>
    remotePort: 8891
```

- 6. To restart the Windows G-vTAP Agent, perform one of the following actions:
  - Restart the VM.
  - Run 'sc stop gvtap' and 'sc start gvtap' from the command prompt.
  - Restart the G-vTAP Agent from the Windows Task Manager.

You can check the status of the G-vTAP Agent in the Service tab of the Windows Task Manager.

## Windows G-vTAP Agent Installation Using ZIP Package

To install the Windows G-vTAP Agent using the ZIP package:

- 1. Download the Windows G-vTAP Agent 6.1.00 ZIP package from the Gigamon Customer Portal. For assistance contact Contact Technical Support.
- 2. Extract the contents of the .zip file into a convenient location.
- 3. Run 'install.bat' as an Administrator and the G-vTAP Agent service starts automatically.

4. Once the G-vTAP package is installed, modify the file C:\ProgramData\Gvtap-agent\gvtapagent.conf to configure and register the source and destination interfaces.

**NOTE:** Any changes to the GvTAP agent config file made after the initial setup require an agent restart and an inventory refresh or sync from GigaVUE-FM to pick up the new changes and re-initiate the traffic mirroring. When you have an active, successful monitoring session deployed, modifying the GvTAP config file results in traffic loss until GigaVUE-FM does a periodic sync on its own every 15 minutes.

Following are the rules to modify the G-vTAP configuration file:

- Interface is selected by matching its CIDR address with config entries.
- For the VMs with single interface(.conf file modification is optional):
  - if neither mirror-src permissions is granted to the interface, both mirror-src-ingress and mirror-src-egress are granted to it.
  - mirror-dst is always granted implicitly to the interface.
- For the VMs with multiple interfaces:
  - mirror-dst needs to be granted explicitly in the config file. Only the first matched interface is selected for mirror-dst, all other matched interfaces are ignored.
  - if none interfaces is granted any mirror-src permission, all interfaces will be granted mirror-src-ingress and mirror-src-egress.

**Example 1**–Configuration example to monitor ingress and egress traffic at interface 192.168.1.0/24 and use the same interface to send out the mirrored packets.

192.168.1.0/24 mirror-src-ingress mirror-src-egress mirror-dst

**Example 2**–Configuration example to monitor ingress and egress traffic at interface 192.168.1.0/24 and use the interface 192.168.2.0/24 to send out the mirrored packets.

192.168.1.0/24mirror-src-ingress mirror-src-egress192.168.2.0/24mirror-dst

- 5. Save the file.
- 6. To enable the third-party orchestration, a configuration file C:\ProgramData\Gvtap-agent\gigamoncloud.conf needs to be created with the following contents:

```
Registration:
    groupName: <Monitoring Domain Name>
    subGroupName: <Connection Name>
    user: orchestration
    password: orchestration123A!
    remoteIP: <controller list IP addresses separated by comma>
    remotePort: 8891
```

- 7. To restart the Windows G-vTAP Agent, perform one of the following actions:
  - Restart the VM.
  - Run 'sc stop gvtap' and 'sc start gvtap' from the command prompt.
  - Restart the G-vTAP Agent from the Windows Task Manager.

You can check the status of the G-vTAP Agent in the Service tab of the Windows Task Manager.

**NOTE:** You must edit the Windows Firewall settings to grant access to the gvtap process. To do this, access the Windows Firewall settings and find "gvtapd" in the list of apps and features. Select it to grant access. Be sure to select both Private and Public check boxes. If "gvtapd" does not appear in the list, click **Add another app...** Browse your program files for the gvtap-agent application (gvtapd.exe) and then click **Add**. (**Disclaimer:** These are general guidelines for changing Windows Firewall settings. See Microsoft Windows help for official instructions on Windows functionality.)

# Install IPSec on G-vTAP Agent

If IPSec is used to establish secure connection between G-vTAP Agents and GigaVUE V Series nodes, then you must install IPSec on G-vTAP Agent instances. To install IPSec on G-vTAP Agent you need the following files:

- StrongSwan binary installer TAR file: The TAR file contains StrongSwan binary installer for different platforms. Each platform has its own TAR file. Refer to https://www.strongswan.org/ for more details.
- IPSec package file: The package file includes the following:
  - CA Certificate
  - ° Private Key and Certificate for G-vTAP Agent
  - IPSec configurations

**NOTE:** IPSec cannot be installed on G-vTAP Agents that are running on Windows OS. Therefore, if a monitoring session has targets with both Windows and Linux OS, only the linux agents will communicate over the secure connection. Windows agent will communicate only through the VXLAN Tunnel.

Refer to the following sections for installing IPSec on G-vTAP Agent:

- Install G-vTAP from Ubuntu/Debian Package
- Install G-vTAP from Red Hat Enterprise Linux and CentOS
- Install G-vTAP from Red Hat Enterprise Linux and CentOS with Selinux Enabled

Install G-vTAP from Ubuntu/Debian Package

- 1. Launch the Ubuntu/Debian image.
- 2. Download the following packages from the Gigamon Customer Portal. For assistance contact Contact Technical Support.
  - strongSwan TAR files
  - gvtap-agent\_6.1.00\_amd64.deb
  - gvtap-ipsec\_6.1.00\_amd64.deb
- 3. Copy the downloaded G-vTAP package files and strongSwan TAR file to the G-vTAP Agent.
- 4. Install the G-vTAP Agent package file: sudo dpkg -i gvtap-agent\_6.1.00\_amd64.deb
- 5. Modify the **/etc/gvtap-agent/gvtap-agent.conf** file to configure and register the source and destination interfaces:

**NOTE:** Any changes to the GvTAP agent config file made after the initial setup require an agent restart and an inventory refresh or sync from GigaVUE-FM to pick up the new changes and re-initiate the traffic mirroring. When you have an active, successful monitoring session deployed, modifying the GvTAP config file results in traffic loss until GigaVUE-FM does a periodic sync on its own every 15 minutes.

```
eth0# mirror-src-ingress mirror-src-egress mirror-dst
sudo /etc/init.d/gvtap-agent restart
sudo /etc/init.d/gvtap-agent status
```

NOTE: You can view the G-vTAP log using cat /var/log/gvtap-agent.log command.

6. Install strongSwan:

```
tar -xvf strongswan5.3.5-1ubuntu3.8_amd64-deb.tar.gz
cd strongswan-5.3.5-1ubuntu3.8_amd64/
sudo sh ./swan-install.sh
```

7. Install IPSec package:

sudo dpkg -i gvtap-ipsec\_6.1.00\_amd64.deb

Install G-vTAP from Red Hat Enterprise Linux and CentOS

- 1. Launch RHEL/CentOS agent image.
- 2. Download the following packages from the Gigamon Customer Portal. For assistance contact Contact Technical Support.
  - strongSwan TAR files
  - gvtap-agent\_6.1.00\_x86\_64.rpm
  - gvtap-ipsec\_6.1.00\_x86\_64.rpm
- 3. Copy the downloaded G-vTAP package files and strongSwan TAR file to the G-vTAP Agent.
- 4. Install G-vTAP Agent package:

```
sudo rpm -ivh gvtap-agent_6.1.00_x86_64.rpm
```

5. Edit the gvtap-agent.conf file to configure the required interface as source/destination for mirror:

**NOTE:** Any changes to the GvTAP agent config file made after the initial setup require an agent restart and an inventory refresh or sync from GigaVUE-FM to pick up the new changes and re-initiate the traffic mirroring. When you have an active, successful monitoring session deployed, modifying the GvTAP config file results in traffic loss until GigaVUE-FM does a periodic sync on its own every 15 minutes.

# eth0 mirror-src-ingress mirror-src-egress mirror-dst
# sudo /etc/init.d/gvtap-agent restart
6. Install strongSwan:
 tar -xvf strongswan-5.7.1-1.el7.x86\_64.tar.gz
 cd strongswan-5.7.1-1.el7.x86\_64
 sudo sh ./swan-install.sh

7. Install IPSec package:

sudo rpm -i gvtap-ipsec\_6.1.00\_x86\_64.rpm

NOTE: You must install IPSec package after installing StrongSwan.

Install G-vTAP from Red Hat Enterprise Linux and CentOS with Selinux Enabled

- 1. Launch the RHEL/CentOS agent image.
- 2. Download the following packages from the Gigamon Customer Portal. For assistance contact Contact Technical Support.
  - strongSwan TAR files
  - gvtap-agent\_6.1.00\_x86\_64.rpm
  - gvtap-ipsec\_6.1.00\_x86\_64.rpm
  - gvtap.te and gvtap\_ipsec.te files (type enforcement files)
- 3. Copy the downloaded G-vTAP package files and strongSwan TAR file to G-vTAP Agent.
- 4. Checkmodule -M -m -o gvtap.mod gvtap.te semodule\_package -o gvtap.pp -m gvtap.mod sudo semodule -i gvtap.pp
- 5. Checkmodule -M -m -o gvtap\_ipsec.mod gvtap\_ipsec.te semodule\_package -o gvtap\_ipsec.pp -m gvtap\_ipsec.mod sudo semodule -i gvtap\_ipsec.pp
- 6. Install G-vTAP Agent package: sudo rpm -ivh gvtap-agent\_6.1.00\_x86\_64.rpm

7. Edit gvtap-agent.conf file to configure the required interface as source/destination for mirror:

**NOTE:** Any changes to the GvTAP agent config file made after the initial setup require an agent restart and an inventory refresh or sync from GigaVUE-FM to pick up the new changes and re-initiate the traffic mirroring. When you have an active, successful monitoring session deployed, modifying the GvTAP config file results in traffic loss until GigaVUE-FM does a periodic sync on its own every 15 minutes.

# eth0 mirror-src-ingress mirror-src-egress mirror-dst
# sudo /etc/init.d/gvtap-agent restart
8. Install strongSwan:
 tar -xvf strongswan-5.7.1-1.el7.x86 64.tar.gz

- cd strongswan-5.7.1-1.el7.x86\_64 sudo sh ./swan-install.sh
- 9. Install IPSec package: sudo rpm -i gvtap-ipsec 6.1.00 x86 64.rpm
- 10. Reboot the instance.

## Create Images with Agent Installed

If you want to avoid downloading and installing the G-vTAP Agents every time there is a new instance to be monitored, you can save the G-vTAP Agent running on an instance as a private AMI.

To save the G-vTAP Agent as an AMI from your EC2 console, right click on the instance and navigate to **Image** > Create Image.

# **Create AWS Credentials**

You can monitor workloads across multiple AWS accounts within one monitoring domain. The GigaVUE fabric nodes can be shared among many AWS accounts to reduce the cost since this was possible only with AWS STS and limited to one region.

- After launching GigaVUE-FM in AWS, the EC2 Instance Role authentication credential is automatically added to the AWS Credential page as the default credential.
  - You can only add the Basic Credentials authentication credentials to the AWS Credential page.

To create AWS credentials:

- 1. From the left navigation pane, click **Inventory > VIRTUAL > AWS > Credential**.
- 2. On the AWS Credential page, click the Add button. The Configure Credential page appears.

| Configure Credential |                   | Save Cancel |
|----------------------|-------------------|-------------|
| Name*                | Credential Name   |             |
| Authentication Type  | Basic Credentials |             |
| Access Key*          | Access Key        |             |
| Secret Access Key*   | Secret Access Key |             |

3. Enter or select the appropriate information as shown in the following table.

| Field                  | Action                                                                                       |
|------------------------|----------------------------------------------------------------------------------------------|
| Name                   | An alias used to identify the AWS credential.                                                |
| Authentication<br>Type | Basic Credentials<br>For more information, refer to AWS Security Credentials.                |
| Access Key             | Enter your AWS access key. It is the credential of an IAM user or the AWS account root user. |
| Secret Access Key      | Enter your secret access key. It is the AWS security password or key.                        |

4. Click Save. You can view the list of available credentials in the AWS Credential page.

## **Required Policies and Permissions**

To add multiple AWS accounts in a monitoring domain, you must add the access and role name of all the additional accounts to your STS policy. Following is a sample STS policy where the *account2* and *account3* are the accesses added to the existing *account1* policy.

```
{
    "Version": "2012-10-17",
    "Statement": {
        "Effect": "Allow",
        "Action": "sts:*",
        "Resource": [
            "arn:aws:iam::account2:role/ROLE-NAME"
            "arn:aws:iam::account3:role/ROLE-NAME"
            ]
            }
}
```

For detailed information on the policies attached to GigaVUE-FM, refer to Permissions and Privileges

Following is the required IAM policy to exist in your remote networks:

```
"ec2:CreateTags",
    "ec2:DeleteTags",
    "ec2:Describe*",
    "ec2:*TrafficMirror*",
    "ram:GetResourceShareInvitations"
    ],
    "Resource": "*"
    "Effect": "Allow",
    }
    ]
}
```

Following is the required trust policy to set in your remote account:

# **Create a Monitoring Domain**

GigaVUE-FM connects to the VPC through the EC2 API endpoint. HTTPS is the default protocol which GigaVUE-FM uses to communicate with the EC2 API. For more information about the endpoint and the protocol used, refer to AWS service endpoints.

GigaVUE-FM provides you the flexibility to connect to multiple VPCs. You can choose the VPC ID and launch the GigaVUE Cloud Suite for AWS components in the desired VPCs.

**NOTE:** To configure the monitoring domain and launch the fabric components in AWS, you must be a user with **fm\_super\_admin** role or a user with write access to the **Physical Device Infrastructure Management** category.

To create a Monitoring Domain:

- 1. From the left navigation pane, click Inventory > VIRTUAL > AWS > Monitoring Domain.
- 2. On the Monitoring Domain page, click the **New** button. The Monitoring Domain Configuration page appears.

| Monitoring Dom | ain Configuration               |                                |   |   | Save | Cancel |
|----------------|---------------------------------|--------------------------------|---|---|------|--------|
| М              | onitoring Domain*               | Enter a monitoring domain name |   |   |      |        |
| Us             | se V Series 2                   | Yes                            |   |   |      |        |
|                | affic Acquisition<br>ethod*     | G-vTAP                         |   |   |      |        |
|                | affic Acquisition Tunnel<br>TU* | 8951                           |   |   |      |        |
| Us<br>()       | se FM to Launch Fabric          | Yes                            |   |   |      |        |
| Co             | onnections                      |                                |   |   |      |        |
|                |                                 |                                | ^ | • |      |        |

3. Enter or select the appropriate information as shown in the following table.

| Field                             | Action                                                                                                    |  |
|-----------------------------------|----------------------------------------------------------------------------------------------------|--|
| Monitoring Domain                 | An alias used to identify the monitoring domain.                                                                                                    |  |
| Use V Series 2                    | Select Yes to configure GigaVUE V Series 2 node.                                                                                                    |  |
| Traffic Acquisition               | Select a tapping method. The available options are:                                                                                                    |  |
| Method                            | <ul> <li>G-vTAP: G-vTAP Agents are deployed on your VMs to acquire the traffic and forward the acquired traffic to the GigaVUE V Series nodes. If you select G-vTAP as the tapping method, you must configure the G-vTAP Controller to communicate to the G-vTAP Agents from GigaVUE-FM.</li> <li>You can also configure the G-vTAP Controller and G-vTAP Agents from your own orchestrator. Refer to Configure GigaVUE Fabric Components using AWS Orchestrator for detailed information.</li> </ul>                                                                                                    |  |
|                                   | <ul> <li>VPC Traffic Mirroring: If you select the VPC Traffic Mirroring option, the mirrored traffic from your workloads is directed directly to the GigaVUE V Series nodes, and you need not configure the G-vTAP Agents and G-vTAP Controllers.</li> <li>For more information on VPC Peering, refer to VPC peering connections in the AWS Documentation. Peering is required to send mirrored traffic from other VPCs into a centralized GigaVUE V Series deployment.</li> <li>You can choose to use an external load balancer for VPC Traffic Mirroring. Select Yes to use load balancer. Refer to Configure an External Load Balancer on GigaVUE Cloud Suite for AWS for detailed information.</li> </ul> |  |
|                                   | • G-vTAP Controller configuration is not applicable for VPC Traffic Mirroring.                                                                                                    |  |
|                                   | <ul> <li>For VPC Traffic Mirroring option, additional permissions are required. Refer<br/>to the Permissions and Privileges topic for details.</li> </ul>                                                                                                    |  |
|                                   | <ul> <li>After deploying the Monitoring Session, a traffic mirror session is created in<br/>your AWS VPC consisting of a session, a filter, sources, and targets. For<br/>more details, refer to Traffic Mirroring in AWS Documentation.</li> </ul>                                                                                                    |  |
|                                   | None: If you use select None as the tapping method, you can use the tunnel as a source option in the monitoring session, where the traffic is directly tunneled to the GigaVUE V Series nodes without deploying G-vTAP Agents and G-vTAP Controllers. The user is responsible for creating this tunnel feed and pointing it to the GigaVUE V Series node(s).                                                                                                    |  |
|                                   | <b>NOTE:</b> When using Observability Gateway (AMX) application, select the <b>Traffic Acquisition Method</b> as None.                                                                                                    |  |
| Traffic Acquisition<br>Tunnel MTU | The Maximum Transmission Unit (MTU) is the maximum size of each packet that the tunnel endpoint can carry from the G-vTAP Agent to the GigaVUE V Series node.                                                                                                    |  |
|                                   | The default value is 8951. The G-vTAP Agent tunnel MTU should be 50 bytes less than the agent's destination interface MTU size.                                                                                                    |  |
| Use FM to Launch<br>Fabric        | Select <b>Yes</b> to Configure GigaVUE Fabric Components in GigaVUE-FM or select <b>No</b> to Configure GigaVUE Fabric Components in AWS.                                                                                                    |  |
| Connections                       |                                                                                                    |  |

| Field       | Action                                                                                             |                                   |  |
|-------------|----------------------------------------------------------------------------------------------------|-----------------------------------|--|
| Connections |                                                                                                    |                                   |  |
|             |                                                                                                    | ~                                 |  |
| Name*       | Enter a connection name                                                                            |                                   |  |
| Credential* | Credential Name                                                                                    | · ·                               |  |
| Region*     | Region Name                                                                                        |                                   |  |
| Accounts*   | Select Accounts                                                                                    | ~                                 |  |
| VPCs*       | Select VPCs                                                                                        | ~                                 |  |
|             | multiple connections in a monitoring domain. Refer to<br>g multiple AWS <b>Basic Credentials</b> . | o Create AWS Credentials for more |  |
| Name        | An alias used to identify the connection.                                                          |                                   |  |
| Credential  | Select an AWS credential. For detailed information, refer to Create AWS Credentials.               |                                   |  |
| Region      | AWS region for the monitoring domain. For example, US West.                                        |                                   |  |
| Accounts    | Select the AWS accounts                                                                            |                                   |  |
| VPCs        | Select the VPCs to monitor                                                                         |                                   |  |

4. Click Save. The AWS Fabric Launch Configuration page appears.

# Configure GigaVUE Fabric Components in GigaVUE-FM

After configuring the Monitoring Domain, you will be navigated to the AWS Fabric Launch Configuration page.

In the same AWS Fabric Launch Configuration page, you can configure the following fabric components:

- Configure G-vTAP Controller
- Configure GigaVUE V Series Proxy
- Configure GigaVUE V Series Node

In the AWS Fabric Launch Configuration page, enter or select the required information as described in the following table.

| AWS Fabric Launch Configuratio | n                                            | Save Cancel |
|--------------------------------|----------------------------------------------|-------------|
| Centralized VPC                | 1.40-101-101-0012010000000000000000000       | ~           |
| EBS Volume Type                | guli (Essand Payana 000)                     | · ·         |
| Enable Encryption              | Yes                                          |             |
| KMS Key                        | dan innu lans test                           |             |
| SSH Key Pair                   | Functional Intelling                         |             |
| Management Subnet              | ndered Classic III (red Sidialas 7 (regreis) |             |
| Security Groups                | helpe B                                      |             |

| Fields               | Description                                                                                                    |
|----------------------|----------------------------------------------------------------------------------------------------|
| Centralized VPC      | Alias of the centralized VPC in which the G-vTAP Controllers, V Series Proxies and the GigaVUE V Series Nodes are launched.                                                                       |
| EBS Volume<br>Type   | The Elastic Block Store (EBS) volume that you can attach to the fabric components. The available options are:<br>gp2 (General Purpose SSD)<br>io1 (Provisioned IOPS SSD)<br>Standard (Magnetic)   |
| Enable<br>Encryption | Select <b>Yes</b> to enable encryption or select <b>No</b> to disable encryption.<br>On selecting Yes to enable encryption, a <b>KMS Key</b> field appears. Enter the KMS key for the encryption. |
| SSH Key Pair         | The SSH key pair for the GigaVUE fabric nodes. For more information on Key Pairs, refer to Key Pair.                                                                                              |
| Management<br>Subnet | The subnet that is used for communication between the controllers and the nodes, as well as to communicate with GigaVUE-FM.<br>This is a required field.                                          |
| Security Groups      | The security group created for the GigaVUE fabric nodes. For more information on security groups, refer to<br>Security Group                                                                      |

# Configure G-vTAP Controller

A G-vTAP Controller manages multiple G-vTAP Agents and orchestrates the flow of mirrored traffic to GigaVUE V Series Nodes. While configuring the G-vTAP Controllers, you can also specify the tunnel type to be used for carrying the mirrored traffic from the G-vTAP Agents to the GigaVUE V Series Nodes.

- G-vTAP Controller configuration is not applicable for VPC Traffic Mirroring selected as the traffic acquisition method.
  - A G-vTAP Controller can only manage G-vTAP Agents of the same version.

Select Yes for the Configure a G-vTAP Controller field.

|                      | Controller Versions | Add                   |              |        |
|----------------------|---------------------|-----------------------|--------------|--------|
|                      |                     | Version               | 1.8-6        | ×      |
|                      |                     | Instance Type         | t2.micro 🗸 🗸 |        |
| G-vTAP<br>Controller |                     | Number of Instances   | 1            |        |
| controller           | Agent Tunnel Type   | VXLAN                 |              | $\sim$ |
|                      | IP Address Type     | Private Public Elasti | с            |        |
|                      | Additional Subnets  | Add Subnet            |              |        |
|                      | Tags                | Add                   |              |        |

Enter or select the required information in the G-vTAP Controller section as described in the following table.

| Fields               | Description                                                                                                    |
|----------------------|----------------------------------------------------------------------------------------------------|
| Controller Version   | The G-vTAP Controller version. If there are multiple versions of G-vTAP Agents deployed in the EC2 instances, then you must configure multiple versions of G-vTAP Controllers that matches the version numbers of the G-vTAP Agents.                                                                        |
|                      | <b>Note:</b> If there is a version mismatch between G-vTAP controllers and G-vTAP Agents, GigaVUE-FM cannot detect the agents in the instances.                                                                                                    |
|                      | Click Add to add multiple versions of G-vTAP Controllers: Under Controller Versions, click Add.                                                                                                    |
|                      | a. From the Version drop-down list, select a G-vTAP Controller image that matches with the version number of G-vTAP Agents installed in the instances.                                                                                                    |
|                      | b. From the Instance Type drop-down list, select a size for the G-vTAP Controller.                                                                                                    |
|                      | c. In Number of Instances, specify the number of G-vTAP Controllers to launch. The minimum number you can specify is 1.                                                                                                    |
| Agent Tunnel Type    | The type of tunnel used for sending the traffic from G-vTAP Agents to GigaVUE V Series<br>Nodes. The options are GRE or VXLAN tunnels. If any Windows agents co-exist with Linux<br>agents, VXLAN must be selected.                                                                                         |
| IP Address Type      | The IP address type. Select one of the following:                                                                                                    |
|                      | Select Private if you want to assign an IP address that is not reachable over Internet.<br>You can use private IP address for communication between the G-vTAP Controller<br>and GigaVUE-FM.                                                                                                    |
|                      | Select <b>Public</b> if you want the IP address to be assigned from Amazon's pool of public<br>IP address. The public IP address gets changed every time the instance is stopped<br>and restarted.                                                                                                    |
|                      | <ul> <li>Select Elastic if you want a static public IP address for your instance. Ensure to have<br/>the available elastic IP address in your VPC.</li> </ul>                                                                                                    |
|                      | <b>NOTE:</b> The elastic IP address does not change when you stop or start the instance.                                                                                                    |
| Additional Subnet(s) | (Optional) If there are G-vTAP Agents on subnets that are not IP routable from the management subnet, additional subnets must be specified so that the G-vTAP Controller can communicate with all the G-vTAP Agents.                                                                                        |
|                      | Click <b>Add</b> to specify additional subnets, if needed. Also, make sure that you specify a list of security groups for each additional subnet.                                                                                                    |
| Tag(s)               | (Optional) The key name and value that helps to identify the G-vTAP Controller instances in your AWS environment. For example, you might have G-vTAP Controllers deployed in a VPC. To identify the G-vTAP Controllers you can provide a name that is easy to identify such as us-west-2-gvtap-controllers. |
|                      | To add a tag,                                                                                                    |
|                      | a. Click Add tag.                                                                                                    |
|                      | <b>b.</b> In the <b>Key</b> field, enter the key. For example, enter Name.                                                                                                    |
|                      | c. In the Value field, enter the key value. For example, us-west-2-gvtap-controllers.                                                                                                    |

# Configure GigaVUE V Series Proxy

Select **Yes** for the Configure a GigaVUE V Series Proxy field. GigaVUE V Series Proxy is optional for the GigaVUE Cloud Suite for AWS.

Enter or select the appropriate information as described in the following table for GigaVUE V Series Proxy Configuration.

| Fields                | Description                                                                                                    |  |  |  |
|-----------------------|----------------------------------------------------------------------------------------------------|--|--|--|
| Version               | GigaVUE V Series Proxy version.                                                                                                    |  |  |  |
| Instance Type         | Instance type for the GigaVUE V Series Proxy. The recommended minimum instance type is t2.micro.                                                                                                    |  |  |  |
|                       | You can review and modify the number of instances for the nitro-based instance types in the Configure AWS Settings page.                                                                                                    |  |  |  |
| Number of Instances   | Number of GigaVUE V Series Proxy to deploy in the monitoring domain.                                                                                                    |  |  |  |
| Set Management Subnet | Use the toggle button to select a management subnet.                                                                                                    |  |  |  |
|                       | • Yes to use the management subnet that you selected previously.                                                                                                    |  |  |  |
|                       | • No to use another management subnet.                                                                                                    |  |  |  |
| Set Security Groups   | Toggle option to <b>Yes</b> to set the security group that is created for the GigaVUE V Series Proxy.<br>Refer to <b>Security Group</b> for more details.                                                                                             |  |  |  |
| IP Address Type       | Select one of the following IP address types:                                                                                                    |  |  |  |
|                       | <ul> <li>Select Private if you want to assign an IP address that is not reachable over Internet.<br/>You can use private IP address for communication between the GigaVUE V Series<br/>Proxy and GigaVUE-FM instances in the same network.</li> </ul> |  |  |  |
|                       | <ul> <li>Select Public if you want the IP address to be assigned from Amazon's pool of public<br/>IP address. The public IP address gets changed every time the instance is stopped<br/>and restarted.</li> </ul>                                     |  |  |  |
|                       | <ul> <li>Select Elastic if you want a static IP address for your instance. Ensure to have the<br/>available elastic IP address in your VPC.</li> </ul>                                                                                                |  |  |  |
|                       | The elastic IP address does not change when you stop or start the instance.                                                                                                    |  |  |  |
| Additional Subnets    | (Optional) If there are GigaVUE V Series Nodes on subnets that are not IP routable from the management subnet, additional subnets must be specified so that the GigaVUE V Series Proxy can communicate with all the GigaVUE V Series Nodes.           |  |  |  |
|                       | Click Add to specify additional subnets, if needed. Also, make sure that you specify a list of security groups for each additional subnet.                                                                                                    |  |  |  |
| Tags                  | (Optional) The key name and value that helps to identify the GigaVUE V Series Proxy instances in your AWS environment.                                                                                                    |  |  |  |

# Configure GigaVUE V Series Node

|               | Version                 | gigamon-gigavue-vseries-node-2.7.0-342361 |        |  |  |
|---------------|-------------------------|-------------------------------------------|--------|--|--|
|               | Instance Type           | t3a.xlarge                                | $\sim$ |  |  |
|               | Volume Size (GB)        | 8                                         |        |  |  |
|               | IP Address Type         | Private Elastic                           |        |  |  |
|               | Min Number of Instances | 1                                         |        |  |  |
| V Series Node | Max Number of Instances | 1                                         |        |  |  |
|               | Data Subnets            | Add Subnet                                |        |  |  |
|               |                         | Tool Subnet 🗹 Tool Subnet 🚯               |        |  |  |
|               |                         | Subnet 1 dataout 🗸                        |        |  |  |
|               |                         | Security Groups test_sg ×                 |        |  |  |
|               | Tags                    | Add                                       |        |  |  |

Enter or select appropriate information as described in the following table for GigaVUE V Series Node Configuration.

| Fields          | Description                                                                                                    |  |  |  |  |  |
|-----------------|----------------------------------------------------------------------------------------------------|--|--|--|--|--|
| Version         | GigaVUE V Series Node version.                                                                                                    |  |  |  |  |  |
| Instance Type   | The instance type for the GigaVUE V Series Node. The default instance type is nitro-based t3a.xlarge.<br>The recommended instance type is c5n.xlarge for 4 vCPU and c5n.2xlarge for 8 vcpu.                                    |  |  |  |  |  |
|                 | You can review and modify the number of instances for the nitro-based instance types in the Configure AWS Settings page.                                                                                                    |  |  |  |  |  |
| Volume Size     | The size of the storage disk. The default volume size is 8. The recommended volume size is 80.                                                                                                    |  |  |  |  |  |
|                 | <b>Note:</b> When using Application Metadata Exporter, the minimum recommended Volume Size is 80GB.                                                                                                    |  |  |  |  |  |
| IP Address Type | Select one of the following IP address types:                                                                                                    |  |  |  |  |  |
|                 | Select Private if you want to assign an IP address that is not reachable over Internet. You can use private IP address for communication between the GigaVUE V Series Controller and GigaVUE-FM instances in the same network. |  |  |  |  |  |
|                 | <ul> <li>Select Elastic if you want a static IP address for your instance. Ensure to have the available<br/>elastic IP address in your VPC.</li> </ul>                                                                         |  |  |  |  |  |
|                 | The elastic IP address does not change when you stop or start the instance.                                                                                                    |  |  |  |  |  |
| Min Number of   | The minimum number of GigaVUE V Series Nodes that must be deployed in the monitoring domain.                                                                                                    |  |  |  |  |  |
| Instances       | The minimum number of instances must be 1. When 0 is entered, no GigaVUE V Series Node is launched.                                                                                                    |  |  |  |  |  |

| Fields                     | Description                                                                                                    |  |  |  |  |
|----------------------------|----------------------------------------------------------------------------------------------------|--|--|--|--|
|                            | <b>NOTE:</b> If the minimum number of instances is set as '0', then the nodes will be launched when a monitoring session is deployed if GigaVUE-FM discovers some targets to monitor.                                                                                                    |  |  |  |  |
| Max Number of<br>Instances | The maximum number of GigaVUE V Series Nodes that can be deployed in the monitoring domain.                                                                                                    |  |  |  |  |
| Data Subnets               | The subnet that receives the mirrored GRE or VXLAN tunnel traffic from the G-vTAP Agents.                                                                                                    |  |  |  |  |
|                            | <b>Note:</b> Using the Tool Subnet checkbox you can indicate the subnets to be used by theGigaVUE V Series to egress the aggregated/manipulated traffic to the tools.                                                                                                    |  |  |  |  |
| Tags                       | (Optional) The key name and value that helps to identify the GigaVUE V Series Node instances in your AWS environment. For example, you might have GigaVUE V Series Node deployed in many regions. To distinguish these GigaVUE V Series Node based on the regions, you can provide a name that is easy to identify such as us-west-2-vseries. To add a tag: |  |  |  |  |
|                            | a. Click Add tag.                                                                                                    |  |  |  |  |
|                            | b. In the Key field, enter the key. For example, enter Name.                                                                                                    |  |  |  |  |
|                            | c. In the Value field, enter the key value. For example, us-west-2-vseries.                                                                                                    |  |  |  |  |

Click Save to save the AWS Fabric Launch Configuration.

To view the fabric launch configuration specification of a fabric node, click on a fabric node or proxy, and a quick view of the Fabric Launch Configuration appears on the Monitoring Domain page.

To view the G-vTAP Agents of the selected monitoring domain, click on the **G-vTAP Agents** button. The G-vTAP Agents page appears. The IP address, Registration time, and Status of the G-vTAP Agents are displayed on this page.

| AWS | Monitoring Domain |            |                        |                |                   |              | Q 2 4 <sup>∞</sup> ®•          |
|-----|-------------------|------------|------------------------|----------------|-------------------|--------------|--------------------------------|
|     |                   |            |                        |                | N                 | ew Actions 🔻 | -vTAP Agents Refresh Inventory |
| ~   | Monitoring Domain | Connection | Name                   | Management IP  | Туре              | Version      | Status                         |
| ~   | ✓ md1             |            |                        |                |                   |              |                                |
| ~   |                   | conn1      |                        |                |                   |              | ⊘ Connected                    |
|     |                   |            | Gigamon-G-vTapControll | 10.210.221.131 | G-vTap Controller | 1.8          | ⊘ Ok                           |
|     |                   |            | Gigamon-VSeriesNode-1  | 10.210.221.77  | V Series Node     | 2.3.0        | ⊘ Ok                           |

# Configure GigaVUE Fabric Components in AWS

You can use your own AWS orchestration system to deploy GigaVUE fabric nodes and use GigaVUE-FM to configure the advanced features supported by these nodes. These nodes register themselves with GigaVUE-FM using the information provided by your AWS orchestration system. Once the nodes are

registered with GigaVUE-FM, you can configure monitoring sessions and related services in GigaVUE-FM. Health status of the registered nodes are determined by the heartbeat messages sent from the respective nodes.

Keep in mind the following when deploying the fabric components using third party orchestration in integrated mode:

- When you deploy the fabric components using 3rd party orchestration, you cannot delete the monitoring domain without unregistering the registered fabric components.
- When using VPC mirroring as the traffic acquistion method, add a tag with key **GigamonNode** and value **VSeriesNode** to the V Series Node or Proxy created on the platform.
- You can use AWS Orchestrator for GigaVUE fabric node configuration only using V Series 2 nodes.

In your AWS EC2, you can configure the following GigaVUE fabric components:

- Configure GigaVUE V Series Nodes and V Series Proxy in AWS
- Configure G-vTAP Controller in AWS
- Configure G-vTAP Agent in AWS

## Configure GigaVUE V Series Nodes and V Series Proxy in AWS

To configure GigaVUE V Series Nodes and V Series Proxy in AWS platform:

- 1. Before configuring GigaVUE fabric components through AWS, you must create a monitoring domain in GigaVUE-FM. Refer to Create a Monitoring Domain for detailed instructions.
- 2. In the **Monitoring Domain Configuration** page, select **No** for the **Use FM to Launch Fabric** field as you are going to configure the fabric components in AWS Orchestrator.

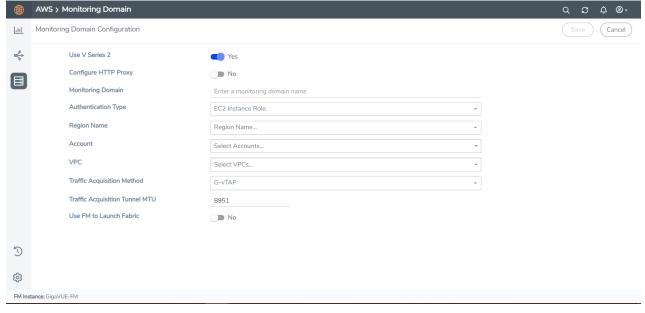

- 3. In your AWS environment, you can deploy GigaVUE V Series Nodes or V Series proxy using the following methods:
  - Register GigaVUE V Series Nodes or Proxy using User Data
  - RegisterGigaVUE V SeriesProxy using a configuration file

Register GigaVUE V Series Nodes or Proxy using User Data

To register GigaVUE V Series Nodes or proxy using the user data in AWS GUI:

- On the Instances page of AWS EC2, click Launch instances. The Launch Instance wizard appears. For detailed information, refer to Launch an instance using the Launch Instance Wizard topic in Amazon EC2 Documentation.
- 2. On the Step 3: Configure Instance Details tab, enter the User data as text in the following format and deploy the instance. The GigaVUE V Series Nodes or V Series proxy uses this user data to generate config file (/etc/gigamon-cloud.conf) used to register with GigaVUE-FM.

```
#cloud-config
write_files:
  - path: /etc/gigamon-cloud.conf
  owner: root:root
  permissions: '0644'
  content:
    Registration:
    groupName: <Monitoring Domain Name>
    subGroupName: <VPC Name>
    user: <Username>
    password: <Password>
    remoteIP: <IP address of the GigaVUE-FM>
    remotePort: 443
```

- You can register yourGigaVUE V Series directly with GigaVUE-FM or you can use V Series proxy to register yourGigaVUE V Series with GigaVUE-FM. If you wish to registerGigaVUE V Series directly, enter the remotePort value as 443 or if you wish to deployGigaVUE V Series using V Series proxy then, enter the remotePort value as 8891.
  - User and Password must be configured in the User Management page. Refer to Configure Role-Based Access for Third Party Orchestration for more detailed information. Enter the UserName and Password created in the Add Users Section.

You can navigate to **Instances > Actions > Instance Settings > Edit user data** and edit the user data.

RegisterGigaVUE V SeriesProxy using a configuration file

To registerGigaVUE V SeriesProxy using a configuration file:

- 1. Log in to the GigaVUE V Series Proxy.
- 2. Edit the local configuration file (/etc/gigamon-cloud.conf) and enter the following user data.
  - Registration:

```
groupName: <Monitoring Domain Name>
subGroupName: <VPC Name>
user: <Username>
password: <Password>
remoteIP: <IP address of the GigaVUE-FM>
remotePort: 443
```

**NOTE:** If you wish to registerGigaVUE V Series using V Series proxy then, enter the remotePort value as 8891.

- 3. Restart theGigaVUE V Seriesproxy service.
  - V Series node:
    - \$ sudo service vseries-node restart
  - V Series proxy:
     \$ sudo service vps restart

The deployedGigaVUE V SeriesV Series proxy registers with the GigaVUE-FM. After successful registration theGigaVUE V Seriesproxy sends heartbeat messages to GigaVUE-FM every 30 seconds. If one heartbeat is missing ,the fabric node status appears as 'Unhealthy'. If more than five heartbeats fail to reach GigaVUE-FM, GigaVUE-FM tries to reach theGigaVUE V Seriesproxy and if that fails as well then GigaVUE-FM unregisters theGigaVUE V Seriesproxy and it will be removed from GigaVUE-FM.

# Configure G-vTAP Controller in AWS

You can configure more than one G-vTAP Controller in a monitoring domain.

To configure G-vTAP Controller in AWS platform:

 Before configuring GigaVUE fabric components through AWS, you must create a monitoring domain in GigaVUE-FM. While creating the monitoring domain, select G-vTAP as the Traffic Acquisition Method. Refer to Create a Monitoring Domain for detailed instructions.

**NOTE:** You can use AWS Orchestrator for GigaVUE fabric node configuration only using V Series 2 nodes.

2. In the **Monitoring Domain Configuration** page, select **No** for the **Use FM to Launch Fabric** field as you are going to configure the fabric components in AWS Orchestrator.

| <b>()</b>                            | AWS > Monitoring Domain         |                                | Q C A ®·    |  |  |  |  |
|--------------------------------------|---------------------------------|--------------------------------|-------------|--|--|--|--|
| <u>1.11</u>                          | Monitoring Domain Configuration |                                | Save Cancel |  |  |  |  |
| $\stackrel{\wedge}{\Longrightarrow}$ | Use V Series 2                  | Yes                            |             |  |  |  |  |
|                                      | Configure HTTP Proxy            | No No                          |             |  |  |  |  |
|                                      | Monitoring Domain               | Enter a monitoring domain name |             |  |  |  |  |
|                                      | Authentication Type             | EC2 Instance Role              |             |  |  |  |  |
|                                      | Region Name                     | Region Name                    |             |  |  |  |  |
|                                      | Account                         | Select Accounts                |             |  |  |  |  |
|                                      | VPC                             | Select VPCs •                  |             |  |  |  |  |
|                                      | Traffic Acquisition Method      | G-vTAP *                       |             |  |  |  |  |
|                                      | Traffic Acquisition Tunnel MTU  | 8951                           |             |  |  |  |  |
|                                      | Use FM to Launch Fabric         | No No                          |             |  |  |  |  |
|                                      |                                 |                                |             |  |  |  |  |
| Ĩ)                                   |                                 |                                |             |  |  |  |  |
| ¢3                                   |                                 |                                |             |  |  |  |  |
| FM Inst                              | FM Instance: GigaVUE-FM         |                                |             |  |  |  |  |

- 3. In your AWS environment, launch the G-vTAP Controller AMI instance using any of the following methods:
  - Register G-vTAP Controller using User Data
  - Register G-vTAP Controller using a configuration file

Register G-vTAP Controller using User Data

To register G-vTAP Controller using the user data in AWS GUI:

a. On the Instances page of AWS EC2, click Launch instances. The Launch Instance wizard appears. For detailed information, refer to Launch an instance using the Launch Instance Wizard topic in Amazon EC2 Documentation.

ince Type 3. Configure Instance 4. Add Storage 5. Add Tags 6. Configure Se e AMI 2. Cho Step 1: Choose an Amazon Machine Image (AMI) Cancel and Exit Q. Search for an AMI by entering a search term e.g. "Windows" h < 1 to 43 of 43 AMIs > Quick Start My AMis amazon Linux 2 AMI (HVM), SSD Volume Type - ami-00/9/4069d04c0c6e (64-bit x86) / ami-01bcadccb2161d4aa (64-bit Am) Select Amazon Linux Amazon Linux 2 comes with five years support. It provides Linux kernel 4.14 tuned for optimal performance on Amazon EC2, systemd 219, GCC 7.3, Gibc 228, Binutis 2.28.1, and the latest software packages through extras. This AMI is the successor of the Trest edges Amazon Linux AMI that is approaching and of life on Docember 31, 2020 and has been removed from this wizerd. AWS Marketplace 64-bit (x86)
 64-bit (Arm Community AMIs Root device type: ebs Virtualization type: hvm ENA Enabled: Ye macOS Big Sur 11.2.1 - ami-08288dbd3de17f400 Free tier only (i) i i macOS Big Sur AMI is an EBS-backed, AWS-supported image. This AMI includes the AWS Command Line Interface, Co kages included in the AMI. Root device type: ebs Virtualization type: hvm ENA Enabled: Yes acOS Catalina 10.15.7 - ami-04146445794a14a34 The macOS Catalina AMI is an EBS-backed, AWS-supported image. This AMI includes the AWS Command Line Interface, Command Line Tools for Xcode, Amazon SSM Agent, and Hol achages included in the AMI. loot device type: ebs Virtualiz macOS Mojave 10.14.6 - ami-08dc8cd7e42fb0b4f he macOS Migare AM is an EBS-backed, AWS-supported image. This AMI includes the AWS Command Line Interface, Command Line Tools for Xcode, Amazon SSM Agent, and Homebrew. The AWS Ho ackages included in the AMI.

b. On the Step 3: Configure Instance Details tab, enter the User data as text in the following format and deploy the instance. The G-vTAP Controller uses this user data to generate config file (/etc/gigamon-cloud.conf) used to register with GigaVUE-FM.

```
#cloud-config
write_files:
  - path: /etc/gigamon-cloud.conf
  owner: root:root
  permissions: '0644'
  content:
    Registration:
    groupName: <Monitoring Domain Name>
    subGroupName: <VPC Name>
    user: <Username>
    password: <Password>
    remoteIP: <IP address of the GigaVUE-FM>
    remotePort: 443
```

• User and Password must be configured in the User Management page. Refer to Configure Role-Based Access for Third Party Orchestration for more detailed information. Enter the UserName and Password created in the Add Users Section.

You can navigate to **Instances > Actions > Instance Settings > Edit user data** and edit the user data.

The G-vTAP Controller deployed in AWS EC2 appears on the Monitoring Domain page of GigaVUE-FM.

| Monitoring Domain | Connection   | Fabric                 | Management IP  | Fabric Version | Status      |
|-------------------|--------------|------------------------|----------------|----------------|-------------|
| MD1               |              |                        |                |                |             |
|                   | pułtwaji-vpc |                        |                |                | ⊘ Connected |
|                   |              | G-vTapController       | 34.219.250.141 | 1.7-304        | ⊘ Ok        |
|                   |              | Gigamon-VSeriesProxy-1 | 34.211.211.49  | 2.1.0          | ⊘ Ok        |
|                   |              | Gigamon-VSeriesNode-1  | 172.16.24.188  | 2.2.0          | ⊘ Ok        |

Register G-vTAP Controller using a configuration file

To register G-vTAP Controller using a configuration file:

- a. Log in to the G-vTAP Controller.
- b. Edit the local configuration file (/etc/gigamon-cloud.conf) and enter the following user data. Registration:

groupName: <Monitoring Domain Name>
subGroupName: <VPC Name>
user: <Username>
password: <Password>
remoteIP: <IP address of the GigaVUE-FM>
remotePort: 443

c. Restart the G-vTAP Controller service.
 \$ sudo service gvtap-cntlr restart

The deployed G-vTAP Controller registers with the GigaVUE-FM. After successful registration the G-vTAP Controller sends heartbeat messages to GigaVUE-FM every 30 seconds. If one heartbeat is missing ,the fabric node status appears as 'Unhealthy'. If more than five heartbeats fail to reach GigaVUE-FM, GigaVUE-FM tries to reach the G-vTAP Controller and if that fails as well then GigaVUE-FM unregisters the G-vTAP Controller and it will be removed from GigaVUE-FM.

# Configure G-vTAP Agent in AWS

G-vTAP Agent should be registered via the registered G-vTAP Controller and communicates through PORT 8891.

**NOTE:** Deployment of G-vTAP Agents through a third-party orchestrator is supported on Linux and Windows platforms. Refer to Linux G-vTAP Agent Installation and Windows G-vTAP Agent Installation for detailed information.

To register G-vTAP Agent using a configuration file:

- 1. Install the G-vTAP Agent in the Linux or Windows platform. For detailed instructions, refer to Linux G-vTAP Agent Installation and Windows G-vTAP Agent Installation.
- 2. Log in to the G-vTAP Agent.

=

- 3. Edit the local configuration file and enter the following user data.
  - /etc/gigamon-cloud.conf is the local configuration file in Linux platform.
    - C:\ProgramData\gvtap-agent\gigamon-cloud.conf is the local configuration file in Windows platform.

```
Registration:

groupName: <Monitoring Domain Name>

subGroupName: <Connection Name>

user: <Username>

password: <Password>

remoteIP: <IP address of the G-vTAP Controller 1>,

<IP address of the G-vTAP Controller 2>

remotePort: 8891
```

- User and Password must be configured in the **User Management** page. Refer to Configure Role-Based Access for Third Party Orchestration for more detailed information. Enter the UserName and Password created in the Add Users Section.
- 4. Restart the G-vTAP Agent service.
  - Linux platform:
    - \$ sudo service gvtap-agent restart
  - Windows platform: Restart from the Task Manager.

**NOTE:** You can configure more than one G-vTAP Controller for a G-vTAP Agent, so that if one G-vTAP Controller goes down, the G-vTAP Agent registration will happen through another Controller that is active.

The deployed G-vTAP Agent registers with the GigaVUE-FM through the G-vTAP Controller. After successful registration the G-vTAP Agent sends heartbeat messages to GigaVUE-FM every 30 seconds. If one heartbeat is missing, G-vTAP Agent status appears as 'Unhealthy'. If more than five heartbeats fail to reach GigaVUE-FM, GigaVUE-FM tries to reach the G-vTAP Agent and if that fails as well then GigaVUE-FM unregisters the G-vTAP Agent and it will be removed from GigaVUE-FM.

# Configure an External Load Balancer on GigaVUE Cloud Suite for AWS

You can use your own load balancer to uniformly distribute the traffic from AWS target VMs to GigaVUE V Series 2 nodes. The load balancer distributes the traffic to the GigaVUE V Series 2 nodes and the GigaVUE-FM auto-scales the GigaVUE V Series Nodes based on the traffic. GigaVUE-FM creates a traffic mirror from the target VMs to the load balancer that all the targets must have the same traffic load balancer destination. Load balancer forwards the traffic to the GigaVUE V Series 2 nodes and the AWS Auto Scaling group monitors the load of all GigaVUE V Series nodes. AWS Auto Scaling group can add or remove nodes if the traffic load is heavy or low.

Refer to the following topics for detailed information.

- Architecture
- Prerequisites
- Configure an External Load Balancer in AWS
- Deploy GigaVUE V Series Solution with Elastic Load Balancing

## Architecture

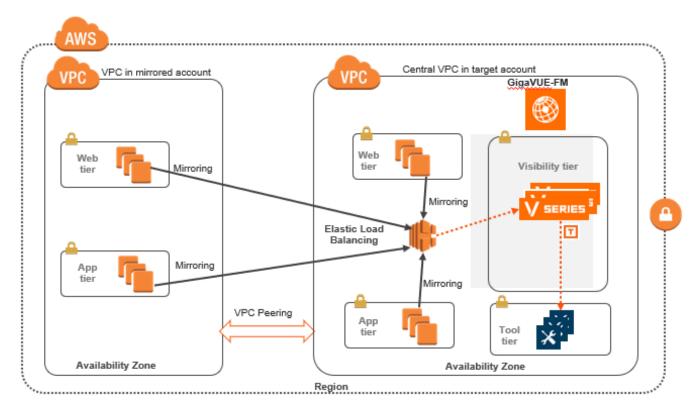

The design depicts deploying GigaVUE Cloud Suite fabric components in a centralized VPC where the target VMs of mutiple AWS accounts are deployed behind an external AWS network load balancer. GigaVUE-FM creates VPC mirroring on the target VMs to mirror and forward the traffic to the load balancer. The load balancer deploys or deletes additional GigaVUE V Series 2 nodes and distributes the traffic among them to aggregate, filter, and forward the traffic to the tools over the tunnel endpoint. In AWS, the Auto Scaling group monitors the load among all the GigaVUE V Series 2 nodes and adds or removes them via RESTful API integration with the GigaVUE-FM when the traffic load crosses or drops below a predefined threshold.

A typical AWS deployment to support the external load balancer requires the following components:

- GigaVUE-FM (Fabric Manager
- GigaVUE V Series 2 node
- AWS Network Load Balancer (uniformly distributes traffic from AWS target VMs to GigaVUE V Series nodes)

# Prerequisites

- Create or update Security Group polices of GigaVUE Cloud Suite components. Refer to Security Group topic for detailed information.
- Create or update routes in various VPCs across participating mirrored AWS accounts so that all mirrored account VPCs can connect to the target account VPC where the AWS Network Load Balancer is deployed. Refer to Amazon VPC for more information.

**NOTE:** The target account VPC is considered as the centralized VPC by GigaVUE-FM and the connections towards all other mirrored account VPCs either through 1 : 1 VPC peering or via 1 : M transit gateway (that connects all participating VPCs across mirrored AWS accounts). VPC peering has no bandwidth limitation and no additional cost within the same region (recommended). Transit gateway costs more and it also has a limitation of 50 Gbps burst per VPC.

Create or update existing IAM role for GigaVUE-FM in the centralized VPC. Additionally trust
relationship needs to be created between the mirrored and the target account for GigaVUE-FM to
execute the above permissions at the IAM role level. Refer to AMI and Permissions section for detailed
information.

# Configure an External Load Balancer in AWS

To configure an external load balancer in AWS:

- 1. In the **Target Groups** page, click **Create target group** and the Create target group wizard appears. Enter or select the following values and create the target group.
  - a. Select IP addresses as the target type.
  - b. Enter a name for the target group.
  - c. Select the **UDP** as the Protocol and **4789** as the port number.
  - d. Select the VPC of your target group where the targets are registered.
  - e. Select **TCP** as the Health check protocol in port number **8889** with **10 seconds** health check interval.

**NOTE:** For detailed instructions, refer to Create a target group for your Network Load Balancer topic in the AWS Elastic Load Balancing document.

- 2. Navigate to the **Load Balancer** page and click **Create Load Balancer** the Create elastic load balancer wizard appears. Enter or select the following values and create the load balancer.
  - a. Select Network Load Balancer as the load balancer type and click Create.
  - b. Enter a name for the Network Load Balancer.
  - c. Select Internal load balancer as the Scheme.
  - d. Select the **VPC** for your targets (GigaVUE V Series Nodes).
  - e. Select the regions/zones and the corresponding subnets.
  - f. Select UDP as the Listener Protocol with Port number 4789.

**NOTE:** For detailed instructions, refer to Create a Network Load Balancer topic in the AWS Elastic Load Balancing document.

- 3. Navigate to the **Launch Templates** page and click **Create launch template** the Create launch template wizard appears. Enter or select the following values and create the launch template.
  - a. Enter a name for the launch template.
  - b. Select the AMI of the GigaVUE V Series node.
  - c. Select t3a.xlarge as the instance type.
  - d. Select a Key pair for the instance.
  - e. Select VPC as the Networking platform and don't specify the security group.
  - f. Add 2 Network Interfaces for the GigaVUE V Series node with device index as **0** and **1** (mgmt and data interface respectively) and for the interfaces, select the appropriate security group.

**NOTE:** For detailed instructions, refer to Creating a launch template for an Auto Scaling group topic in the AWS EC2 Auto Scaling document.

- 4. Navigate to the Auto Scaling groups page, and click Create an Auto Scaling group the Create Auto Scaling group wizard appears. Enter or select the following values and create the Auto Scaling group.
  - a. Enter a name for the Auto Scaling group.
  - b. Select an existing launch template.
  - c. Select the VPC and subnet.
  - d. In the Group size section, enter the value for minimum and maximum capacity.
  - e. In the Scaling policies section, select **Target tracking scaling policy** and choose Average network in (bytes) for the Metric type with **100000000 (bytes)** as target value and **300** seconds warm up value.
  - f. (optional) Add Tags to the instances.

**NOTE:** For detailed instructions, refer to Creating an Auto Scaling group using a launch template topic in the AWS EC2 Auto Scaling document.

In the Instances page, you can view the GigaVUE V Series 2 node instance deployed by the load balancer and use the same

### Deploy GigaVUE V Series Solution with Elastic Load Balancing

To deploy GigaVUE V Series solution across the AWS accounts with Elastic Load Balancing in GigaVUE-FM:

1. In the **Monitoring Domain Configuration** page, select **VPC Traffic Mirroring** as the Traffic Acquisition method. Refer to **Create a Monitoring Domain** for detailed information.

| Monitoring Domain Configuration |                                |                      |   | Save Cancel |
|---------------------------------|--------------------------------|----------------------|---|-------------|
| Use V Series 2                  | Yes                            |                      |   |             |
| Monitoring Domain               | Enter a monitoring domain name |                      |   |             |
| Authentication Type             | Basic Credentials              |                      | • |             |
|                                 | Access Key                     | and the optimized on |   |             |
|                                 | Secret Access Key              | •••••                |   |             |
| Region Name                     | US West (Oregon)               |                      | • |             |
| Account                         | Last the set ×                 |                      | • |             |
| VPC                             | (Marginapa japa.dalib.70.00) × |                      | - |             |
| Traffic Acquisition Method      | VPC Traffic Mirroring          |                      | • |             |
| Use Load Balancer               | Yes                            |                      |   |             |
| Use Proxy Server                | No                             |                      |   |             |
|                                 |                                |                      |   |             |

- 2. For the Use Load Balancer field, select Yes.
- 3. Click **Save** and the AWS Fabric Launch Configuration page appears.

| AWS Fabric Launch Configuration |                                              |                                         | Save Cancel |
|---------------------------------|----------------------------------------------|-----------------------------------------|-------------|
| Centralized VPC                 | Prog 2-ps. (63273270-2010-4637-660-04204787) |                                         | -           |
| Load Balancer                   |                                              |                                         | •           |
| Auto Scaling Group              |                                              |                                         | •           |
| Configure a V Series Proxy      | Yes                                          |                                         |             |
| V Series Proxy                  | Version                                      | Select image                            |             |
|                                 | Instance Type                                | t2.micro 🔹                              |             |
|                                 | Number of Instances                          | 1                                       |             |
|                                 | EBS Volume Type                              | gp2 (General Purpose SSD) -             |             |
|                                 | SSH Key Pair                                 | Select SSH Key Pair                     |             |
|                                 | Management Subnet                            | Select mgmt subnet 👻                    |             |
|                                 | Security Groups                              | Select management subnet security group |             |
|                                 | IP Address Type                              | O Private   Public  Elastic             |             |
|                                 | Additional Subnets                           | Add Subnet                              |             |
|                                 | Tags                                         | Add                                     |             |

- 4. In the AWS Fabric Launch Configuration page, select the following for the load balancer.
  - Select the Load Balancer configured in AWS
  - Select the Auto Scaling Group configured in AWS

For the remaining field description, refer to Configure GigaVUE Fabric Components in GigaVUE-FM.

5. Click **Save** to save the configuration.

### Configure a Gateway Load Balancer on GigaVUE Cloud Suite in AWS

The gateway load balancer (GWLB) uses the gateway load balancer end points to distribute the traffic across the end points. It is a VPC endpoint that provides connectivity in between virtual machines. With GWLB Endpoint as a target, mirrored traffic can be forwarded from any subnet. You can monitor network traffic across multiple VPCs and accounts, with centralized traffic inspection in a single VPC across their entire organization.

Refer to the following topics for detailed information.

- Architecture
- Prerequisites
- Configure a Gateway Load Balancer on GigaVUE Cloud Suite in AWS
- Deploy GigaVUE V Series Solution with Gateway Load Balancer

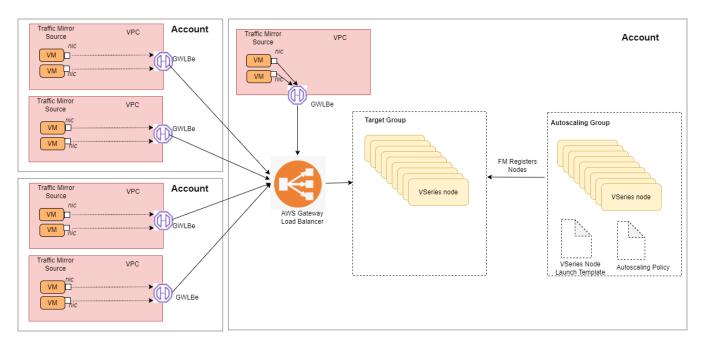

In the architecture, you can see the deployment of GigaVUE Cloud Suite for AWS environments that have GWLB implementation for the security appliances, such as firewalls. In such deployments, the applications and your appliances are in different VPCs. The workload VPC is configured with the Gateway load

### Architecture

balancer endpoint while the service VPC is configured with the Gateway load balancer. Gigamon deployed VPC has the solution components, such as GigaVUE FM, V Series Nodes, and the OOB tools which consume the mirrored and decapsulated data.

### Prerequisites

- Create or update Security Group policies of GigaVUE Cloud Suite components. Refer to Security Group topic for detailed information.
- Create or update routes in various VPCs across participating mirrored AWS accounts so that all mirrored account VPCs can connect to the target account VPC where the AWS Gateway Load Balancer is deployed. Refer to Amazon VPC for more information.
- Create or update existing IAM role for GigaVUE-FM in the centralized VPC. Additionally trust
  relationship needs to be created between the mirrored and the target account for GigaVUE-FM to
  execute the above permissions at the IAM role level. Refer to AMI and Permissions section for detailed
  information.
- For more information on AWS recommended design for Gateway Load Balancer implementation with inline services, such as firewall. see Getting started with Gateway Load Balancers - Elastic Load Balancing (amazon.com)
- You must create a VPC endpoint and endpoint service. For more information, see Create endpoint service
- Create a routing table. For more information, see Amazon documentation.

### Configure a Gateway Load Balancer in AWS

To configure an external load balancer in AWS:

- 1. In the **Target Groups** page, click **Create target group** and the Create target group wizard appears. Enter or select the following values and create the target group.
  - a. Select IP addresses as the target type.
  - b. Enter a name for the target group..
  - c. Select the VPC of your target group where the targets are registered.
  - d. Select **TCP** as the Health check protocol in port number **8889** with **10 seconds** health check interval.

**NOTE:** You must select GENEVE protocol and port 6081 while creating the targets groups. For detailed instructions, refer to Target groups for your Gateway Load Balancers.

- 2. Navigate to the **Load Balancer** page and click **Create Load Balancer** the Create elastic load balancer wizard appears. Enter or select the following values and create the load balancer.
  - a. Select Gateway Load Balancer as the load balancer type and click Create.
  - b. Enter a name for the Gateway Load Balancer.
  - c. Select the **VPC** for your targets (GigaVUE V Series Nodes).
  - d. Select the regions/zones and the corresponding subnets.
  - e. Associate the load balancer to the target group.
  - f. By default, **GENEVE** as the Listener Protocol with Port number **6081** is selected.

**NOTE:** For detailed instructions, refer to Create a Gateway Load Balancer topic in the AWS Elastic Load Balancing document

- 3. Navigate to the **Launch Templates** page and click **Create launch template** the Create launch template wizard appears. Enter or select the following values and create the launch template.
  - a. Enter a name for the launch template.
  - b. Select the AMI of the GigaVUE V Series node.
  - c. Select **c5n.xlarge** as the instance type.
  - d. Select a Key pair for the instance.
  - e. Select VPC as the Networking platform and don't specify the security group.
  - f. Add 2 Network Interfaces for the GigaVUE V Series node with device index as **0** and **1** (mgmt and data interface respectively) and for the interfaces, select the appropriate security group.

**NOTE:** For detailed instructions, refer to Creating a launch template for an Auto Scaling group topic in the AWS EC2 Auto Scaling document.

- 4. Navigate to the Auto Scaling groups page, and click Create an Auto Scaling group the Create Auto Scaling group wizard appears. Enter or select the following values and create the Auto Scaling group.
  - a. Enter a name for the Auto Scaling group.
  - b. Select an existing launch template.
  - c. Select the VPC and subnet.
  - d. In the Group size section, enter the value for minimum and maximum capacity.
  - e. In the Scaling policies section, select **Target tracking scaling policy** and choose Average network in (bytes) for the Metric type with **100000000 (bytes)** as target value and **300** seconds warm up value.
  - f. (optional) Add Tags to the instances.

**NOTE:** For detailed instructions, refer to Creating an Auto Scaling group using a launch template topic in the AWS EC2 Auto Scaling document.

In the Instances page, you can view the GigaVUE V Series 2 node instance launched by the auto scaling group.

### Deploy GigaVUE V Series Solution with Gateway Load Balancer

To deploy GigaVUE V Series solution across the AWS accounts with Gateway Load Balancing in GigaVUE-FM:

- 1. In the **Monitoring Domain Configuration** page, select **VPC Traffic Mirroring** as the Traffic Acquisition method. Refer to Create a Monitoring Domain for detailed information.
- 2. For the Use Load Balancer field, select Yes.
- 3. Click **Save** and the AWS Fabric Launch Configuration page appears.
- 4. In the AWS Fabric Launch Configuration page, select the following for the load balancer.
  - Select the Load Balancer configured in AWS
  - Select the Auto Scaling Group configured in AWS

For the remaining field description, refer to Configure GigaVUE Fabric Components in GigaVUE-FM.

5. Click **Save** to save the configuration.

To monitor the traffic, you must create a monitoring session. For more information on creating a monitoring session, see Configure Monitoring Session.

For more information on the best practices and architectures, see the following links:

- Getting started with Gateway Load Balancers
- Scaling network traffic inspection using AWS Gateway Load Balancer

# Upgrade GigaVUE Fabric Components in GigaVUE-FM for AWS

This chapter describes how to upgrade GigaVUE V Series Proxy and GigaVUE V Series Nodes. For more detailed information about G-vTAP Agent, G-vTAP Controller, GigaVUE V Series Proxy and Node Version refer GigaVUE-FM Version Compatibility Matrix.

Refer to the following topic for more information:

- Prerequisite
- Upgrade G-vTAP Controller
- Upgrade GigaVUE V Series Nodes and GigaVUE V Series Proxy

### Prerequisite

Before you upgrade the GigaVUE V Series Proxy and GigaVUE V Series Nodes, you must upgrade GigaVUE-FM to software version 5.13 or above.

#### Upgrade G-vTAP Controller

**NOTE:** G-vTAP Controllers cannot be upgraded. Only a new version that is compatible with the G-vTAP Agent's version can be added or removed in the **AWS Fabric Launch Configuration** page.

To change the G-vTAP Controller version follow the steps given below:

To change G-vTAP Controller version between different major versions

**NOTE:** You can only add G-vTAP Controllers which has different major versions. For example, you can only add G-vTAP Controller version 1.8-x if your existing version is 1.7-x.

- a. Under Controller Versions, click Add.
- b. From the Version drop-down list, select a G-vTAP Controller image that matches with the version number of G-vTAP Agents installed in the instances.
- c. From the Instance Type drop-down list, select a size for the G-vTAP Controller.
- d. In **Number of Instances**, specify the number of G-vTAP Controllers to launch. The minimum number you can specify is 1.

| Controller Versions | Add                    |                                 |
|---------------------|------------------------|---------------------------------|
|                     | Version                | × Select image                  |
|                     | Instance Type          | gigamon-gvtap-cntlr-1.8-1       |
|                     | Number of Instances    | gigamon-gvtap-cntlr-1.8-4       |
|                     | Number of instances    | gigamon-gvtap-cntlr-1.7-306     |
| Agent Tunnel Type   | VXLAN                  | gigamon-gvtap-cntlr-1.4-1       |
| IP Address Type     |                        | gigamon-gvtap-cntlr-1.4-1-byol  |
| IP Address Type     | Private Public Elastic | gigamon-gvtap-cntlr-1.8-2-1e6e4 |
| Additional Subnets  |                        | gigamon-gvtap-cntlr-1.7-2       |
| Tags                |                        |                                 |

You cannot change the IP Address Type and the Additional Subnets details, provided at the time of GvTAP Controller configuration.

After installing the new version of G-vTAP Controller, follow the steps given below:

- 1. Install G-vTAP Agent with the version same as the G-vTAP Controller.
- 2. Delete the G-vTAP Controller with older version.

To change G-vTAP Controller version with in the same major version

This is only applicable if you wish to change your G-vTAP Controller version from one minor version to another within the same major version. For example, from 1.8-2 to 1.8-3.

- a. From the Version drop-down list, select a G-vTAP Controller image with in the same major version.
- b. Specify the Number of Instances. The minimum number you can specify is 1.
- c. Select the **Subnet** from the drop-down.

- You cannot modify the rest of the fields.
  - After installing the new version of G-vTAP Controller, install the G-vTAP Agent with the same version.

### Upgrade GigaVUE V Series Nodes and GigaVUE V Series Proxy

GigaVUE-FM lets you upgrade GigaVUE V Series Proxy and GigaVUE V Series Nodes at a time.

There are two ways to upgrade the GigaVUE V Series Proxy and Nodes. You can:

Launch and replace the complete set of nodes and proxy at a time.

For example, if you have 1 GigaVUE V Series Proxy and 10 GigaVUE V Series Nodes in your VPC, you can upgrade all of them at once. First, the new version of GigaVUE V Series Proxy is launched. Next, the new version of GigaVUE V Series Nodes are launched. Then, the old version of V Series Proxy and Nodes are deleted from the VPC.

#### NOTES:

=

- When the new version of nodes and proxy are launched, the old version is not deleted by GigaVUE-FM until the new version of node and proxy is launched and the status is changed to Ok. Make sure that the instance type of the node and proxy selected during the configuration can accommodate the total number of new and old fabric nodes present in the VPC. If the instance type cannot support so many Virtual Machines, you can choose to upgrade the fabric nodes in multiple batches.
- If there is an error while upgrading the complete set of proxy and nodes present in the VPC, the new version of the fabric is immediately deleted and the old version of the fabric is retained as before.
- Prior to upgrading the GigaVUE V Series Proxy and Nodes, you must ensure that the required number of free addresses are available in the respective subnets. Otherwise, the upgrade will fail.
- Launch and replace the nodes and proxy in multiple batches.

For example, if there are 18 GigaVUE V Series Nodes to be upgraded, you can specify how many you want to upgrade per batch.

To upgrade the GigaVUE V Series Proxy and GigaVUE V Series Nodes:

- 1. From the left navigation pane, select **Inventory > VIRTUAL > AWS > Monitoring Domain**. The Monitoring Domain page appears.
- 2. On the Monitoring Domain page, select the connection name check box and click Actions

| ۲          | AWS | > Moi | nitoring Domain   |                |                            |               |                   |         | ର <i>ପ</i> ୍ ପ୍ <sup>4</sup> ®•          |
|------------|-----|-------|-------------------|----------------|----------------------------|---------------|-------------------|---------|------------------------------------------|
| <u>lad</u> |     |       |                   |                |                            |               |                   | New     | Actions  G-vTAP Agents Refresh Inventory |
| ÷          | ~   |       | Monitoring Domain | Connection     | Name                       | Management IP | Туре              | Version | Edit Monitoring Domain 45                |
| - Y.       | ~   |       | MD2               |                |                            |               |                   |         | Edit Fabric                              |
|            | ~   |       |                   | Pukhraj-geneve |                            |               |                   |         | Delete Monitoring Domain<br>Connected    |
|            |     |       |                   |                | Gigamon-G-vTapController-1 | 172.15.24.79  | G-vTap Controller | 1.8-1   | Delete Fabric<br>Dk                      |
|            |     |       |                   |                |                            |               |                   |         | Upgrade Fabric                           |
|            |     |       |                   |                | Gigamon-VSeriesProxy-1     | 172.15.24.169 | V Series Proxy    | 2.3.0   | ⊘ Ok                                     |
|            |     |       |                   |                | Gigamon-VSeriesNode-1      | 172.15.24.68  | V Series Node     | 2.3.3   | ⊘ Ok                                     |
|            |     |       |                   |                |                            |               |                   |         |                                          |
|            |     |       |                   |                |                            |               |                   |         |                                          |

3. Select **Upgrade Fabric** from the drop-down list. The Fabric Nodes Upgrade page is displayed.

| abric Nodes Upgrade  |                 |               |
|----------------------|-----------------|---------------|
| V Series Proxy       |                 |               |
| Upgrade              |                 |               |
| Current Version      | 2.3.0           |               |
| Image                | Select an image | •             |
| Change Instance Type |                 |               |
| Batch Size           | 1               |               |
| V Series Node        |                 |               |
| Upgrade              |                 |               |
| Current Version      | 2.3.3           |               |
| Image                | Select an image | •             |
| Change Instance Type |                 |               |
| Batch Size           | 1               |               |
|                      |                 |               |
|                      |                 |               |
|                      |                 | Upgrade Cance |

- 4. To upgrade the GigaVUE V Series Nodes/Proxy, select the Upgrade checkbox.
- 5. From the **Image** drop-down list, select the latest version of the GigaVUE V Series Proxy/Nodes.
- 6. Select the **Change Instance Type** checkbox to change the instance type of the nodes/proxy, only if required.
- 7. To upgrade the GigaVUE V Series Nodes/Proxy, specify the batch size in the Batch Size box.

For example, if there are 7 GigaVUE V Series Nodes, you can specify 7 as the batch size and upgrade all of them at once. Alternatively, you can specify 3 as the batch size, and launch and replace 3 V Series Nodes in each batch. In the last batch, the remaining 1 V Series Node is launched.

#### 8. Click Upgrade.

The upgrade process takes a while depending on the number of GigaVUE V Series Proxy and Nodes upgrading in your AWS environment. First, the new version of the GigaVUE V Series Proxy is launched. Next, the new version of GigaVUE V Series Nodes is launched. Then, the older version of both is deleted from the project. In the V Series Proxy page, click the link under Progress to view the upgrade status.

Once the nodes are upgraded successfully, the monitoring session is re-deployed automatically.

## **Configure Monitoring Session**

This chapter describes how to setup ingress and egress tunnel, maps, applications in a monitoring session to receive and send traffic to the GigaVUE Cloud Suite V Series node. It also describes how to filter, manipulate, and send the traffic from the V Series node to monitoring tools.

Refer to the following sections for details:

- Create a Monitoring Session
- Create a New Map
- Create Ingress and Egress Tunnels
- Add Applications to Monitoring Session
- Deploy Monitoring Session
- View Monitoring Session Statistics
- Visualize the Network Topology

### **Create a Monitoring Session**

GigaVUE-FM automatically collects inventory data on all target instances available in your cloud environment. You can design your monitoring session to include or exclude the instances that you want to monitor. You can also choose to monitor egress, ingress, or all traffic.

When a new target instance is added to your cloud environment, GigaVUE-FM automatically detects and adds the instance into your monitoring session. Similarly, when an instance is removed, it updates the monitoring sessions.

For the connections without G-vTAPs there is no targets that are automatically selected. You can use Tunnel as a Source in the monitoring session to accept a tunnel from anywhere.

You can have multiple monitoring sessions per monitoring domain.

You can create multiple monitoring sessions within a monitoring domain.

To create a new monitoring session:

Create A New Monitoring Session

- 1. In GigaVUE-FM, on the left navigation pane, select **Traffic > Virtual > Orchestrated Flows** and select your cloud platform. The **Monitoring Sessions** page appears.
- 2. Click New to open the Create a New Monitoring Session page.

| Alias             |             |               |
|-------------------|-------------|---------------|
| AlldS             | M51         |               |
| Monitoring Domain | MD 👻        |               |
| Connection        | Select All  |               |
|                   | lie-spe-2 × |               |
|                   |             | Create Cancel |

3. Enter the appropriate information for the monitoring session as described in the following table.

| Field Description                         |                                                                                                    |
|-------------------------------------------|----------------------------------------------------------------------------------------------------|
| Alias The name of the monitoring session. |                                                                                                    |
| Monitoring<br>Domain                      | The name of the monitoring domain that you want to select.                                                                                                    |
| Connection                                | The connection(s) that are to be included as part of the monitoring domain. You can select the required connections that need to be part of the monitoring domain. |

4. Click Create. The Edit Monitoring Session page appears with the new canvas.

If multiple connections are selected, the **Topology** view displays all the instances and components of the selected connections.

### **Create Ingress and Egress Tunnels**

Traffic from theGigaVUE V Series is distributed to tunnel endpoints in a monitoring session. A tunnel endpoint can be created using a standard L2GRE, VXLAN, or ERSPAN tunnel.

**NOTE:** ERSPAN is not supported for AWS solution.

To create a new tunnel endpoint:

- 1. After creating a new monitoring session, or click **Edit** on an existing monitoring session, the GigaVUE-FM canvas appears.
- 2. In the canvas, select **New > New Tunnel**, drag and drop a new tunnel template to the workspace. The **Add Tunnel Spec** quick view appears.

| X Add Tunne | el Spec                 | Save | Add To Library |
|-------------|-------------------------|------|----------------|
|             |                         |      |                |
| Alias       | Alias *                 |      |                |
| Description | Description (optional)  |      |                |
| Туре        | Select a type           | ~    |                |
|             | Select a type<br>ERSPAN |      |                |
|             | L2GRE                   |      |                |
|             | VXLAN                   |      |                |

3. On the New Tunnel quick view, enter or select the required information as described in the following table.

| Field                | Description                                                                                                    |  |
|----------------------|----------------------------------------------------------------------------------------------------|--|
| Alias                | The name of the tunnel endpoint.                                                                                                    |  |
|                      | NOTE: Do not enter spaces in the alias name.                                                                                                    |  |
| Description          | The description of the tunnel endpoint.                                                                                                    |  |
| Туре                 | The type of the tunnel.<br>Select ERSPAN, or L2GRE, or VXLAN to create a tunnel.                                                                                                    |  |
| Traffic<br>Direction | <ul> <li>The direction of the traffic flowing through the V Series node.</li> <li>Choose In (Decapsulation) for creating an Ingress tunnel, traffic from the source to the V Series node. Enter values for the Key.</li> <li>Choose Out (Encapsulation) for creating an Egress tunnel from the V Series node to the destination endpoint. Select or enter values for MTU, Time to Live, DSCP, PREC, Flow Label, and Key.</li> <li>ERSPAN, L2GRE, and VXLAN are the supported Ingress tunnel types. You can configure Tunnel Endpoint as your first level entity in Monitoring Session.</li> <li>L2GRE and VXLAN are the supported Egress tunnel types.</li> </ul> |  |
| IP Version           | The version of the Internet Protocol. Select IPv4 or IPv6.                                                                                                    |  |
| Remote<br>Tunnel IP  |                                                                                                    |  |

4. Click Save.

To delete a tunnel, select the required tunnel and click Delete.

### **Create Raw Endpoint**

Raw End Point (REP) is used to pass traffic from an interface. You can optionally use this end point to send traffic to the applications deployed in the monitoring session.

To add Raw Endpoint to the monitoring session:

- 1. Drag and drop New RAW from NEW to the graphical workspace.
- 2. Click the New RAW icon and select Details. The RAW quick view page appears.
- 3. Enter the alias and description. In the **Alias** field, enter a name for the Raw End Point and click **Save**.

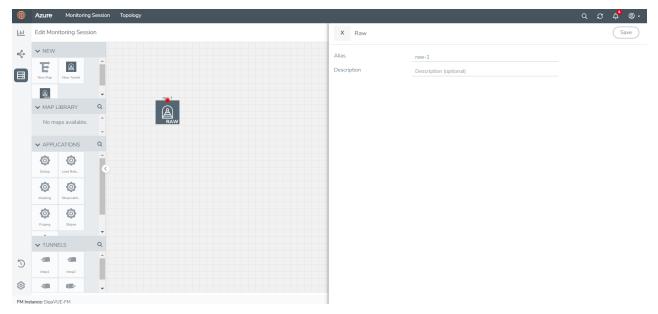

- 4. To deploy the monitoring session after adding the Raw Endpoint click the **Deploy** button in the edit monitoring session page.
- 5. The **Select nodes to deploy the Monitoring Session** dialog box appears. Select the V Series Nodes for which you wish to deploy the monitoring session.
- After selecting the V Series Node, select the interfaces for each of the REPs and the TEPs deployed in the monitoring session from the drop-down menu for the selected individual V Series Nodes. Then, click **Deploy**.

### Create a New Map

You must have the flow map license to deploy a map in monitoring session.

For new users, the free trial bundle will expire after 30 days and the GigaVUE-FM prompts you to buy a new license. For detailed information on GigaVUE-FM licenses, refer to "Licenses" section in the *GigaVUE Administration Guide*.

To create a new map:

- 1. After creating a new monitoring session, or click **Edit** on an existing monitoring session, the GigaVUE-FM canvas appears.
- 2. In the canvas, select **New > New Map**, drag and drop a new map template to the workspace. The New Map quick view appears.

| Monitoring Se      | ession | X New Map Save Add to Library           |
|--------------------|--------|-----------------------------------------|
| ✓ NEW              |        |                                         |
| E 🖷                |        | Name                                    |
| New Map New Tunnel | •      | Description Description                 |
| ✓ MAP LIBRARY      |        | Мар                                     |
| E                  | E      | Rules                                   |
| Man1               |        | Priority 1-5 Application Endpoint ID 2  |
| ✓ APPLICATIONS     | Q      |                                         |
| 00                 |        | Add a Rule                              |
| Slicing Masking    | -      | Rule 1 Condition search ▼ ● Pass ○ Drop |
| ✓ TUNNELS          | Q      |                                         |
|                    |        |                                         |
| Tunnel1 Tunnel2    | ▼      |                                         |

3. On the New Map quick view, enter or select the required information as described in the following table.

| Field       | Description                                                                                                    |
|-------------|----------------------------------------------------------------------------------------------------|
| Name        | Name of the new map                                                                                                    |
| Description | Description of the map                                                                                                    |
| Map Rules   | The rules for filtering the traffic in the map. Through the map, packets can<br>be dropped or passed based on the highest to lowest rule priority. You<br>can add multiple rule sets on a map. Use the + and - buttons to add or<br>remove a rule set in the map. A rule set can have maximum of 25 rules.<br>To add a map rule: |
|             | a. Enter a <b>Priority</b> value from 1 to 5 for the rule with 1 being the highest and 5 is the lowest priority.                                                                                                    |
|             | b. Click Add a Rule. The new rule field appear for the Application Endpoint.                                                                                                    |
|             | c. Select a required condition from the drop-down list.                                                                                                    |
|             | d. Select the rule to <b>Pass</b> or <b>Drop</b> through the map.                                                                                                    |
|             | If two rules with same condition are configured as pass and drop,                                                                                                    |
|             | <ul> <li>on a same tunnel endpoint, the traffic filtering precedence will be based on<br/>the priority value.</li> </ul>                                                                                                    |
|             | <ul> <li>on two different tunnel endpoints, the traffic will be passed or dropped to the<br/>respective tunnel endpoints.</li> </ul>                                                                                                    |
|             | For detailed information on filtering fragmented and unfragmented packets, refer to "GigaSMART Adaptive Packet Filtering (APF)" section on the <i>GigaVUE Fabric Management Guide</i> .                                                                                                    |

- Pass and Drop rule selection with Automatic Target Selection (ATS) differ with the Map type as follows:
  - Traffic Map–Only Pass rules for ATS
  - ° Inclusion Map–Only Pass rules for ATS
  - ° Exclusion Map–Only Drop rules for ATS
- 4. To reuse the map, click Add to Library. Save the map using one of the following ways:
  - a. Select an existing group from the Select Group list or create a New Group with a name.
  - b. Enter a description in the **Description** field, and click **Save**.
- 5. Click Save.

**NOTE:** If a packet is fragmented then all the fragments will be destined to the same application end point. You can find the stats of mapped fragmented traffic in GigaVUE-FM. Refer to "Map Statistics" section in *GigaVUE Fabric Management Guide* for detailed information.

To edit a map, select the map and click **Details**, or click **Delete** to delete the map.

### Add Applications to Monitoring Session

GigaVUE Cloud Suite with GigaVUE V Series 2 node supports the following GigaSMART applications in the GigaVUE-FM canvas:

- Slicing
- Masking
- De-duplication
- Load Balancing
- PCAPng Application
- GENEVE Decap
- Application Metadata Exporter

For more detailed information on how to configure these application, refer to *GigaVUE V Series Applications Guide*.

You can also configure the following GigaSMART operations from the **Traffic > Solutions > Application** Intelligence:

- Application Metadata Intelligence
- Application Filtering Intelligence

For more information, refer to these GigaSMART Operations in the GigaVUE Fabric Management Guide.

### **Deploy Monitoring Session**

To deploy the monitoring session:

- 1. Drag and drop the following items to the canvas as required:
  - Ingress tunnel (as a source) from the NEW section
  - Maps from the MAP LIBRARY section
  - Inclusion and Exclusion maps from the Map Library to their respective section at the bottom of the workspace.
  - GigaSMART apps from the APPLICATIONS section
  - Egress tunnels from the TUNNELS section

2. After placing the required items in the canvas, hover your mouse on the map, click the red dot, and drag the arrow over to another item (map, application, or tunnel).

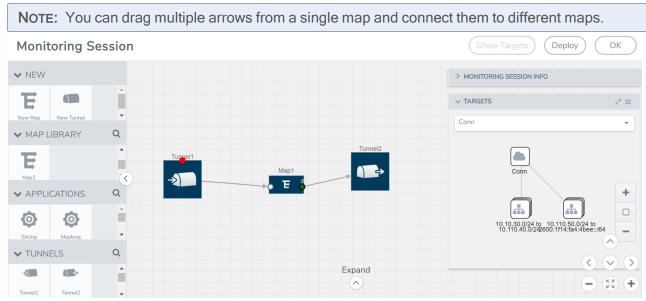

- 3. (Not applicable for Tunnel traffic acquisition method) Click **Show Targets** to view details about the subnets and monitored instances. The instances and the subnets that are being monitored are highlighted in orange.
- 4. Click **Deploy** to deploy the monitoring session. The status is displayed as **Success** in the Monitoring Sessions page. The session is successfully deployed on all the V Series nodes. Click on the status link in the Status column on the Monitoring Session page to view the Monitoring Session Deployment Report. When you click on the Status link, the Deployment Report is displayed. If the monitoring session is not deployed properly, then one of the following errors is displayed in the Status column.
  - Partial Success–The session is not deployed on one or more instances due to V Series node failure.
  - Failure–The session is not deployed on any of the V Series nodes.
  - The Monitoring Session Deployment Report displays the errors that appeared during deployment.

| Button   | Description                                                                                                    |  |
|----------|----------------------------------------------------------------------------------------------------|--|
| Undeploy | Undeploys the selected monitoring session.                                                                            |  |
| Clone    | Duplicates the selected monitoring session.                                                                           |  |
| Edit     | Opens the Edit page for the selected monitoring session.                                                              |  |
|          | <b>NOTE:</b> In case of an error while editing a monitoring session, undeploy and deploy the monitoring session again |  |
| Delete   | Deletes the selected monitoring session.                                                                              |  |

The Monitoring Session page also has the following buttons:

### **View Monitoring Session Statistics**

The Monitoring Session Statistics page lets you analyze the incoming and outgoing traffic on an hourly, daily, weekly, and monthly basis. The traffic can be viewed based on kilobits/second, megabits/second or gigabits/second.

On the Monitoring Sessions page, click **View** in the Statistics column to view the Monitoring Session Statistics page. The **Monitoring Session Statistics** page appears where you can analyze incoming and outgoing traffic.

**NOTE:** If there are multiple monitoring sessions with different target selection, then the incoming maps will not show true statistics and it shows the aggregate traffic from all the targets.

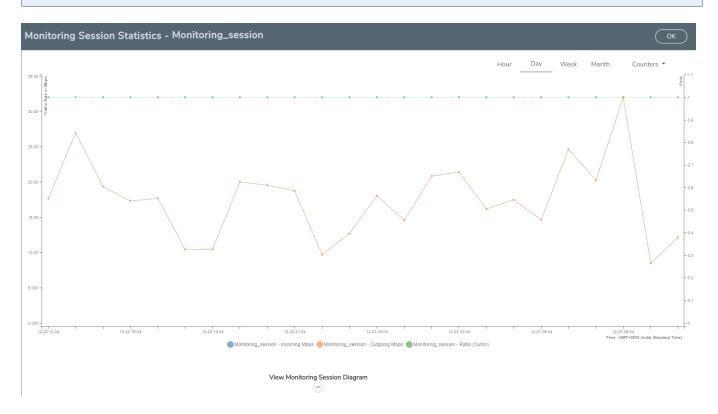

You can also perform the following actions on the Monitoring Session Statistics page:

- Directly below the graph, you can click on IncomingMbps, Outgoing Mbps, or Ratio (Out/In) (Mbps) to view the statistics individually.
- At the bottom of the Monitoring Session Statistics page, you can click on View Monitoring Session Diagram. The Monitoring Session Diagram quick view appears.
- On the **Monitoring Session Diagram** page, you can expand any map, or tunnel to open a **Details** quick view of that item to see more details about the incoming and outgoing traffic for that item.

- You can also scroll down the Map **Details** quick view to view the Map Rules, Action Sets, and Map Info for this map. You can select Map Rules or Action Sets to view the traffic matching the selected rule on the graph in the quick view.
- You can also view the statistics of the monitoring session deployed in the individual V Series Nodes. To
  view the statistics of the individual V Series Node, select the name of the V Series Node for which you
  want to view the statistics from the V Series Node drop-down menu on the top left-corner of the
  Monitoring Session Statistics page.
- Hover over the V Series Node drop-down to view the number of the applications, end points, and other application environments configured for a particular V Series Node. It also displays the error message related to configuration for the particular V Series Node.

### Visualize the Network Topology

You can have multiple connections in GigaVUE-FM. Each connection can have multiple monitoring sessions configured within them. You can select the connection and the monitoring session to view the selected subnets and instances in the topology view.

To view the topology diagram in GigaVUE-FM:

- 1. On the Monitoring Session page, select **Topology** tab. The Topology page appears.
- 2. Select a monitoring domain from the Select monitoring domain... list.
- 3. Select a connection from the **Select monitoring session...**list.
- 4. Select a monitoring session from the **Select connection...** list. The topology view of the monitored subnets and instances in the selected session are displayed.

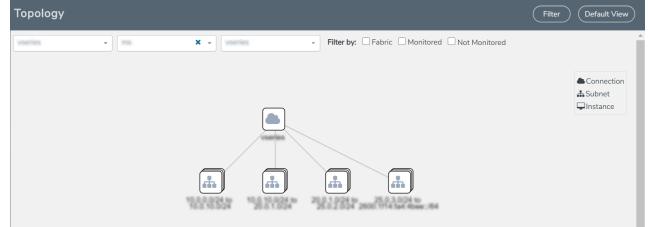

5. (Optional) Hover over or click the subnet or VM Group icons to view the subnets or instances present within the group.

In the topology page, you can also do the following:

• Use the **Filter** button to filter the instances based on the VM name, VM IP, Subnet ID, or Subnet IP, and view the topology based on the search results.

- Use the **Default View** button to view the topology diagram based on the source interfaces of the monitoring instances.
- Use the arrows at the right-bottom corner to move the topology page up, down, left, or right. Click the **Fit-to-Width** icon to fit the topology diagram according to the width of the page.
- Use + or icons to zoom in and zoom out the topology view.

## Configure Application Intelligence Solutions on GigaVUE V Series Nodes for AWS

To configure the Application Intelligence solution on the GigaVUE V Series Nodes, create a virtual environment with the required connections. After creating the connections, configure the sources and the required destinations for the traffic flow. Refer the following topics for step by step instructions on how to configure Application Intelligence solution for GigaVUE V Series Nodes:

- Configure Environment
- Create Credentials
- Connect to AWS

≣

- Create Source Selectors
- Create Tunnel Specifications
- Configure Application Intelligence Session

#### **Important Notes:**

- You can deploy multiple GigaVUE V Series Nodes in a connection.
- You can use V Series Node API Proxy Server (VPS) to scale and manage multiple V Series Nodes. Refer to the GigaVUE-FM REST API Reference in GigaVUE-FM User's Guide for detailed information.
- You can use tool templates while creating an Application Metadata Intelligence session. To create a custom tool template for GigaVUE V Series Node, signature is required from the node. Refer to the Tool Templates section in the *GigaVUE Fabric Management Guide* for more detailed information.
- Prior to configuring the Application Intelligence solution, refer to the Prerequisites topic for the minimum requirements.
- To delete a GigaVUE V Series Node deployed in a Application Intelligence solution, you must delete the resources in the following order:
  - 1. Delete the Application Intelligence solution.
  - 2. Delete the GigaVUE V series Node and Connection.
  - 3. Delete the Environment.

### **Configure Environment**

The Environments page allows you to create the following:

- Environments: The physical or the virtual environment in which the Application Intelligence solution is to be deployed.
- Connections: Connection between GigaVUE-FM and the cloud platform.

#### **Create Environment**

To configure the Environment:

- 1. Select Inventory > Resources > Environments.
- 2. On the Environments page, on the Environments tab, click Create.

|             | Environments | Environments Connections |             | Q | $\mathcal{C}$ | ¢   | <b>@</b> • |
|-------------|--------------|--------------------------|-------------|---|---------------|-----|------------|
| <u>.111</u> |              |                          | Create Edit |   |               | Exp | ort 🔻      |
| ÷           | Alias        | Description              | Platform    |   |               |     |            |
| _           |              | Environment              |             |   |               |     |            |
|             |              |                          | *           |   |               |     |            |
|             |              | Alias *                  |             |   |               |     |            |
|             |              |                          | 0/128       |   |               |     |            |
|             |              | Description (optional)   |             |   |               |     |            |
|             |              |                          |             |   |               |     |            |
|             |              | Platform                 |             |   |               |     |            |
|             |              |                          |             |   |               |     |            |
|             |              |                          | Cancel Save |   |               |     |            |
| 5           |              |                          |             |   |               |     |            |

3. Select or enter the following details:

| Field       | Description                                  |
|-------------|----------------------------------------------|
| Alias       | Alias name used to identify the Environment. |
| Description | Brief description about the Environment.     |
| Platform    | Select the cloud platform.                   |

4. Click Save. The environment is added to the list view.

Use the following buttons to manage your environment:

| Button Description |                                                                     |
|--------------------|---------------------------------------------------------------------|
| Delete             | Use to delete an Environment.                                       |
| Edit               | Use to edit the details in an Environment.                          |
| Export             | Export the details from the Environment page in an XLS or CSV file. |

### **Create Credentials**

You must configure your AWS Credentials for configuring the Application Intelligence solution.

#### **Create AWS Credentials**

To create AWS credentials:

- 1. From the left navigation pane, click**Inventory > Resources > Environment**.
- 2. On the Environments page, on the Credentials tab, select AWS from the drop-down menu.
- 3. On the AWS Credential page, click the Add button. The Configure Credential page appears.

|                   | Save Cancel                     |
|-------------------|---------------------------------|
| Credential Name   |                                 |
| Basic Credentials |                                 |
| Access Key        |                                 |
| Secret Access Key |                                 |
|                   | Basic Credentials<br>Access Key |

4. Enter or select the appropriate information as shown in the following table.

| Field                  | Action                                                                                       |
|------------------------|----------------------------------------------------------------------------------------------|
| Name                   | An alias used to identify the AWS credential.                                                |
| Authentication<br>Type | Basic Credentials<br>For more information, refer to AWS Security Credentials.                |
| Access Key             | Enter your AWS access key. It is the credential of an IAM user or the AWS account root user. |
| Secret Access Key      | Enter your secret access key. It is the AWS security password or key.                        |

5. Click Save.

### Connect to AWS

After creating a environment create a connection between the AWS and GigaVUE-FM. Refer to the following step given below for detailed information on how to create a new connection.

### **Create Connection**

To create a new Connection:

- 1. Select Inventory > Resources > Environment.
- 2. On the Environments page, on the Connections tab, click Create.

|            | Environments Environments Co | nnections                        |                          | Q 4 | з ф | @ <del>•</del> |
|------------|------------------------------|----------------------------------|--------------------------|-----|-----|----------------|
| <u>Lui</u> |                              |                                  | Create Actions * Refresh |     | Exp | port •         |
| \$         | Create New Connection        |                                  |                          |     | ×   | lapse All      |
|            | Alias                        | Description (optional) Environme | nt                       |     |     | (+)            |
|            | ~ Server                     |                                  |                          |     |     |                |
| -          |                              |                                  |                          |     |     |                |
| Ð          |                              |                                  |                          |     |     |                |
| (i)        |                              |                                  | Cancel                   | N   | ext |                |

3. The Create New Connection dialog box opens. Enter the details as mentioned in the below section.

**NOTE:** When creating a connection in the connections page, the corresponding monitoring domain created for internal use in GigaVUE-FM will not be displayed in the Monitoring Domain list page.

**NOTE:** For Application Intelligence solution, you must add the UDP port 2056 for GigaVUE-FM in your AWS security group.

| To connect to AWS, select or enter the following | i details: |
|--------------------------------------------------|------------|

| Field      | Description                                                                                                    |
|------------|----------------------------------------------------------------------------------------------------|
| Name       | Name used to identify the connection.                                                                                                    |
| Credential | Select your credentials from the drop-down menu. Refer Create Credentials for detailed information on how to create credentials.                                                                                                    |
| Secret     | The AWS region for the connection. For example, EU (London).                                                                                                    |
| Region     | <b>NOTE:</b> If the region you want to choose is not available in the Region Name list, you can add a custom region.                                                                                                    |
|            | <ul> <li>Adding a Custom Region</li> <li>To add a custom region: <ul> <li>a. In the Region Name drop-down list, select Custom Region.</li> <li>b. In the Custom Region Name field, enter the name of the region that is not available in the list.</li> </ul> </li> </ul> |

#### GigaVUE Cloud Suite for AWS-GigaVUE V Series 2 Guide

| Field                  | Description                                                                                                    |
|------------------------|----------------------------------------------------------------------------------------------------|
| Select<br>Account      | Select the AWS account name/id.                                                                                                    |
| Select VPCs            | Select the VPC                                                                                                    |
| Traffic<br>Acquisition | Select a Tapping method. The available options are:<br><b>G-vTAP</b> : If you select G-vTAP as the tapping method, you must configure the G-vTAP Controller to                                                                                                    |
| Method                 | monitor the G-vTAP Agents. You can also configure the G-vTAP Controller and G-vTAP Agents using your own orchestor. Refer to Configure GigaVUE Fabric Components using AWS Orchestrator for detailed information.                                                                                                    |
|                        | VPC Traffic Mirroring: If you select VPC Traffic Mirroring option as tapping method, only nitro-based agent is support. If you wish to use an external load balancer (optional). Select Yes to use a load balancer. Refer to Configure an External Load Balancer on GigaVUE Cloud Suite for AWS for detailed information. G-vTAP Controller configuration is not required for VPC Traffic Mirroring. |
|                        | Tunnel: If you use select Tunnel as the tapping method, you can select the tunnel as a source where the traffic is directly tunneled to GigaVUE V Series Nodes without deploying G-vTAP Agents or G-vTAP controllers                                                                                                    |
|                        | <b>NOTE:</b> For VPC Traffic Mirroring option, additional permissions are required. Refer to the <b>Permissions and Privileges</b> for details.                                                                                                    |
| MTU                    | The Maximum Transmission Unit (MTU) is the maximum size of each packet that the tunnel endpoint can carry.                                                                                                    |
|                        | <b>NOTE:</b> The default MTU is 1450. You can edit the MTU value according to your requirements. The valid range is between 1450 to 9000.                                                                                                    |

#### In the AWS Virtual Node Deployment page, select or enter the following details and click Next:

| Fields                                                                                                    | Description                                                                                                    |
|----------------------------------------------------------------------------------------------------|----------------------------------------------------------------------------------------------------|
| Centralized VPC                                                                                                    | Alias of the centralized VPC in which the G-vTAP Controllers, V Series Proxies and the GigaVUE V Series nodes are launched.                                                                      |
| EBS Volume<br>Type                                                                                                    | The Elastic Block Store (EBS) volume that you can attach to the fabric components. The available options are:<br>gp2 (General Purpose SSD)<br>io1 (Provisioned IOPS SSD)<br>Standard (Magnetic). |
| SSH Key Pair                                                                                                    | The SSH key pair for the GigaVUE fabric nodes.                                                                                                    |
| Management<br>SubnetThe subnet that is used for communication between the controllers and the nodes, as well as<br>communicate with GigaVUE-FM.<br>This is a required field. |                                                                                                    |
| Security Groups                                                                                                    | The security group created for the GigaVUE fabric nodes.                                                                                                    |

Enable the **Configure a V Series Proxy** toggle button if you wish to deploy V Series nodes using a proxy. In the V Series Proxy section, select or enter the values for the fields as described in the below table.

| Fields                | Description                                                                                                    |  |  |
|-----------------------|----------------------------------------------------------------------------------------------------|--|--|
| Version               | GigaVUE V Series Proxy version.                                                                                                    |  |  |
| Instance Type         | Instance type for the GigaVUE V Series Proxy. The recommended minimum instance type is t2.micro.                                                                                                    |  |  |
|                       | You can review and modify the number of instances for the nitro-based instance types in the Configure AWS Settings page.                                                                                                    |  |  |
| Number of Instances   | Number of GigaVUE V Series Proxy to deploy in the monitoring domain.                                                                                                    |  |  |
| Set Management Subnet | Use the toggle button to select a management subnet.                                                                                                    |  |  |
|                       | • Yes to use the management subnet that you selected previously.                                                                                                    |  |  |
|                       | No to use another management subnet.                                                                                                    |  |  |
| Set Security Groups   | Toggle option to <b>Yes</b> to set the security group that is created for the GigaVUE V Series Proxy.<br>Refer to Security Group for more details.                                                                                          |  |  |
| IP Address Type       | Select one of the following IP address types:                                                                                                    |  |  |
|                       | Select Private if you want to assign an IP address that is not reachable over Internet.<br>You can use private IP address for communication between the GigaVUE V Series<br>Proxy and GigaVUE-FM instances in the same network.             |  |  |
|                       | Select Public if you want the IP address to be assigned from Amazon's pool of public<br>IP address. The public IP address gets changed every time the instance is stopped<br>and restarted.                                                 |  |  |
|                       | <ul> <li>Select Elastic if you want a static IP address for your instance. Ensure to have the<br/>available elastic IP address in your VPC.</li> </ul>                                                                                      |  |  |
|                       | The elastic IP address does not change when you stop or start the instance.                                                                                                    |  |  |
| Additional Subnets    | (Optional) If there are GigaVUE V Series Nodes on subnets that are not IP routable from the management subnet, additional subnets must be specified so that the GigaVUE V Series Proxy can communicate with all the GigaVUE V Series Nodes. |  |  |
|                       | Click Add to specify additional subnets, if needed. Also, make sure that you specify a list of security groups for each additional subnet.                                                                                                  |  |  |
| Tags                  | (Optional) The key name and value that helps to identify the GigaVUE V Series Proxy instances in your AWS environment.                                                                                                    |  |  |

In the G-vTAP Configuration section, select or enter the following details:

| Fields                                       | Description                                                                                                    |
|----------------------------------------------|----------------------------------------------------------------------------------------------------|
| Controller Version                           | The G-vTAP Controller version. If there are multiple versions of G-vTAP Agents deployed in the EC2 instances, then you must configure multiple versions of G-vTAP Controllers that matches the version numbers of the G-vTAP Agents. |
|                                              | <b>Note:</b> If there is a version mismatch between G-vTAP controllers and G-vTAP Agents, GigaVUE-FM cannot detect the agents in the instances.                                                                                      |
|                                              | Click <b>Add</b> to add multiple versions of G-vTAP Controllers:<br>An older version of G-vTAP Controller can be deleted once all the G-vTAP Agents are upgraded to the latest version.                                              |
| Instance Type                                | The instance type for the G-vTAP controller. The recommended minimum instance type is nitro-based starting from t2.micro.                                                                                                    |
|                                              | <b>NOTE:</b> V Series 2 solution does not support non-nitro-based instance types.                                                                                                    |
| Number of Instances                          | The number of G-vTAP Controllers to deploy in the monitoring domain.                                                                                                    |
| Agent Tunnel Type                            | The type of tunnel used for sending the traffic from G-vTAP Agents to GigaVUE V Series nodes. The options are GRE or VXLAN tunnels. If any Windows agents co-exist with Linux agents, VXLAN must be selected.                        |
| G-vTAP Agent MTU (Maximum Transmission Unit) | The Maximum Transmission Unit (MTU) is the maximum size of each packet that the tunnel endpoint can carry from the G-vTAP Agent to the GigaVUE V Series node.                                                                        |
|                                              | In AWS, the default value is 9000.                                                                                                    |
|                                              | • For VXLAN, the default value is 8951. The G-vTAP Agent tunnel MTU must be at least 50 bytes less than the agent's destination interface MTU size.                                                                                  |
|                                              | • For GRE, the default MTU setting must be at least 42 bytes less than the default MTU.                                                                                                    |
|                                              | AWS Platform MTU is 9000                                                                                                    |
|                                              | <ul> <li>With agent tunnel type L2GRE and 'Secure Mirror Traffic' option enabled, G-vTAP<br/>Agent Tunnel MTU should be set as (9000-42-53) = 8905.</li> </ul>                                                                       |
|                                              | <ul> <li>With agent tunnel type L2GRE and 'Secure Mirror Traffic' option disabled, G-vTAP<br/>Agent Tunnel MTU should be configured as (9000-42) = 8958.</li> </ul>                                                                  |
|                                              | <ul> <li>With agent tunnel type VXLAN and 'Secure Mirror Traffic' option enabled, G-vTAP<br/>Agent Tunnel MTU should be (9000-50-53) = 8897.</li> </ul>                                                                              |
|                                              | <ul> <li>With agent tunnel type VXLAN and 'Secure Mirror Traffic' option disabled, G-vTAP<br/>Agent Tunnel MTU should be 8951.</li> </ul>                                                                                            |

| Fields               | Description                                                                                                    |  |  |  |  |
|----------------------|----------------------------------------------------------------------------------------------------|--|--|--|--|
| IP Address Type      | The IP address type. Select one of the following:                                                                                                    |  |  |  |  |
|                      | Select Private if you want to assign an IP address that is not reachable over Internet.<br>You can use private IP address for communication between the G-vTAP Controller<br>and GigaVUE-FM.                                                                                                    |  |  |  |  |
|                      | <ul> <li>Select Public if you want the IP address to be assigned from Amazon's pool of public<br/>IP address. The public IP address gets changed every time the instance is stopped<br/>and restarted.</li> </ul>                                                                                           |  |  |  |  |
|                      | <ul> <li>Select Elastic if you want a static public IP address for your instance. Ensure to have<br/>the available elastic IP address in your VPC.</li> </ul>                                                                                                    |  |  |  |  |
|                      | <b>NOTE:</b> The elastic IP address does not change when you stop or start the instance.                                                                                                    |  |  |  |  |
| Additional Subnet(s) | (Optional) If there are G-vTAP Agents on subnets that are not IP routable from the management subnet, additional subnets must be specified so that the G-vTAP Controller can communicate with all the G-vTAP Agents.                                                                                        |  |  |  |  |
|                      | Click <b>Add</b> to specify additional subnets, if needed. Also, make sure that you specify a list of security groups for each additional subnet.                                                                                                    |  |  |  |  |
| Tag(s)               | (Optional) The key name and value that helps to identify the G-vTAP Controller instances in your AWS environment. For example, you might have G-vTAP Controllers deployed in a VPC. To identify the G-vTAP Controllers you can provide a name that is easy to identify such as us-west-2-gvtap-controllers. |  |  |  |  |
|                      | To add a tag,                                                                                                    |  |  |  |  |
|                      | a. Click Add tag.                                                                                                    |  |  |  |  |
|                      | <b>b.</b> In the <b>Key</b> field, enter the key. For example, enter Name.                                                                                                    |  |  |  |  |
|                      | c. In the Value field, enter the key value. For example, us-west-2-gvtap-controllers.                                                                                                    |  |  |  |  |

#### In the V Series Node configuration section, select or enter the following:

| Fields                  | Description                                                                                                    |  |  |  |  |  |
|-------------------------|----------------------------------------------------------------------------------------------------|--|--|--|--|--|
| Version                 | igaVUE V Series Node version.                                                                                                    |  |  |  |  |  |
| Instance Type           | The instance type for the GigaVUE V Series Node. The default instance type is nitro-based t3a.xlarge.                                                                                                    |  |  |  |  |  |
|                         | You can review and modify the number of instances for the nitro-based instance types in the Configure AWS Settings page.                                                                                                    |  |  |  |  |  |
| IP Address Type         | Select one of the following IP address types:                                                                                                    |  |  |  |  |  |
|                         | Select <b>Private</b> if you want to assign an IP address that is not reachable over Internet.<br>You can use private IP address for communication between the GigaVUE V Series<br>Controller and GigaVUE-FM instances in the same network. |  |  |  |  |  |
|                         | <ul> <li>Select Elastic if you want a static IP address for your instance. Ensure to have the<br/>available elastic IP address in your VPC.</li> </ul>                                                                                      |  |  |  |  |  |
|                         | The elastic IP address does not change when you stop or start the instance.                                                                                                    |  |  |  |  |  |
| Min Number of Instances | The minimum number of GigaVUE V Series Nodes that must be deployed in the monitoring domain.                                                                                                    |  |  |  |  |  |
|                         | The minimum number of instances must be 1. When 0 is entered, no GigaVUE V Series                                                                                                    |  |  |  |  |  |

| Fields                  | Description                                                                                                    |
|-------------------------|----------------------------------------------------------------------------------------------------|
|                         | Node is launched.                                                                                                    |
|                         | <b>NOTE:</b> If the minimum number of instances is set as '0', then the nodes will be launched when a monitoring session is deployed if GigaVUE-FM discovers some targets to monitor.                                                                                                    |
| Max Number of Instances | The maximum number of GigaVUE V Series Nodes that can be deployed in the monitoring domain.                                                                                                    |
| Tunnel MTU              | The Maximum Transmission Unit (MTU) on the outgoing tunnel endpoints of the GigaVUE V<br>Series Node when a monitoring session is deployed. The G-vTAP Agent and controller tunnel<br>MTU should be 50 bytes less than the agent's destination interface MTU size. The default<br>value is 9001. |
| Data Subnets            | The subnet that receives the mirrored GRE or VXLAN tunnel traffic from the G-vTAP Agents.                                                                                                    |
|                         | <b>Note:</b> Using the Tool Subnet checkbox you can indicate the subnets to be used by theGigaVUE V Series to egress the aggregated/manipulated traffic to the tools.                                                                                                    |

#### Use the following buttons to manage your AWS connections :

| Button            | Description                                                                                                    |  |  |  |  |
|-------------------|----------------------------------------------------------------------------------------------------|--|--|--|--|
| Create            | Use to create new connection.                                                                                                    |  |  |  |  |
| Actions           | <ul> <li>Provides the following options:</li> <li>Edit Connection - Use to edit a connection. You can also use this option to deploy your node after creating the connection.</li> </ul> |  |  |  |  |
|                   | Edit Node - If you have already deployed your node, then use this option to edit your not<br>You can also use this option to add more nodes into your existing connection.               |  |  |  |  |
|                   | Delete Connection - Use to delete a connection.                                                                                                    |  |  |  |  |
|                   | Delete Node - Use to delete a node.                                                                                                    |  |  |  |  |
|                   | • Force Delete - This option is enabled when an upgrade fails due to infrastructure issues.<br>Use this option to force delete the connection.                                           |  |  |  |  |
|                   | Upgrade Fabric - Use to upgrade your fabric components.                                                                                                    |  |  |  |  |
| Refresh Inventory | Use to refresh the entire connections page.                                                                                                    |  |  |  |  |
| Export            | Use to export the details from the Connections page into an XLS or a CSV file.                                                                                                    |  |  |  |  |

### **Create Source Selectors**

When setting up a traffic flow, it is important to define the selection criteria for the source of traffic. Use the Source Selectors page for configuring the source of traffic to the GigaVUE V Series nodes.

**NOTE:** When deploying the Application Intelligence suing Source Selector, if the GigaVUE V Series Node is down, you will not be able to view the Selected Targets and G-vTAP Agents.

To configure the Source Selectors:

- 1. Select Inventory > Resources> Source Selectors.
- 2. On the **Source Selectors** page, on the **VM** tab, click **Create**. The **Create Source Selector** wizard appears.

| Create Source Selecto | or          |       |                |         | $\times$ |
|-----------------------|-------------|-------|----------------|---------|----------|
| Alias                 | Description |       |                |         |          |
| 0/128                 |             | 0/128 |                |         |          |
| Filters               |             |       |                |         |          |
| Criteria 1            |             |       |                |         |          |
| Filter                | Operator    |       | • <del>C</del> |         |          |
| + New Criteria        |             |       |                |         |          |
|                       |             |       | Car            | icel Sa | ave      |

3. Enter or select the required information:

| Field       | Description                                                                                     |
|-------------|-------------------------------------------------------------------------------------------------|
| Alias       | Name of the source                                                                              |
| Description | Description of the source                                                                       |
| Filters     | You can create a filter template from the Filters option                                        |
| Criteria 1  | Criteria to filter the traffic source.                                                          |
|             | Note: You can create multiple criteria.                                                         |
| Filter      | The criteria based on which the traffic is filtered. Select from the list of available filters. |
|             | <b>NOTE:</b> Ensure that the registered traffic agents match the filter criteria.               |
| Operator    | Select the required operator based on the filter selected. Options are:                         |
|             | Starts with                                                                                     |
|             | Ends with                                                                                       |
|             | • excludes                                                                                      |
|             | • equals                                                                                        |
|             | • between                                                                                       |
| Values      | The values for the filter.                                                                      |

4. Click Save to save the source selector.

Note: You can create multiple filter criteria. Within each criterion, you can configure multiple filters.

- If you have configured multiple filters in a criterion, then the traffic will be filtered only if all the filter rules are true.
- If you have configured multiple criteria, then the traffic will be filtered even if one of the criteria is true.

### **Create Tunnel Specifications**

A tunnel endpoint can be created using a standard L2GRE, VXLAN, or ERSPAN tunnel. The tunnel can be an ingress tunnel or an egress tunnel.

**NOTE:** VXLAN is the only supported tunnel type for Azure.

To configure the tunnels:

- 1. Select Inventory > Resources > Tunnel Specifications.
- 2. On the **Tunnel Specifications** page, navigate to **VM** tab and click **Create**. The Create Tunnel Specification wizard appears.

| Create tunnel specification |                        |             |  |
|-----------------------------|------------------------|-------------|--|
| Alias                       | Description            |             |  |
| Alias *                     | Description (optional) | Tunnel type |  |

Cancel

Save

#### 3. Enter or select the following information:

| Field                | Description                                                                                                    |
|----------------------|----------------------------------------------------------------------------------------------------|
| Alias                | The name of the tunnel endpoint.                                                                                                    |
|                      | NOTE: Do not enter spaces in the alias name.                                                                                                    |
| Description          | The description of the tunnel endpoint.                                                                                                    |
| Tunnel Type          | The type of the tunnel.<br>Select ERSPAN, or L2GRE, or VXLAN to create a tunnel.<br>Do not select UDPGRE tunnel type.<br>NOTE: VXLAN is the only supported tunnel type for Azure.                                                                                                    |
| Traffic<br>Direction | <ul> <li>The direction of the traffic flowing through the V Series node.</li> <li>Choose In (Decapsulation) for creating an Ingress tunnel, Tunnel Spec for the Source should always have the Traffic Direction as IN, signifying an ingress tunnel. Enter values for the Key.</li> <li>Choose Out (Encapsulation) for creating an Egress tunnel from the V Series node to the destination endpoint. Select or enter values for MTU, Time to Live, DSCP, PREC, Flow Label, and Key.</li> <li>ERSPAN, L2GRE, and VXLAN are the supported Ingress tunnel types. You can configure Tunnel Endpoint as your first level entity in Monitoring Session.</li> <li>L2GRE and VXLAN are the supported Egress tunnel types.</li> <li>For Azure connection, VXLAN is the supported Ingress and Egress tunnel type.</li> </ul> |
| IP Version           | The version of the Internet Protocol. Select IPv4 or IPv6.                                                                                                    |
| Remote<br>Tunnel IP  | For Ingress tunnel, Remote Tunnel IP is the IP address of the tunnel source.<br>For Egress tunnel, Remote Tunnel IP is the IP address of the tunnel destination endpoint.                                                                                                    |

4. Click **Save** to save the configuration.

### **Configure Application Intelligence Session**

Application Visualization (earlier known as Application Monitoring) gathers the application statistics, and sends this information to GigaVUE-FM, which acts as an application monitor. The monitoring reports are sent to GigaVUE-FM through the destination port 2056. The application statistics appear as an array of monitoring reports that provide application-usage data in an easy-to-read graphical interface. This provides you with greater insight and control over how your network is being used and what applications are utilizing the most resources. To perform Application Monitoring, you must create the required application intelligence sessions on the nodes managed by GigaVUE-FM.

### Prerequisites

- The environment on which the Application Intelligence solution is to be deployed must already be created and the nodes must be deployed on it.
- In virtual environment, the destination tunnels for the Application Filtering Intelligence Map must already be created.

**NOTE:** For Application Visualization and Application Metadata Intelligence, the destination (s) are defined internally by the solution.

#### Create an Application Intelligence Session in Virtual Environment

Complete the following prerequisites before creating an Application Intelligence solution in the virtual environment:

To create an Application Intelligence Session:

- 1. On the left navigation pane, select Traffic > Solutions > Application Intelligence.
- 2. Click Create New. The Create Application Intelligence Session page appears.

Create Application Intelligence Session

|           |                |             |            | Chynonment   |            |   |          |      |
|-----------|----------------|-------------|------------|--------------|------------|---|----------|------|
| Name      |                | Description | (optional) | Virtual      |            |   |          |      |
|           |                | 0/128       |            |              |            |   |          |      |
| Environr  | ment Info      |             |            |              |            |   |          |      |
| Environm  | ent name       | Connection  |            |              |            |   |          |      |
| env1      |                | con1        |            |              |            |   |          |      |
|           |                |             |            |              |            |   |          |      |
| Configura | ations         |             |            |              |            |   |          |      |
| Export Ir | nterval        |             |            |              |            |   |          |      |
| 60        |                | Secs        | ✓ Manageme | nt Interface | Scale Unit | 0 |          |      |
| Must be   | between 60-900 |             |            |              |            |   |          |      |
|           |                |             |            |              |            |   |          |      |
|           |                |             |            |              |            |   | <b>C</b> |      |
|           |                |             |            |              |            |   | Cancel   | Save |

3. In the **Basic Info** section, enter the name and description, and in the Environment select **Virtual** for the session to be created:

×

- Virtual- connects to the specific environment.
- 4. In the Environment section, select the **Environment Name**, and the **Connection Name**. To create an Environment and connection, refer to Configure Environment.
- 5. In the **Configurations** section, complete the following:
  - a. Select an **Export Interval** during which you want the Application Intelligence session to generate the reports for application visualization. The valid range is 60-900 seconds.
  - b. Select the required interface. By default, **Management Interface** is enabled. To export the data through tunnel interface, uncheck the Management Interface check box.
  - c. Enter a value for the Scale Unit. The scale unit represents the number of flows supported by the application. If the scale unit value is 1, the maximum active flow limit will be 100k.
     Refer to the following table for the maximum scale unit supported for VMware, AWS, and Azure platforms.

| Cloud Platform | Instance Size                | Maximum<br>Scale Unit |
|----------------|------------------------------|-----------------------|
| VMware         | Large (8 vCPU and 16 GB RAM) | 3                     |
|                | Medium (4 vCPU and 8 GB RAM) | 1                     |
| AWS            | Large (c5n.2xlarge)          | 4                     |
|                | Medium (t3a.xlarge)          | 3                     |
| Azure          | Large (Standard_D8s_V4)      | 9                     |
|                | Medium (Standard_D4s_v4)     | 3                     |

**NOTE:** Scale Unit is not applicable for the OpenStack platform.

- 6. In the **Source Traffic** section, select anyone of the following:
- Source Selector- Select the source from the drop-down list box. To create new source, select New Source Selector and add the filters. For more information on creating a New Source Selector, refer to Create Source Selectors.

**NOTE:** You cannot configure Source Selectors when you deploy the GigaVUE V Series Nodes using the Third Party Orchestration in VMware ESXi host.

 Tunnel Specification- Select the tunnel from the drop-down list box. To create new tunnel, select New Source Tunnel Spec and add the details for the tunnel. For more information on creating a new tunnel, refer to Create Tunnel Specifications.

**NOTE:** Select the ens192 interface for the Tunnel Specifications from the drop-down menu when using third party orchestration.

 Raw End Point- Select the Raw End Point Interface from the drop-down menu which will trap the traffic for application monitoring. =

**NOTE:** This field is applicable only when you deploy your GigaVUE V Series Nodes using third party orchestration in VMware ESXi Host, Nutanix and Google Cloud Platform.

- Tunnel Specification for the source must always be configured with Traffic Direction as IN, to indicate that it is an ingress tunnel.
- For Azure Connection, VXLAN is the only supported Tunnel Type.
- 7. Click Save. The session created is added in the list view.

The total applications participating in the network traffic are displayed in the Application Intelligence Dashboard. For more information about the dashboard, refer to the View the Application Intelligence Dashboard.

Select the session from the Application Intelligence Sessions pane and click on the icon and select **View Details** from the drop-down menu, to view the deployed G-vTAP Agents, their status and more information about source selectors, selected target.

If the session configuration is unsuccessful, troubleshoot the error notified (refer to View the Health Status

of a Solution). Click the **Reapply all pending solutions** button <sup>(1)</sup> in the dashboard to redeploy the configuration.

NOTE: GigaVUE-FM takes few minutes to display the application statistics.

When the Application Intelligence solution is in suspended state, you cannot delete the session. You can

click on the icon and select View Details from the drop-down menu, to view the details.

You can also filter the traffic based on the applications. For more information, see Create Application Filtering Intelligence.

## **Cloud Health Monitoring**

GigaVUE-FM allows you to monitor the traffic and configuration health status of the monitoring session and its individual components. This section provides detailed information on how to view the traffic and configuration health status of the monitoring session and its individual components.

### **Configuration Health Monitoring**

The configuration health status provides us detailed information about the configuration and deployment status of the deployed monitoring session.

This feature is supported for the following fabric components and features on the respective cloud platforms:

#### For V Series Nodes:

- AWS
- Azure
- OpenStack
- VMware
- Nutanix

#### For G-vTAP Agents:

- AWS
- Azure
- OpenStack

#### For VPC Mirroring:

• AWS

For OVS Mirroring and VLAN Trunk Port:

OpenStack

To view the configuration health status, refer to the View Health Status section.

### **Traffic Health Monitoring**

GigaVUE-FM allows you to monitor the traffic health status of the entire monitoring session and also the individual V Series Nodes for which the monitoring session is configured. Traffic health monitoring focuses on identifying any discrepancies (packet drop or overflow etc) in the traffic flow. When any such discrepancies are identified, GigaVUE-FM propagates the health status to corresponding monitoring session. GigaVUE-FM monitors the traffic health status in near real-time. GigaVUE V Series Node monitors the traffic limit goes beyond the upper or lower threshold values that is configured, it notifies GigaVUE-FM, based on which traffic health is computed.

This feature is supported for GigaVUE V Series Nodes on the respective cloud platforms:

#### For V Series Nodes:

- AWS
- Azure
- OpenStack
- VMware

The following section gives step-by-step instructions on creating, applying, and editing threshold templates across a monitoring session or an application, and viewing the traffic health status. Refer to the following section for more detailed information:

- Create Threshold Template
- Apply Threshold Template
- Edit Threshold Template
- Clear Thresholds
- Supported Resources and Metrics

Keep in mind the following points when configuring a threshold template:

- By default Threshold Template is not configured to any monitoring session. If you wish to monitor the traffic health status, then create and apply threshold template to the monitoring session.
- Editing or redeploying the monitoring session will reapply all the threshold policies associated with that monitoring session.
- Deleting or undeploying the monitoring session will clear all the threshold policies associated with that monitoring session.
- After applying threshold template to a particular application, you need not deploy the monitoring session again.

### **Create Threshold Template**

To create threshold templates:

- 1. In GigaVUE-FM, on the left navigation pane, select **Traffic > Virtual > Orchestrated Flows** and select your cloud platform. Then, click on the **Threshold Template** tab in the top navigation bar.
- 2. The Threshold Template page appears. Click Create to open the New Threshold Template page.

3. Enter the appropriate information for the threshold template as described in the following table.

| Field                      | Description                                                                                                    |
|----------------------------|----------------------------------------------------------------------------------------------------|
| Threshold Template<br>Name | The name of the threshold template.                                                                                                 |
| Thresholds                 |                                                                                                    |
| Monitored Objects          | Select the resource for which you wish to apply the threshold template. Eg: TEP, REP, Maps, Applications like Slicing, Dedup etc    |
| Time Interval              | Frequency at which the traffic flow needs to be monitored.                                                                          |
| Metric                     | Metrics that needs to be monitored. For ex, Tx Packets, Rx Packets etc                                                              |
| Туре                       | <b>Difference</b> : The difference between the stats counter at the start and end time of an interval, for a given metric.          |
|                            | Derivative: Average value of the stats counter in a time interval, for a given metric.                                              |
| Condition                  | <b>Over</b> : Checks if the stats counter value is greater than the 'Set Trigger Value'.                                            |
|                            | <b>Under</b> : Checks if the stats counter value is lower than the 'Set Trigger Value'.                                             |
| Set Trigger Value          | Value at which a traffic health event is raised, if stats counter goes below/ above this value. Based on the condition configured.  |
| Clear Trigger Value        | Value at which a traffic health event is cleared, if stats counter goes below/ above this value. Based on the condition configured. |

4. Click **Save**. The newly created threshold template is saved, and it appears on the **Threshold Template** page.

# Apply Threshold Template

You can apply your threshold template across the entire monitoring session and also to a particular application.

Apply Threshold Template to Monitoring Session

To apply the threshold template across a monitoring session, follow the steps given below:

- 1. In GigaVUE-FM, on the left navigation pane, select **Traffic > Virtual > Orchestrated Flows** and select your cloud platform. The **Monitoring Session** page appears.
- 2. Select the monitoring session and click **Apply Thresholds**.
- 3. The **Apply Thresholds** page appears. To apply a threshold template across a monitoring session, select the template you wish to apply across the monitoring session from the Threshold Template drop-down menu or enter the threshold values manually.
- 4. Click Done.

#### Apply Threshold Template to Applications

To apply the threshold template to a particular application in the monitoring session follow the steps given below:

**NOTE:** Applying threshold template across monitoring session will not over write the threshold value applied specifically for an application. When a threshold value is applied to a particular application, it over writes the existing threshold value for that particular application.

- 1. On the **Monitoring Session** page. Click **Edit**. The Edit Monitoring Session page with canvas page appears.
- 2. Click on the application for which you wish to apply or change a threshold template and click **Details**. The **Application** quick view opens.
- 3. Click on the **Thresholds** tab. Select the template you wish to apply from the Threshold Template drop-down menu or enter the threshold values manually.
- 4. Click Save.

## Edit Threshold Template

To edit a particular threshold template follow the steps given below:

- 1. On the Threshold Template page, Click Edit. The Edit Threshold Template page appear.
- 2. The existing threshold templates will be listed here. Edit the templates you wish to modify.
- 3. Click Save.

**NOTE:** Editing a threshold template does not automatically apply the template to monitoring session. You must apply the edited template to monitoring session for the changes to take effect.

## **Clear Thresholds**

You can clear the thresholds across the entire monitoring session and also to a particular application.

**Clear Thresholds for Applications** 

To clear the thresholds of a particular application in the monitoring session follow the steps given below:

- 1. On the **Monitoring Session** page. Click **Edit**. The Edit Monitoring Session page with canvas page appears.
- 2. Click on the application for which you wish to clear the thresholds and click **Details**. The **Application** quick view opens.
- 3. Click on the Thresholds tab. Click Clear All and then Click Save.

Clear Thresholds across the Monitoring Session

To clear the applied thresholds across a monitoring session follow the steps given below:

- 1. In GigaVUE-FM, on the left navigation pane, select **Traffic > Virtual > Orchestrated Flows** and select your cloud platform. The **Monitoring Sessions** page appears.
- 2. Select the monitoring session and click **Apply Thresholds**.
- 3. The Apply Thresholds page appears. Click Clear.

**NOTE:** Clearing thresholds at monitoring session level does not clear the thresholds that were applied specifically at the application level. To clear thresholds for a particular application refer to Clear Thresholds for Applications

# Supported Resources and Metrics

The following table lists the resources and the respective metrics supported for traffic health monitoring

| Resource         | Metrics            | Threshold types | Trigger Condition |
|------------------|--------------------|-----------------|-------------------|
| Tunnel End Point | 1. Tx Packets      | 1. Difference   | 1. Over           |
|                  | 2. Rx Packets      | 2. Derivative   | 2. Under          |
|                  | 3. Tx Bytes        |                 |                   |
|                  | 4. Rx Bytes        |                 |                   |
|                  | 5. Tx Dropped      |                 |                   |
|                  | 6. Rx Dropped      |                 |                   |
|                  | 7. Tx Errors       |                 |                   |
|                  | 8. Rx Errors       |                 |                   |
| Raw End Point    | 1. Tx Packets      | 1. Difference   | 1. Over           |
|                  | 2. Rx Packets      | 2. Derivative   | 2. Under          |
|                  | 3. Tx Bytes        |                 |                   |
|                  | 4. Rx Bytes        |                 |                   |
|                  | 5. Tx Dropped      |                 |                   |
|                  | 6. Rx Dropped      |                 |                   |
|                  | 7. Tx Errors       |                 |                   |
|                  | 8. Rx Errors       |                 |                   |
| Мар              | 1. Tx Packets      | 1. Difference   | 1. Over           |
|                  | 2. Rx Packets      | 2. Derivative   | 2. Under          |
|                  | 3. Packets Dropped |                 |                   |
| Slicing          | 1. Tx Packets      | 1. Difference   | 1. Over           |
|                  | 2. Rx Packets      | 2. Derivative   | 2. Under          |
|                  | 3. Packets Dropped |                 |                   |
| Masking          | 1. Tx Packets      | 1. Difference   | 1. Over           |
|                  | 2. Rx Packets      | 2. Derivative   | 2. Under          |
|                  | 3. Packets Dropped |                 |                   |

| Dedup                | 1. Tx Packets      | 1. Difference | 1. Over  |
|----------------------|--------------------|---------------|----------|
|                      | 2. Rx Packets      | 2. Derivative | 2. Under |
|                      | 3. Packets Dropped |               |          |
| Header Stripping     | 1. Tx Packets      | 1. Difference | 1. Over  |
|                      | 2. Rx Packets      | 2. Derivative | 2. Under |
|                      | 3. Packets Dropped |               |          |
| Tunnel Encapsulation | 1. Tx Packets      | 1. Difference | 1. Over  |
|                      | 2. Rx Packets      | 2. Derivative | 2. Under |
|                      | 3. Packets Dropped |               |          |
| Load Balancing       | 1. Tx Packets      | 1. Difference | 1. Over  |
|                      | 2. Rx Packets      | 2. Derivative | 2. Under |
|                      | 3. Packets Dropped |               |          |
| SSL Decryption       | 1. Tx Packets      | 1. Difference | 1. Over  |
|                      | 2. Rx Packets      | 2. Derivative | 2. Under |
|                      | 3. Packets Dropped |               |          |
| Application Metadata | 1. Tx Packets      | 1. Difference | 1. Over  |
|                      | 2. Rx Packets      | 2. Derivative | 2. Under |
|                      | 3. Packets Dropped |               |          |
| AMI Exporter         | 1. Tx Packets      | 1. Difference | 1. Over  |
|                      | 2. Rx Packets      | 2. Derivative | 2. Under |
|                      | 3. Packets Dropped |               |          |
| Geneve               | 1. Tx Packets      | 1. Difference | 1. Over  |
|                      | 2. Rx Packets      | 2. Derivative | 2. Under |
|                      | 3. Packets Dropped |               |          |
| 5G-SBI               | 1. Tx Packets      | 1. Difference | 1. Over  |
|                      | 2. Rx Packets      | 2. Derivative | 2. Under |
|                      | 3. Packets Dropped |               |          |

# **View Health Status**

You can view the health status of the monitoring session on the Monitoring Session page. The health status of the monitoring session is healthy only if both the configuration health and traffic health are healthy.

## View Health Status of the Entire Monitoring Session

To view the health status of a monitoring session:

- 1. On the Monitoring Session page, click on the health status displayed in the **Status** column of the monitoring session.
- 2. The monitoring session diagram is displayed, click on the Status displayed in the top left-corner above the canvas. The quick view page appears.

This displays the configuration health and traffic health of the monitoring session and also the thresholds applied to that monitoring session.

# View Health Status of an Application

To view the health status of an application across an entire monitoring session:

- 1. On the Monitoring Session page, click on the health status displayed in the **Status** column of the monitoring session.
- 2. The monitoring session diagram is displayed.
- 3. To view application health, click on the application for which you wish to see the health status. The quick view page appears.
- 4. Click on the **Status** tab.

This displays the configuration health and traffic health of the application and also the thresholds applied to that particular application.

# View Health Status for Individual V Series Nodes

You can also view the health status of the view the health status of an individual GigaVUE V Series Node. To view the configuration health status and traffic health status of the V Series Nodes:

- 1. On the Monitoring Session page, click on the health status in the **Status** column of the monitoring session.
- 2. The monitoring session diagram is displayed. Select the V Series Node from the **View By** drop-down menu and then click on the Status displayed in the top left-corner above the canvas. The quick view page appears.

# View Application Health Status for Individual V Series Nodes

To view the application configuration and traffic health status of the GigaVUE V Series Nodes:

- 1. On the Monitoring Session page, click on the health status in the **Status** column of the monitoring session.
- 2. The monitoring session diagram is displayed. Select the V Series Node from the **View By** drop-down menu.
- 3. To view application health, click on the application for which you wish to see the health status. The quick view page appears.
- 4. Click on the **Status** tab.

The subsession toggle button available in the top-left corner of the canvas allows you to view the statistics of individual paths in the monitoring session. If the traffic health is not configured for monitoring session or a particular application, the traffic health is displayed as **Not Applicable**.

# View Health Status on the Monitoring Session Page

You can view the health status of the monitoring session and the components deployed, in the monitoring session page.

The following columns in the monitoring session page are used to convey the health status:

### Health

This column displays the health status (both traffic and configuration) of the entire monitoring session. The status is marked healthy only if both the traffic and configuration health status is healthy, even if either of them is unhealthy then the health status is moved to unhealthy.

# V Series Node Health

This column displays the configuration and traffic health status of the monitoring session deployed in V Series Nodes. This column provides information on the number of GigaVUE V Series Nodes that have healthy traffic flow and monitoring session successfully deployed to the total number of V Series Nodes that have monitoring session deployed.

You can view the health status of the individual V Series Nodes by clicking on the V Series Node Health column.

**NOTE:** V Series Node health only displays the health status therefore even if the V Series Node is down it will not be reflected in the monitoring session page.

# **Target Source Health**

This column displays the configuration health status of the monitoring session deployed in targets. This column provides information on the number of monitoring sessions successfully deployed on a particular target to the total number of monitoring session deployed on that particular target.

You can view the health status of the individual targets and also the error message associated with them, by clicking on the Target Source Health column.

# Fabric Health Analytics for Virtual Resources (BETA)

Fabric Health Analytics is delivered as BETA in software version 5.16.00 and is subject to change in the upcoming release(s).

Fabric Health Analytics (FHA) in GigaVUE-FM is a standalone service that provides data visualization capabilities. Using FHA<sup>1</sup> you can create visual elements such as charts that are embedded as visualizations. The visualizations are grouped together in dashboards. You can also create search objects using FHA. Dashboards, Visualizations and Search Objects are called FHA objects. Refer to Fabric Health Analytics BETA topic in *GigaVUE Fabric Management Guide* for more detailed information on Fabric Health Analytics.

#### **Rules and Notes:**

- You cannot edit or delete these default dashboards. However, you can clone the dashboards and visualizations. Refer to the Clone Dashboard section for more details.
- Use the Time Filter option to select the required time interval for which you need to view the visualization.

# Virtual Inventory Statistics and Cloud Applications Dashboard

Fabric Health Analytics dashboards allow users to monitor the physical and virtual environment and detect anomalous behavior and plan accordingly. Refer to the Fabric Health Analytics section in *GigaVUE Fabric Management Guide* for details on how to create a new dashboard, clone a dashboard, create a new visualization, and other information about the Discover page and Reports page.

To access the dashboards:

- 1. Go to -> Analytics -> Dashboards.
- 2. Click on the required dashboard to view the visualizations.

The following table lists the various virtual dashboards:

<sup>&</sup>lt;sup>1</sup>FHA uses the Kibana front-end application to visualize and analyze the data in the Elasticsearch database of GigaVUE-FM. Kibana is an open source data visualization plugin for Elasticsearch.

| Dashboard                                                                                                    | Displays                                                                                                    | Visualizations                                                                                     | Displays                                                                                                    |
|----------------------------------------------------------------------------------------------------|----------------------------------------------------------------------------------------------------|----------------------------------------------------------------------------------------------------|----------------------------------------------------------------------------------------------------|
| Inventory Status<br>(Virtual)Statistical details of the virtual inventory<br>based on the platform and the health status.<br>You can view the following metric details at the<br>top of the dashboard:<br> | V Series Node<br>Status by Platform                                                                                                    | Number of healthy and<br>unhealthy V Series Nodes<br>for each of the supported<br>cloud platforms. |                                                                                                    |
|                                                                                                    | You can filter the visualizations based<br>on the following control filters:                                                                                                    | Monitoring Session<br>Status by Platform                                                           | Number of healthy and<br>unhealthy monitoring<br>sessions for each of the<br>supported cloud platforms                                                                                                    |
|                                                                                                    | <ul><li>Platform</li><li>Health Status</li></ul>                                                                                                    | Connection Status<br>by Platform                                                                   | Number of healthy and<br>unhealthy connections for<br>each of the supported cloud<br>platforms                                                                                                    |
|                                                                                                    |                                                                                                    | GCB Node Status<br>by Platform                                                                     | Number of healthy and<br>unhealthy GCB nodes for<br>each of the supported cloud<br>platforms                                                                                                    |
| V Series Node<br>Statistics                                                                                                    | Displays the Statistics of the V Series<br>node such as the CPU usage, trend of<br>the receiving and transmitting packets<br>of the V Series node.<br>You can filter the visualizations based | V Series Node<br>Maximum<br>CPU Usage Trend                                                        | Line chart that displays<br>maximum CPU usage<br>trend of the V Series<br>node in 5 minutes<br>interval, for the past<br>one hour.                                                                           |
|                                                                                                    | on the following control filters: <ul> <li>Platform</li> <li>Connection</li> <li>V Series Node</li> </ul>                                                                                     |                                                                                                    | Note: The maximum<br>CPU Usage trend refers to<br>the CPU usage for service<br>cores only. Small form<br>factor V-series nodes do<br>not have service cores,<br>therefore the CPU usage<br>is reported as 0. |
|                                                                                                    |                                                                                                    | V Series Node with<br>Most CPU Usage<br>For Past 5 minutes                                         | Line chart that displays<br>Maximum CPU usage<br>of the V Series node for<br>the past 5 minutes.                                                                                                    |
|                                                                                                    |                                                                                                    |                                                                                                    | <b>Note:</b> You cannot use the time based filter options to filter and visualize the data.                                                                                                    |

| Dashboard        | Displays                                                                                                    | Visualizations                                                    | Displays                                                                                                    |
|------------------|----------------------------------------------------------------------------------------------------|-------------------------------------------------------------------|----------------------------------------------------------------------------------------------------|
|                  |                                                                                                    | V Series Node Rx<br>Trend                                         | Receiving trend of the V<br>Series node in 5 minutes<br>interval, for the past one<br>hour.                                                                                                    |
|                  |                                                                                                    | V Series Network<br>Interfaces with Most<br>Rx for Past 5 mins    | Total packets received<br>by each of the V Series<br>network interface for<br>the past 5 minutes.                                                                                                    |
|                  |                                                                                                    |                                                                   | <b>NOTE:</b> You cannot use the time based filter options to filter and visualize the data.                                                                                                    |
|                  |                                                                                                    | V Series Node<br>Tunnel Rx<br>Packets/Errors                      | Displays the reception of<br>packet at the Tunnel RX.<br>This is the input to V Series<br>Node, Grouping by tunnel<br>identifier comprising<br>{monDomain, conn, VSN,<br>tunnelName}, before<br>aggregation. |
|                  |                                                                                                    | V Series Node<br>Tunnel Tx<br>Packets/Errors                      | TX is for output tunnels from<br>VSN. V Series Node Tunnel<br>Tx Packets/Errors                                                                                                    |
| Dedup            | Displays visualizations related to Dedup<br>application.<br>You can filter the visualizations based<br>on the following control filters:                                                            | Dedup Packets<br>Detected/Dedup<br>Packets Overload               | Statistics of the total dedup<br>packets received (ipV4Dup,<br>ipV6Dup and nonIPDup)<br>against the dedup<br>application overload.                                                                           |
|                  | <ul> <li>Platform</li> <li>Connection</li> <li>VSeries Node</li> </ul>                                                                                                    | Dedup Packets<br>Detected/Dedup<br>Packets Overload<br>Percentage | Percentage of the dedup<br>packets received against the<br>dedup application overload.                                                                                                    |
|                  |                                                                                                    | Total Traffic In/Out<br>Dedup                                     | Total incoming traffic against total outgoing traffic                                                                                                    |
| Tunnel (Virtual) | Displays visualizations related to the<br>tunneled traffic in both bytes as well as<br>the number of packets.<br>You can select the following control<br>filters, based on which the visualizations | Tunnel Bytes                                                      | Displays received<br>tunnel traffic vs<br>transmitted tunnel<br>traffic, in bytes.<br>• For input tunnel,                                                                                                    |
|                  | will get updated:                                                                                                    |                                                                   | transmitted traffic is displayed as zero.                                                                                                    |

| Dashboard     | Displays                                                                                                    | Visualizations | Displays                                                                                                    |
|---------------|----------------------------------------------------------------------------------------------------|----------------|----------------------------------------------------------------------------------------------------|
|               | <ul> <li>Monitoring session: Select the required monitoring session. The cloud platform, monitoring domain and connection within the monitoring domain that is used by the V-series node are shown in square brackets, comma-separated, after the name, to distinguish the whole path to it.</li> <li>V series node: Management IP of the V Series node. Choose the required V-series node from the drop-down.</li> <li>Tunnel: Select any of the tunnels shown in the Tunnel drop-down. The direction for each tunnel is about with the profix in or out</li> </ul>                     |                | <ul> <li>For output tunnel,<br/>received traffic is<br/>displayed as zero.</li> </ul>                         |
|               | tunnel is shown with the prefix in or out.<br>The following statistics are displayed for<br>the tunnel:<br>• Received Bytes<br>• Transmitted Bytes<br>• Received Packets<br>• Transmitted Packets<br>• Received Errored Packets<br>• Received Dropped Packets<br>• Transmitted Errored Packets<br>• Transmitted Dropped Packets                                                                                                    | Tunnel Packets | Displays packet-level<br>statistics for input and output<br>tunnels that are part of a<br>monitoring session. |
| App (Virtual) | <ul> <li>Displays Byte and packet level statistics for the applications for the chosen monitoring session on the selected V series node.</li> <li>You can select the following control filters, based on which the visualizations will get updated: <ul> <li>Monitoring session</li> <li>V series node</li> <li>Application: Select the required application. By default, the visualizations displayed includes all the applications.</li> </ul> </li> <li>By default, the following statistics are displayed: <ul> <li>Received Bytes</li> <li>Transmitted Bytes</li> </ul> </li> </ul> | App Bytes      | Displays received traffic vs<br>transmitted traffic, in Bytes.                                                |

| Dashboard           | Displays                                                                                                    | Visualizations   | Displays                                                                          |
|---------------------|----------------------------------------------------------------------------------------------------|------------------|-----------------------------------------------------------------------------------|
|                     | <ul> <li>Received Packets</li> <li>Transmitted Packets</li> <li>Errored Packets</li> <li>Dropped Packets</li> </ul>                                                                                                    | App Packets      | Displays received traffic vs<br>transmitted traffic, as the<br>number of packets. |
| End Point (Virtual) | Displays Byte and packet level statistics<br>for the un-tunneled traffic deployed on<br>the V-series nodes.<br>The following statistics that are shown<br>for Endpoint (Virtual):<br>• Received Bytes<br>• Transmitted Bytes<br>• Received Packets<br>• Transmitted Packets<br>• Received Errored Packets<br>• Received Dropped Packets                                                                                                    | Endpoint Bytes   | Displays received traffic vs<br>transmitted traffic, in Bytes.                    |
|                     | <ul> <li>Transmitted Errored Packets</li> <li>Transmitted Dropped Packets</li> <li>The endpoint drop-down shows &lt;<i>V</i>-series Node Management IP address :<br/>Network Interface&gt; for each endpoint.</li> <li>You can select the following control filters, based on which the visualizations will get updated:         <ul> <li>Monitoring session</li> <li>V Series node</li> <li>Endpoint: Management IP of the V Series node followed by the Network Interface (NIC)</li> </ul> </li> </ul> | Endpoint Packets | Displays received traffic vs<br>transmitted traffic, as the<br>number of packets. |

**NOTE:** The Tunnel (Virtual), App (Virtual) and Endpoint (Virtual) dashboards do not show data from the previous releases if the *Monitoring Session [Platform : Domain : Connection]* dashboard filter is applied. This is because, this filter relies on the new attributes in the Elasticsearch database, which are available only from software version 5.14.00 and beyond.

# Administer GigaVUE Cloud Suite for AWS

You can perform the following administrative tasks in GigaVUE-FM for GigaVUE Cloud Suite for AWS:

- Configure AWS Settings
- Configure Proxy Server
- Role Based Access Control
- About Events
- About Audit Logs

# **Configure AWS Settings**

This section provides information on how to configure the maximum number of connections, refresh intervals for instance and non-instance inventory, and maximum batch size for monitoring session updates.

Navigate to Inventory > VIRTUAL > AWS > Settings.

|                                                                 |     | Edit |
|-----------------------------------------------------------------|-----|------|
| Refresh interval for instance target selection inventory (secs) | 120 |      |
| Refresh interval for fabric deployment inventory (secs)         | 900 |      |
| Number of G-vTap Agents per V Series Node                       | 100 |      |
| Refresh interval for G-vTAP agent inventory (secs)              | 900 |      |

In the Settings page, select Advanced tab to edit these AWS settings.

| Settings                                                        | Description                                                             |
|-----------------------------------------------------------------|-------------------------------------------------------------------------|
| Refresh interval for instance target selection inventory (secs) | Specifies the frequency for updating the state of EC2 instances in AWS. |
| Refresh interval for fabric deployment inventory (secs)         | Specifies the frequency for deploying the fabric nodes                  |

| Settings                                           | Description                                                                                  |
|----------------------------------------------------|----------------------------------------------------------------------------------------------|
| Number of G-vTAP Agents per V Series Node          | Specifies the maximum number of instances that can be assigned to the GigaVUE V Series node. |
|                                                    | You can modify the number of instances for the nitro-based instance types                    |
| Refresh interval for G-vTAP Agent inventory (secs) | Specifies the frequency for discovering the G-vTAP Agents available in the VPC.              |

Refer Troubleshoot AWS Cloud Issues to troubleshoot the AWS Settings issues.

# **Configure Proxy Server**

Sometimes, the VPC in which the GigaVUE-FM is launched may not have access to the Internet. Without Internet access, GigaVUE-FM cannot connect to the AWS API endpoints. For GigaVUE-FM to connect to AWS, a proxy server must be configured.

**NOTE:** To configure the proxy server, you must be a user with **fm\_super\_admin** role or a user with write access to the **Physical Device Infrastructure Management** category.

To create a proxy server:

- 1. Navigate to Inventory > VIRTUAL > AWS > Settings. In the Settings page, select Proxy Server Configuration tab to edit these AWS settings.
- 2. Click Add. The Add Proxy Server page is displayed.

| Configure Proxy Server |            | Save Cancel |
|------------------------|------------|-------------|
| Alias                  | Alias      |             |
| Host                   | IP Address |             |
| Port                   | 0 - 65535  |             |
| Username               | Username   |             |
| Password               | Password   |             |
|                        | □ NTLM     |             |

3. Select or enter the appropriate information as shown in the following table.

| Field    | Description                                                                       |
|----------|-----------------------------------------------------------------------------------|
| Alias    | The name of the proxy server.                                                     |
| Host     | The host name or the IP address of the proxy server.                              |
| Port     | The port number used by the proxy server for connecting to the Internet.          |
| Username | (Optional) The username of the proxy server.                                      |
| Password | The password of the proxy server.                                                 |
| NTLM     | (Optional) The type of the proxy server used to connect to the VPC.               |
|          | On enabling NTML, enter the following information:                                |
|          | Domain–domain name of the client accessing the proxy server.                      |
|          | • Workstation-name of the workstation or the computer accessing the proxy server. |

4. Click **Save**. The new proxy server configuration is added to the Proxy Server Configuration page. The proxy server is also listed in the AWS Connection page.

# **Role Based Access Control**

The Role Based Access Control (RBAC) feature controls the access privileges of users and restricts users from either modifying or viewing unauthorized data. Access privileges in GigaVUE Cloud Suite works on the same principles of access privileges in GigaVUE-FM in which the access rights of a user depends on the following:

- User role: A user role defines permission for users to perform any task or operation
- User group: A user group consists of a set of roles and set of tags associated with that group. When a user is created they can be associated with one or more groups.

To access the resources and to perform a specific operation in GigaVUE Cloud Suite you must be a user with **fm\_super\_admin** role or a user with write access to the following resource category depending on the task you need to perform.

| Resource Category                                                                                                    | Cloud Configuration Task                                                                                                    |
|----------------------------------------------------------------------------------------------------|----------------------------------------------------------------------------------------------------|
| <ul> <li>Physical Device Infrastructure<br/>Management: This includes the<br/>following cloud infrastructure resources:</li> <li>Cloud Connections</li> <li>Cloud Proxy Server</li> <li>Cloud Fabric Deployment</li> <li>Cloud Configurations</li> <li>Sys Dump</li> <li>Syslog</li> <li>Cloud licenses</li> <li>Cloud Inventory</li> </ul> | <ul> <li>Configure GigaVUE Cloud Components</li> <li>Create Monitoring Domain and Launch Visibility Fabric</li> <li>Configure Proxy Server</li> </ul>                                                                                         |
| <ul> <li>Traffic Control Management: This includes the following traffic control resources:</li> <li>Monitoring session</li> <li>Threshold Template</li> <li>Stats</li> <li>Map library</li> <li>Tunnel library</li> <li>Tools library</li> <li>Inclusion/exclusion Maps</li> </ul>                                                         | <ul> <li>Create, Clone, and Deploy Monitoring Session</li> <li>Create and Apply Threshold Template</li> <li>Add Applications to Monitoring Session</li> <li>Create Maps</li> <li>View Statistics</li> <li>Create Tunnel End Points</li> </ul> |

NOTE: Cloud APIs are also RBAC enabled.

Refer to the *GigaVUE Administration Guide* for detailed information about Roles, Tags, User Groups.

# About Events

The Events page displays all the events occurring in the virtual fabric node, VM Domain, and VM manager. An event is an incident that occur at a specific point in time. Examples of events include:

- Cloud provider License Expiry
- G-vTAP Agent Inventory Update Completed
- Cloud provider Connection Status Changed

An Alarm is a response to one or more related events. If an event is considered of high severity, then GigaVUE-FM raises an alarm. An example of alarm could be your cloud provider license expiry.

The alarms and events broadly fall into the following categories: Critical, Major, Minor, or info.

Navigate to Dashboard > SYSTEM > Events. The Event page appears.

| Events     |            |          |            |               |                           |                                         | Filter Manag | ge) |
|------------|------------|----------|------------|---------------|---------------------------|-----------------------------------------|--------------|-----|
| Events: 60 | )   Filter | none     |            |               |                           |                                         |              |     |
| Source     | Time       | Scope    | Event Type | Severity      | Affected Entity Type Affe | ected Entity Description Device IP Host | Name Tags    | Ð   |
| VMM        | 202        | vfNode   | NodeUp     | Info          | Fabric Node Spec          | Node Up                                 |              | Â   |
| VMM        | 202        | vfNode   | NodeReb    | Info          | Fabric Node Spec          | Reboot fo                               |              |     |
| VMM        | 202        | vfNode   | NodeUnr    | Info          | Fabric Node Spec          | Node Unr                                |              |     |
| I< [       | < Go       | to page: | 1 • of 9   | $\rightarrow$ | >I Total Records: 60      |                                         |              |     |

The following table describes the parameters recording for each alarm or event. You can also use filters to narrow down the results.

| Controls/ Parameters | Description                                                                                                    |  |
|----------------------|----------------------------------------------------------------------------------------------------|--|
| Source               | The source from where the alarms and events are generated.                                                                                                    |  |
| Time                 | The timestamp when the event occurred.                                                                                                    |  |
|                      | <b>IMPORTANT:</b> Timestamps are shown in the time zone of the client browser's computer and not the timezone of the node reporting the event. The timestamp is based on the correctly configured clock on the GigaVUE-FM server and converted from UTC to the client computer's configured timezone. |  |
| Scope                | The category to which the alarms or events belong. Alarms and events can belong to the following category: Virtual Fabric Node, VM Domain, VM Manager.                                                                                                    |  |
| Event Type           | The type of event that generated the alarms and events.                                                                                                    |  |
| Severity             | The severity is one of Critical, Major, Minor, or Info.<br>Info is informational messages. For example, when GigaVUE V Series nodes are inst<br>such a message is displayed as Info.                                                                                                    |  |

| Controls/ Parameters                                                                                                    | Description                                           |  |
|----------------------------------------------------------------------------------------------------|-------------------------------------------------------|--|
| Affected Entity Type                                                                                                    | The resource type associated with the alarm or event. |  |
| Affected Entity                                                                                                    | The resource ID of the affected entity type.          |  |
| DescriptionThe description of the event, which includes any of the possible notifications with<br>identifying information where appropriate. |                                                       |  |
| Device IP The IP address of the device.                                                                                                    |                                                       |  |
| Host Name The host name of the device.                                                                                                    |                                                       |  |

To filter the alarms and event:

- 1. Click **Filter**. The Filter quick view is displayed.
- 2. Select the filtering criteria, then click Apply Filter. The results are displayed in the Events page.

# About Audit Logs

Audit logs track the changes and activities that occur in the virtual nodes due to user actions. The logs can be filtered to view specific information.

#### Navigate to Dashboard > SYSTEM > Audit Logs. The All Audit Logs page appears.

| All Audit Logs | Filter | Manage |
|----------------|--------|--------|
|                |        |        |

| Time   | User         | Operation Type                      | Entity Type        | Source Device IP Hostname | Status Description Tags ( |
|--------|--------------|-------------------------------------|--------------------|---------------------------|---------------------------|
| 2020-1 | admin        | login fmUser ad                     | User               | fm                        | SUCCESS                   |
| 2020-1 | admin        | logout fmUser a                     | User               | fm                        | SUCCESS                   |
| 2020-1 | admin        | login fmUser ad                     | User               | fm                        | SUCCESS                   |
| 2020 1 | a alteration | the state of the state of the state | k Alexandra stream |                           |                           |

The Audit Logs have the following parameters:

| Parameters     | Description                                                                                                    |  |  |
|----------------|----------------------------------------------------------------------------------------------------|--|--|
| Time           | Provides the timestamp on the log entries.                                                                                                    |  |  |
| User           | Provides the logged user information.                                                                                                    |  |  |
| Operation Type | <ul> <li>Provides specific entries that are logged by the system such as:</li> <li>Log in and Log out based on users.</li> <li>Create/Delete/Edit tasks, GS operations, maps, virtual ports, and so on.</li> </ul> |  |  |

| Parameters  | Description                                                                            |
|-------------|----------------------------------------------------------------------------------------|
| Source      | Provides details on whether the user was in FM or on the node when the event occurred. |
| Status      | Success or Failure of the event.                                                       |
| Description | In the case of a failure, provides a brief update on the reason for the failure.       |

**NOTE:** Ensure that the GigaVUE-FM time is set correctly to ensure accuracy of the trending data that is captured.

Filtering the audit logs allows you to display specific type of logs. You can filter based on any of the following:

- When: display logs that occurred within a specified time range.
- Who: display logs related a specific user or users.
- What: display logs for one or more operations, such as Create, Read, Update, and so on.
- Where: display logs for GigaVUE-FM or devices.
- Result: display logs for success or failure.

To filter the audit logs, do the following:

- 1. Click **Filter**. The quick view for Audit Log Filters displays.
- 2. Specify any or all of the following:
  - Start Date and End Date to display logs within a specific time range.
  - Who limits the scope of what displays on the Audit Logs page to a specific user or users.
  - What narrows the logs to the types of operation that the log is related to. You can select multiple operations. Select All Operations to apply all operation types as part of the filter criteria.
  - Where narrows the logs to particular of system that the log is related to, either FM or device. Select All Systems apply both FM and device to the filter criteria.
  - **Result** narrows the logs related to failures or successes. Select All Results to apply both success and failure to the filter criteria.
- 3. Click **OK** to apply the selected filters to the Audit Logs page.

# GigaVUE-FM Version Compatibility Matrix

The following tables list the different versions of GigaVUE Cloud Suite Cloud Suite fabric components available for the different versions of GigaVUE-FM.

**NOTE:** GigaVUE-FM version 6.1 supports the latest fabric components version as well as earlier versions. It is always recommended to use the latest version of fabric components with GigaVUE-FM, for better compatibility.

#### GigaVUE-FM Version Compatibility for V Series 2 Configuration

| GigaVUE-FM | G-vTAP Agent<br>Version | G-vTAP<br>Controller<br>Version | GigaVUE<br>V Series Proxy | GigaVUE<br>V Series 2<br>Nodes |
|------------|-------------------------|---------------------------------|---------------------------|--------------------------------|
| 6.1.00     | v6.1.00                 | v6.1.00                         | v6.1.00                   | v6.1.00                        |
| 6.0.00     | v1.8-7                  | v1.8-7                          | v2.7.0                    | v2.7.0                         |
| 5.16.00    | v1.8-5                  | v1.8-5                          | v2.6.0                    | v2.6.0                         |
| 5.15.00    | v1.8-5                  | v1.8-5                          | v2.5.0                    | v2.5.0                         |
| 5.14.00    | v1.8-4                  | v1.8-4                          | v2.4.0                    | v2.4.0                         |
| 5.13.01    | v1.8-3                  | v1.8-3                          | v2.3.3                    | v2.3.3                         |
| 5.13.00    | v1.8-2                  | v1.8-2                          | v2.3.0                    | v2.3.0                         |
| 5.12.01    | v1.8-1                  | v1.8-1                          | v2.2.0                    | v2.2.0                         |
| 5.12.00    | v1.7-1                  | v1.7-1                          | v2.1.0                    | v2.1.0                         |

# Glossary

This appendix lists the AWS terminologies used in this document. To find a brief definition of these terms, refer to AWS Glossary.

- Access Key
- Access key ID
- Amazon API Gateway
- Amazon Elastic Compute Cloud (Amazon EC2)
- Amazon VPC
- AMI
- AWS
- AWS Identity and Access Management (IAM)
- CIDR block
- EC2 Instances
- Elastic IP address
- Endpoint
- Instance
- Instance type
- Internet gateway
- Key pair
- Secret access key
- Subnet
- Tag
- Target Instance
- Tunnel

# **Additional Sources of Information**

This appendix provides additional sources of information. Refer to the following sections for details:

- Documentation
- Documentation Feedback
- Contact Technical Support
- Contact Sales
- The Gigamon Community

# Documentation

This table lists all the guides provided for GigaVUE Cloud Suite software and hardware. The first row provides an All-Documents Zip file that contains all the guides in the set for the release.

**NOTE:** In the online documentation, view What's New to access quick links to topics for each of the new features in this Release; view Documentation Downloads to download all PDFs.

Table 1: Documentation Set for Gigamon Products

#### GigaVUE Cloud Suite 6.1 Hardware and Software Guides

**DID YOU KNOW?** If you keep all PDFs for a release in common folder, you can easily search across the doc set by opening one of the files in Acrobat and choosing **Edit > Advanced Search** from the menu. This opens an interface that allows you to select a directory and search across all PDFs in a folder.

#### Hardware

how to unpack, assemble, rack-mount, connect, and initially configure ports the respective GigaVUE Cloud Suite devices; reference information and specifications for the respective GigaVUE Cloud Suite devices

GigaVUE-HC1 Hardware Installation Guide

GigaVUE-HC2 Hardware Installation Guide

GigaVUE-HC3 Hardware Installation Guide

GigaVUE-HC1-Plus Hardware Installation Guide

GigaVUE-TA25E Hardware Installation Guide

GigaVUE-TA200E Hardware Installation Guide

GigaVUE-TA25 Hardware Installation Guide

GigaVUE-TA200 Hardware Installation Guide

GigaVUE-TA400 Hardware Installation Guide

GigaVUE-TA10 Hardware Installation Guide

| GigaVUE Cloud Suite 6.1  | Hardwara and  | Softwara Guidae |
|--------------------------|---------------|-----------------|
| Giyavoc Giouu Suite 0. I | naiuwaie allu | Soliwale Guiues |

GigaVUE-TA40 Hardware Installation Guide

GigaVUE-TA100 Hardware Installation Guide

GigaVUE-TA100-CXP Hardware Installation Guide

GigaVUE-OS Installation Guide for DELL S4112F-ON

G-TAP A Series 2 Installation Guide

GigaVUE M Series Hardware Installation Guide

GigaVUE-FM Hardware Appliance Guide for GFM-HW1-FM010 and and GFM-HW1-FM001-HW

Software Installation and Upgrade Guides

GigaVUE-FM Installation, Migration, and Upgrade Guide

GigaVUE-OS Upgrade Guide

**GigaVUE V Series Migration Guide** 

Fabric Management and Administration Guides

**GigaVUE Administration Guide** 

covers both GigaVUE-OS and GigaVUE-FM

#### GigaVUE Fabric Management Guide

how to install, deploy, and operate GigaVUE-FM; how to configure GigaSMART operations; covers both GigaVUE-FM and GigaVUE-OS features

#### **Cloud Guides**

how to configure the GigaVUE Cloud Suite components and set up traffic monitoring sessions for the cloud platforms

\*GigaVUE V Series Applications Guide

GigaVUE V Series Quick Start Guide

GigaVUE Cloud Suite for AWS-GigaVUE V Series 2 Guide

GigaVUE Cloud Suite for Azure-GigaVUE V Series 2 Guide

GigaVUE Cloud Suite for OpenStack-GigaVUE V Series 2 Guide

\*GigaVUE Cloud Suite for Nutanix Guide-GigaVUE V Series 2 Guide

GigaVUE Cloud Suite for VMware-GigaVUE V Series Guide

\*GigaVUE Cloud Suite for Third Party Orchestration

GigaVUE Cloud Suite for AnyCloud Guide

Universal Container Tap Guide

| GigaVUE Cloud Suite 6.1 Hardware and Software Guides                                                                                                    |
|----------------------------------------------------------------------------------------------------|
| Gigamon Containerized Broker Guide                                                                                                    |
| GigaVUE Cloud Suite for AWS-GigaVUE V Series 1 Guide                                                                                                    |
| GigaVUE Cloud Suite for Azure-GigaVUE V Series 1 Guide                                                                                                    |
| GigaVUE Cloud Suite for OpenStack-GigaVUE V Series 1 Guide                                                                                                    |
| GigaVUE Cloud Suite for Nutanix Guide–GigaVUE-VM Guide                                                                                                    |
| GigaVUE Cloud Suite for VMware—GigaVUE-VM Guide                                                                                                    |
| Reference Guides                                                                                                    |
| GigaVUE-OS CLI Reference Guide<br>library of GigaVUE-OS CLI (Command Line Interface) commands used to configure and operate GigaVUE HC Series<br>and TA Series devices                                                               |
| GigaVUE-OS Cabling Quick Reference Guide<br>guidelines for the different types of cables used to connect Gigamon devices                                                                                                    |
| GigaVUE-OS Compatibility and Interoperability Matrix<br>compatibility information and interoperability requirements for Gigamon devices                                                                                              |
| GigaVUE-FM REST API Reference in GigaVUE-FM User's Guide<br>samples uses of the GigaVUE-FM Application Program Interfaces (APIs)                                                                                                    |
| Release Notes                                                                                                    |
| GigaVUE-OS, GigaVUE-FM, GigaVUE-VM, G-TAP A Series, and GigaVUE Cloud Suite Release Notes<br>new features, resolved issues, and known issues in this release ;<br>important notes regarding installing and upgrading to this release |
| NOTE: Release Notes are not included in the online documentation.                                                                                                    |
| <b>NOTE:</b> Registered Customers can log in to My Gigamon to download the Software and Release Notes from the Software & Docs page on to My Gigamon. Refer to How to Download Software and Release Notes from My Gigamon.           |
| In-Product Help                                                                                                    |
| GigaVUE-FM Online Help                                                                                                    |

how to install, deploy, and operate GigaVUE-FM.

### How to Download Software and Release Notes from My Gigamon

Registered Customers can download software and corresponding Release Notes documents from the **Software & Release Notes** page on to **My Gigamon**. Use the My Gigamon Software & Docs page to download:

- Gigamon Software installation and upgrade images,
- Release Notes for Gigamon Software, or
- Older versions of PDFs (pre-v5.7).

To download release-specific software, release notes, or older PDFs:

- 1. Log in to My Gigamon
- 2. Click on the Software & Release Notes link.
- 3. Use the **Product** and **Release** filters to find documentation for the current release. For example, select Product: "GigaVUE-FM" and Release: "5.6," enter "pdf" in the search box, and then click **GO** to view all PDF documentation for GigaVUE-FM 5.6.xx.

**NOTE:** My Gigamon is available to registered customers only. Newer documentation PDFs, with the exception of release notes, are all available through the publicly available online documentation.

# **Documentation Feedback**

We are continuously improving our documentation to make it more accessible while maintaining accuracy and ease of use. Your feedback helps us to improve. To provide feedback and report issues in our documentation, send an email to: documentationfeedback@gigamon.com

Please provide the following information in the email to help us identify and resolve the issue. Copy and paste this form into your email, complete it as able, and send. We will respond as soon as possible.

| Documentation Feedback Form |                 |                                                                                      |  |  |  |
|-----------------------------|-----------------|--------------------------------------------------------------------------------------|--|--|--|
|                             | Your Name       |                                                                                      |  |  |  |
| About You                   | Your Role       |                                                                                      |  |  |  |
|                             | Your Company    |                                                                                      |  |  |  |
|                             |                 | ·                                                                                    |  |  |  |
|                             | Online doc link | (URL for where the issue is)                                                         |  |  |  |
| For Online Topics           | Topic Heading   | (if it's a long topic, please provide the heading of the section where the issue is) |  |  |  |
|                             | -               | ·                                                                                    |  |  |  |

| For PDF Topics         | Document Title                  | (shown on the cover page or in page header )                                                           |
|------------------------|---------------------------------|----------------------------------------------------------------------------------------------------|
|                        | Product Version                 | (shown on the cover page)                                                                              |
|                        | Document Version                | (shown on the cover page)                                                                              |
|                        | Chapter Heading                 | (shown in footer)                                                                                      |
|                        | PDF page #                      | (shown in footer)                                                                                      |
|                        |                                 |                                                                                                    |
| How can we<br>improve? | Describe the issue              | Describe the error or issue in the documentation.<br>(If it helps, attach an image to show the issue.) |
|                        | How can we improve the content? |                                                                                                    |
|                        | Be as specific as possible.     |                                                                                                    |
|                        | Any other comments?             |                                                                                                    |
|                        |                                 | 1                                                                                                    |

# **Contact Technical Support**

For information about Technical Support: Go to Settings 🙆 > Support > Contact Support in GigaVUE-FM.

You can also refer to https://www.gigamon.com/support-and-services/contact-support for Technical Support hours and contact information.

Email Technical Support at support@gigamon.com.

# **Contact Sales**

Use the following information to Gigamon channel partner or Gigamon sales representatives.

**Telephone**: +1.408.831.4025

Sales: inside.sales@gigamon.com

#### Partners: www.gigamon.com/partners.html

# **Premium Support**

Email Gigamon at inside.sales@gigamon.com for information on purchasing 24x7 Premium Support. Premium Support entitles you to round-the-clock phone support with a dedicated Support Engineer every day of the week.

# The Gigamon Community

The Gigamon Community is a technical site where Gigamon users, partners, security and network professionals and Gigamon employees come together to share knowledge and expertise, ask questions, build their network and learn about best practices for Gigamon products.

Visit the Gigamon Community site to:

- Find knowledge base articles and documentation
- Ask and answer questions and learn best practices from other members.
- Join special-interest groups to have focused collaboration around a technology, use-case, vertical market or beta release
- Take online learning lessons and tutorials to broaden your knowledge of Gigamon products.
- Submit and vote on feature enhancements and share product feedback. (Customers only)
- Open support tickets (Customers only)
- Download the latest product updates and documentation (Customers only)

The Gigamon Community is a great way to get answers fast, learn from experts and collaborate directly with other members around your areas of interest.

#### Register today at community.gigamon.com

Questions? Contact our Community team at community@gigamon.com.

# Glossary

#### D

#### decrypt list

need to decrypt (formerly blacklist)

#### decryptlist

need to decrypt - CLI Command (formerly blacklist)

#### drop list

selective forwarding - drop (formerly blacklist)

#### F

#### forward list

selective forwarding - forward (formerly whitelist)

#### L

#### leader

leader in clustering node relationship (formerly master)

#### Μ

#### member node

follower in clustering node relationship (formerly slave or non-master)

#### Ν

#### no-decrypt list

no need to decrypt (formerly whitelist)

#### nodecryptlist

no need to decrypt- CLI Command (formerly whitelist)

# P\_\_\_\_\_

#### primary source

root timing; transmits sync info to clocks in its network segment (formerly grandmaster)

| 12 | - |
|----|---|
| 16 | ~ |
|    | ٦ |
| -  |   |

#### receiver

follower in a bidirectional clock relationship (formerly slave)

#### S

#### source

leader in a bidirectional clock relationship (formerly master)